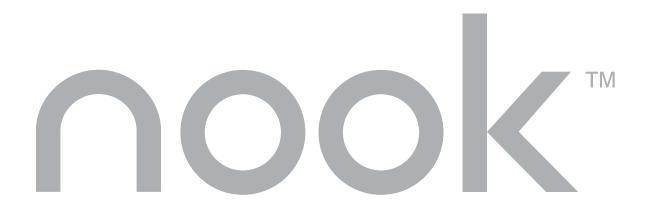

# User Guide

Version 1.4

# BARNES&NOBLE

Barnes & Noble, Inc. 122 Fifth Avenue, New York, NY 10011 USA.

© 2009 Barnes & Noble, Inc. All rights reserved. NOOK and the NOOK logo are trademarks of Barnes & Noble, Inc. or its affiliates. Patent pending.

Screenshots and product images are simulated and for instructional purposes only. They may differ from the actual product and are subject to change without notice. Your use of the NOOK is subject to the NOOK Terms of Service in "NOOK™ Terms of Service" on page 170. The Terms of service can also be found here:

#### www.nook.com/legal

For warranty information, see "One Year Limited Warranty" on page 190.

### Customer Service

You can reach Customer Service for your NOOK by sending an email to nook@barnesandnoble.com, or at these telephone numbers:

Within the United States: I-800-THE-BOOK (I-800-843-2665)

Outside the United States: 1-201-438-1834

### How to Use this Guide

This nook User Guide documents all features of your NOOK. It is available as an eBook in the My Documents section of your NOOK Library. It is also available for download from the support section of the NOOK website in PDF format:

#### www.nook.com/support

If you want a printed copy of the User Guide, you can print the PDF on your own printer from Adobe Acrobat Reader.

#### **Quick Start Guide**

The Quick Start Guide covers the basics needed to get you started. It is printed and in the package with your NOOK, as well as at the above website.

#### Tour

Get the most out of your NOOK. The nook Tour takes you on a tour of your NOOK's key features. We highly recommend that you take the tour during the welcome process when you first turn on your NOOK. The nook Tour is also in the My Documents section of your Library and at the above website.

#### Using this Guide

To find specific information in this guide, you can use the table of contents or search the guide. In the EPUB version, tap Go to > Chapter on the touchscreen to go to a chapter. To search the User Guide for a specific word or phrase, tap Find, type the word or phrase, and then tap Submit.

The User Guide on your NOOK is an eBook, so you can try out NOOK features like bookmarks and notes using the User Guide.

#### Conventions

Following are conventions used in the User Guide:

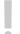

This is a caution. Cautions contain important information, for example about safety and the loss of data.

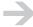

This is a note. Notes contain helpful information that we highlight to draw your attention to it.

Menu choices on the touchscreen are shown in gray type, with greater than signs indicating successive choices. For example: Tap Bookmarks > Go to bookmark.

#### Guide Updates

If needed, new versions of the User Guide and Tour will be automatically downloaded to the My Documents section of your library through software updates.

Guide updates are also posted on the support section of the NOOK website:

www.nook.com/support

### More Information Online

More information is available online:

- FAQs
- Video tutorials

This information is available on the Support website:

www.nook.com/support

Guide Revision 1.4.0.1

# **Contents**

| Customer Service                       | 2 |
|----------------------------------------|---|
| How to Use this Guide                  | 2 |
| More Information Online                | - |
| Getting Started                        | ( |
| In the Package                         |   |
| Charge your NOOK                       | ļ |
| Learn the Controls                     | ļ |
| Register your NOOK                     | : |
| Explore                                | - |
| Power and Charging                     |   |
| Device States                          | _ |
| Power Button                           | E |
| Power Management                       | 7 |
| Low Charge Alerts                      | / |
| Battery Charge and Charging Indicators | / |
| Charging your NOOK                     | ç |
| Wall Charging                          | 5 |
| USB Charging2                          |   |
| Charging Recommendations               | 2 |
| Hard Reset                             | 2 |
| Your NOOK2                             | 4 |
| Hardware Highlights                    | 4 |
| NOOK Models                            | 5 |
| Feature Highlights                     | 5 |
| Home Menu                              | E |
| Home Screen                            | ٤ |
| Back Cover                             | ٤ |
| SIM Card                               | I |
| Built-in Storage                       | I |
| Battery3                               | I |
| Optional Accessories                   |   |
| nternational Use and Languages         | é |

| Using your NOOK abroad                          |      |
|-------------------------------------------------|------|
| Languages                                       |      |
| Safety and Care                                 |      |
| Safety                                          |      |
| Use on Airplanes                                |      |
| Caring for Your NOOK                            | 38   |
| Warranty Coverage and the B&N Protection Plan   | 40   |
| Operating the Controls                          |      |
| NOOK Button                                     | 41   |
| Turning Pages                                   |      |
| Page Indicators for Lists and Feeds             |      |
| Color Touchscreen                               |      |
| Gestures                                        |      |
| Menus                                           |      |
| Navigation on the Reading Screen                |      |
| Form Navigation and Data Entry                  |      |
| Keyboards and Typing                            |      |
| D-pad                                           | 50   |
| Browsing                                        | 51   |
| Searching                                       | 51   |
| Sorting Lists                                   | 52   |
| Filtering Lists                                 | 52   |
| Viewing a Gallery of Covers                     | 53   |
| Status Bar                                      |      |
| Wireless Connectivity                           |      |
| Wi-Fi                                           |      |
| B&N Fast & Free Wireless                        |      |
| Wireless Activity Indicator                     |      |
| Dropped Connections and Lost Wi-Fi Connectivity | ty62 |
| In Areas with No Wireless Connectivity          |      |
| Registering your NOOK                           |      |
| Account Creation                                |      |
| Pre-Registration                                |      |
| Manual Registration                             |      |

5

| Initial Library Synchronization and Downloads | 66 |
|-----------------------------------------------|----|
| An Unregistered NOOK                          | 67 |
| Unregistering your NOOK                       | 67 |
| Re-registering your NOOK                      | 68 |
| Personalizing your NOOK                       | 70 |
| Wallpaper Images                              | 70 |
| Screensaver Images                            | 70 |
| Reader Settings                               | 7  |
| Settings                                      | 7  |
| The Daily                                     | 72 |
| Message Types                                 | 72 |
| Feeds                                         | 72 |
| Notifications                                 | 73 |
| Procedures for The Daily                      | 73 |
| Shop                                          | 7  |
| Shopfront                                     | 75 |
| Magazines and Newspapers                      | 76 |
| Indicators                                    | 76 |
| Browsing the Shop                             | 76 |
| Searching the Shop                            | 77 |
| Result Lists                                  | 78 |
| Browsing a Gallery of Covers                  | 78 |
| Viewing Item Details                          | 79 |
| Making Purchases                              | 79 |
| Payment                                       | 80 |
| Orders                                        | 80 |
| Ordering from your NOOK                       | 8  |
| Content Delivery                              | 82 |
| eWish List                                    | 83 |
| In-Store Experience                           | 8! |
| Welcome                                       | 85 |
| Shopfront                                     | 85 |
| Read in Stores                                | 86 |

| L | ibrary                                          | . 88 |
|---|-------------------------------------------------|------|
|   | My B&N Library                                  | . 88 |
|   | Reading Something                               | . 90 |
|   | Library Synchronization                         | . 90 |
|   | Downloading Content                             | . 90 |
|   | Finding What You Want to Read in My B&N Library | . 93 |
|   | Searching My B&N Library                        | . 95 |
|   | Browsing a Gallery of Covers                    | . 96 |
|   | Viewing Item Details for B&N Content            | . 96 |
|   | Archiving B&N Digital Content                   | . 97 |
|   | Managing Subscriptions                          | . 99 |
|   | Managing Periodical Issues                      | 100  |
|   | Deleting B&N Content                            | 102  |
|   | My Documents                                    | 104  |
|   | Adobe Digital Editions                          | 105  |
| R | eading                                          | 107  |
|   | Supported File Formats                          |      |
|   | Orientation                                     |      |
|   | Ergonomics                                      | 108  |
|   | Beginning Reading                               |      |
|   | Resuming Reading                                | 111  |
|   | Turning Pages                                   | Ш    |
|   | Navigating                                      | 112  |
|   | Reader Text Fonts                               | 113  |
|   | Reader Text Sizes                               | 114  |
|   | Images                                          | 116  |
|   | Opening DRM-secured Digital Content             | 117  |
|   | Opening Password-Secured PDF Files              | 118  |
|   | Reading Status Bar                              | 118  |
|   | Reading Progress Bar and Page Numbers           | 118  |
|   | Page Numbering                                  | 119  |
|   | Finding Words and Phrases                       | 119  |
|   | Looking up Words                                | 120  |

| Lending eBooks                             | 2  |
|--------------------------------------------|----|
| Rules                                      | 2  |
| Determining Whether an eBook Can Be Lent   | .3 |
| Lending an eBook                           | .3 |
| Borrowing an eBook on a NOOK               | 25 |
| Bookmarks, Highlights, and Notes           | 8  |
| Bookmarks                                  | 8  |
| Highlights and Notes                       | 9  |
| Rating                                     | 2  |
| Rating eBooks and Periodicals              | 2  |
| Games                                      | 3  |
| Chess                                      | 3  |
| Sudoku                                     | 6  |
| Audio                                      | 0  |
| Speaker and Headphones                     | 0  |
| Supported File Types                       | 0  |
| Managing Audio Files                       | 0  |
| Playlist                                   | ۱. |
| Playing an Audio File                      | ۱. |
| Viewing what is Currently Playing          | .2 |
| Audio Player                               | .2 |
| Web Browsing                               | 4  |
| Using a Browser on Two Screens             | 4  |
| Tool Bar                                   | .5 |
| Zooming In and Out                         | .7 |
| Managing Favorites                         | .7 |
| Browser Settings                           | 8  |
| Browser Status Bar                         | .9 |
| USB Connectivity                           | 0  |
| Connecting your NOOK to your Computer      | 0  |
| Disconnecting your NOOK from your Computer | 1  |

| One Drive or Two                   |
|------------------------------------|
| Files and Folders                  |
| Where You Can Put Files            |
| USB Access and microSD Card Access |
| Managing Files                     |
| Adding Storage                     |
| Platforms                          |
| Software Updates                   |
| Wireless Updates                   |
| USB Updates                        |
| Update Stages                      |
| Settings                           |
| Settings Summary                   |
| All Settings                       |
| Procedures for Contacts            |
| Resetting to Factory Settings      |
| Policies                           |
| Legal Notices                      |
| NOOK™ Terms of Service             |
| One Year Limited Warranty          |
| FCC Notices                        |

# Getting Started

This section gives an overview of what you need to do to start using your NOOK.

### In the Package

The package your NOOK comes in contains four things:

- Your NOOK
- **A power adapter** that can be plugged into an electrical outlet. It has a nonpolarized type-A plug for use in North America. The standard-A plug on the USB cable (the big end) fits into the power adapter to connect the power adapter to your NOOK.

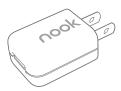

• **A USB cable** for transferring files to and from a personal computer, and for charging from a wall outlet or computer. The USB cable has a micro-B plug on the NOOK end and a standard-A plug on the computer end. It is a shielded USB 2.0 cable.

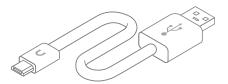

A printed Quick Start Guide

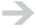

The battery is preinstalled in your NOOK.

You can save the package as a convenient place to store your NOOK when not in use, and as an inner shipping box in the event you need to send your NOOK in for repairs or replacement.

nook User Guide Getting Started

10

### Charge your NOOK

Before using your NOOK, press the power button on the top, and then charge it with the supplied power adapter and USB cable until the yellow charging indicator light goes out. A typical charging time using a wall outlet is 3.5 hours.

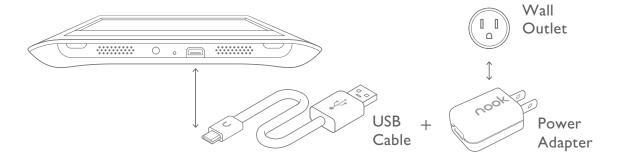

### Learn the Controls

These are the main controls for your NOOK:

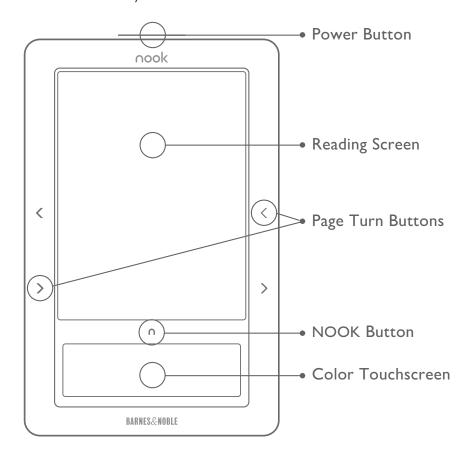

- **Power button**: Press and release the power button to turn on your NOOK. When your NOOK is on, tap the power button to awaken it and to cause it to sleep. Press and hold the power button for 5 seconds to turn off your NOOK fully.
- **Reading screen:** This is where you read your eBooks, magazines, and newspapers. The reading screen is a 600 x 800, 3.57 x 4.82 inch (6-inch diagonal), reflective high-resolution E Ink electronic paper display. The reading screen is not a touchscreen; you navigate on the reading screen using the color touchscreen.
- **Page turn buttons**: Press the Next Page and Previous Page buttons to turn pages in digital content and in a paginated list.
- **NOOK button**: Tap the NOOK button to display the Home menu and Home screen, which displays your wallpaper. If you have new periodical issues or lending offers, a bubble on the Home screen tells you. If the touchscreen is dark, tap the NOOK button or touchscreen to light up the touchscreen.
- **Color touchscreen**: Tap an icon on the Home menu to display The Daily, your library, the Shop, what you are reading now, games, Wi-Fi<sup>®</sup> settings, the audio player, the web browser, or settings. Swipe the Home menu to the left and right to see all of the icons. Tap menu items to do things like buying an eBook and selecting something to read. Swipe the touchscreen to browse a gallery of covers, and to turn pages in an eBook or periodical when the touchscreen is not lit.

Here are a few pointers about using the touchscreen:

- **To light it up**: The touchscreen dims to save power, and because you do not need to look at it while reading. When you are reading and the touchscreen is not lit, you can turn pages by swiping your finger on the touchscreen. To light up the touchscreen, tap it. If your NOOK is sleeping (you will see a screensaver image); press and release the power button to wake it.
- **Tap**: Most of the time, when you choose things in menus and touch buttons on the touchscreen, you "tap": touch a menu or button and then immediately raise your finger.
- **Swipe and scroll**: To browse the gallery of covers, swipe your finger from left to right and from right to left. Touch the touchscreen, move your finger to the left or right, and then raise your finger. If there are more than four menu choices, a scrollbar is displayed. To scroll, touch a menu choice (not the scrollbar), move your finger up or down, and then raise your finger. When you swipe to turn pages while reading, your finger should already be moving to the left or right when it first touches the touchscreen.

• **Navigating on the reading screen**: Use the Up  $\wedge$  and Down  $\vee$  buttons to move a highlight, often indicated by a  $\rightarrow$  symbol, up and down on the reading screen. This is an example:

| I, Alex Cross James Patterson | \$9.99 |
|-------------------------------|--------|
| > The Lost Symbol Dan Brown   | \$9.60 |
| The Help Kathryn Stockett     | \$8.55 |

- **Selecting an item on the reading screen**: Tap the Select button oto select the highlighted item on the reading screen. The result is an action that depends on the context, for example, opening an eBook or displaying item details.
- **Backing up**: In some places in the menus, there is a Back button: 

  Tap the back button to back up a step. You can also use the Back button to return to the jumping-off page when you navigate using a link.

### Register your NOOK

Registration is associating your NOOK with a Barnes & Noble account (an account on the BN.com website). If you do not have a Barnes & Noble account, create one online at BN.com. You should register your NOOK, because doing so allows you to buy digital content from the Barnes & Noble eBookstore and provides other benefits.

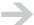

NOOKs that are bought on the BN.com website, but are not gifts, are pre-registered. To register other NOOKs, you need a wireless connection.

You register from your NOOK, not on the Barnes & Noble website. When you first turn on your NOOK, your NOOK leads you through registration. If you defer registration, you can register later by tapping settings > Device > Register your nook.

### Explore

Now that your NOOK is charged and registered, you can explore its features. For example:

- **Visit The Daily**: Tap the NOOK button and then tap the daily. The Daily is a message center for daily B&N feeds and notifications. Check back daily to read feeds and to learn about special offers, deliveries to your Library, subscriptions, lending offers, and software updates.
- **Shop**: Tap the NOOK button and then tap shop. With your NOOK, it is easy to buy eBooks, magazines, and newspapers from the Barnes & Noble eBookstore. Some content is even free! You can also download eBooks to your NOOK from your personal computer.

- **Visit your library**: Tap the NOOK button and then tap my library. Your library provides access to your B&N eBooks, magazines, and newspapers. It also provides access to your other eBooks. For B&N content, you have a unified view of the content on your NOOK and in your online digital library. You can browse and search for content in your library.
- **Read**: On your new NOOK, you will find some eBooks are already in your library. You can read those, eBooks and periodicals you purchase from the Barnes & Noble eBookstore, and digital content you copy to your NOOK from a personal computer. Navigate to an item in your library and tap Select to read it.
- **Read in stores**: While in Barnes & Noble Bookstores, you can read many eBooks free of charge. These are not samples, but are entire eBooks. Read an eBook for up to one hour per day.
- **Browse the World Wide Web**: When connected to a Wi-Fi hotspot, you can browse the World Wide Web on your NOOK.
- Play games: Play games on your NOOK. Play chess and Sudoku.
- Add personal content and music: You are not limited to B&N content on your NOOK.
   You can download digital content to your NOOK from your personal computer. To download
   personal content to your NOOK, connect it to a personal computer using the USB cable. Put
   your own eBooks and digital reading content in the folder my documents. Put music in the
   folder my music.
- **Listen to music**: You can listen to music while reading. Tap audio on the Home menu or Open Audio Player in the Reader to listen to music.
- Personalize your NOOK: You can download screensaver and wallpaper images to your NOOK
  and choose among several text fonts and five text sizes for reading. Put screensaver images in
  first-level subfolders of the folder my screensavers. Put wallpaper images in the top-level
  folder my wallpapers. You can also set settings to your liking. Tap settings.

# Power and Charging

This section explains your NOOK's power management and charging.

#### Device States

Your NOOK is in one of five states:

• Off: Your NOOK is off. Nothing is running.

When you first take your NOOK out of the package, it is off. We recommend that you also turn your NOOK off when storing it for an extended period and when in checked baggage on an airplane.

To turn your NOOK off, press and hold the power button for about 5 seconds, until the reading screen is white and the touchscreen is dark. Then release the power button.

- Do not turn off your NOOK while it is plugged into a power adapter or USB. If you do, it will not charge.
- On: Your NOOK is on. When your NOOK is on, everything works. The main and touch screens are both lit, and you can read content and listen to music or audiobooks. If Airplane mode is on, you cannot do things that require the radio, such as shopping at the B&N eBookstore.

To turn your NOOK on, press the power button briefly (for a second or so) and release it, connect your NOOK to a personal computer using the USB cable, or begin charging your NOOK using a wall outlet.

When your NOOK powers on, it takes you to the Home screen. It also connects to the network and scans the microSD<sup>TM</sup> card to check for changes in content.

If you are just charging your NOOK and don't need it to be on, don't worry. It will go to sleep.

• Touchscreen backlight dimmed and then turned off: To save power, your NOOK automatically dims the touchscreen and then turns it off when the touchscreen is not being used. Everything else is still on. You can continue turning pages with the Next Page and Previous Page buttons, or by swiping your finger on the unlit touchscreen. You can continue listening to music or an audiobook. Configure the touchscreen timer in Settings. Tap settings > Display > Touchscreen timer.

When the touchscreen is dimmed, you can still use it. Tap a menu choice or button, that action will be carried out, and the touchscreen will brighten.

To light up the touchscreen when it is unlit, but your NOOK is not sleeping, tap the touchscreen, tap the NOOK button, or press and release the power button.

- **Sleep**: To save power, your NOOK sleeps after a period of inactivity. It turns off its touchscreen and wireless circuitry. While your NOOK is sleeping it displays a screensaver image on the reading screen. Configure the sleep timer in Settings. Tap settings > Display > Sleep timer.
  - Do not rely on sleep mode when you should turn on Airplane mode (for example, on an airplane).

To wake your NOOK from sleep, press the power button briefly (for a second or so) and release it.

When your NOOK awakens from sleep, you are right where you were when it went to sleep.

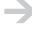

For normal use, because the reading screen does not consume power, just let your NOOK sleep. It takes longer for your NOOK to turn on from off than it does to wake from sleep. Also, by letting it sleep instead of turning it off, your NOOK wakes up periodically to perform tasks like downloading new content.

• **USB drive mode**: When you plug your NOOK into a personal computer, it connects to USB. This puts your NOOK in USB drive mode. In this mode, you can access files on your NOOK from your personal computer, but your NOOK is locked until you disconnect it from USB.

### Power Button

The shiny metal strip at the top of your NOOK is the power button:

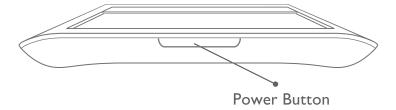

To turn your NOOK on, display the touchscreen, awaken your NOOK from sleep, or cause your NOOK to sleep, press the power button for about I second and then release it.

To turn your NOOK off, press and hold the power button for about 5 seconds, until the reading screen is white and the touchscreen is dark. Then release the power button.

### Power Management

Your NOOK uses quite modest amounts of power compared to a laptop computer. It uses a small amount of power to turn a page on the reading screen, but no power to keep the page displayed. The touchscreen does use power when it is lit.

To allow you to manage power use, and to give you the experience that suits your reading habits, you can configure two inactivity periods:

- **Touchscreen timer**: Time from last touchscreen activity until the touchscreen backlight is turned off. You can choose among 10, 30 (the default), and 60 seconds. The touchscreen backlight is dimmed by 50% after half of this time period (5, 15, or 30 seconds).
- **Sleep timer**: Time from last activity (touchscreen or button presses) until your NOOK sleeps. During sleep, a screensaver image is displayed on the reading screen and the touchscreen is unlit. You can choose among 2, 5 (the default), 10, 15, and 20 minutes.

### Low Charge Alerts

Your NOOK has two low-charge alerts:

- Low charge alert: When the battery charge is rather low (about 20% charge), your NOOK displays a message to charge it. You can dismiss the message and continue using your NOOK, but you should charge it as soon as possible. To extend the time that the charge lasts, you can turn Airplane mode on. If you turn Airplane mode on, you cannot access your online digital library, The Daily, the Shop, or browse the web.
  - After your NOOK displays the low charge alert, it might turn off wireless connectivity. When it does, you will not be able to access the your online digital library, The Daily, the Shop, or browse the web until you charge your NOOK.
- **Critically low charge alert**: When the battery charge is critically low (too low for continued operation), your NOOK displays a message to charge it and shuts down. The critically low battery level is about 5%.

You must charge your NOOK before using it. It will charge faster using the power adapter. When your NOOK has enough charge to run, it will start, but remember that it still has very little charge. You can use it, but should continue charging it.

### Battery Charge and Charging Indicators

Your NOOK ships with a partially charged battery. We recommend that you charge your NOOK before using it.

Your NOOK has the following indicators of the battery charge and charging.

#### Battery Charge Indicators

Your NOOK indicates in two places the amount of charge remaining in the battery:

With an icon in the status bar:

Battery charge levels when your NOOK is not charging (from low to full charge):

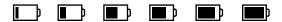

Battery charge levels when your NOOK is charging (from low to high):

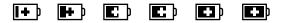

• With a percentage of full charge on the Settings page. The percentage is updated when the battery charge changes.

In some cases, the Battery Charge on the Settings summary reads Not available. This is normal. It means that the software that reads the charge got some readings that it could not interpret. After a few minutes, your NOOK will get more readings and display the battery charge.

#### Charging Indicators

Your NOOK indicates in two places when it is charging the battery:

• With a charging indicator light next to the data/charging port. When your NOOK is charging, the charging indicator light to the left of the USB port lights up yellow. When the device is not charging or is fully charged, the charging indicator light is not lit.

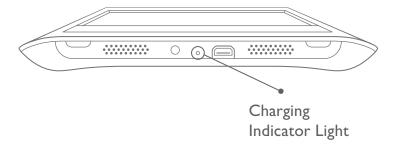

- If the charge in your NOOK's battery is very low, it can take up to about 15 minutes before the charging indicator light turns on. If it does not turn on after half an hour, make sure the USB cable is firmly seated.
- With a plus sign in the battery charge icon in the status bar (shown above)

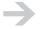

It can take up to about 15 seconds before the battery charge icon in the status bar is updated to reflect plugging in or unplugging your NOOK.

### Charging your NOOK

Charge your NOOK using:

- A power adapter. Use the supplied power adapter connected to your NOOK through the supplied USB cable.
- A USB cable (the supplied one or a different one)

Wall charging is faster than USB charging. Approximate charging times from fully discharged to fully charged are:

Wall charging: 3.5 hours

USB charging: 6 hours

A fully discharged NOOK will turn on after charging for about 15 minutes or less in most cases, but the charge is still low. When your NOOK does turn on, it will charge most quickly if you do not use it while it charges. However, you can use it if you keep it plugged in and charging while you do. If the battery charge is very low, it can take an hour before your NOOK turns on.

Your NOOK must be on or sleeping to charge. When your NOOK is off and you plug it in to charge it, your NOOK turns on. Do not turn it off again; it needs to be on to charge. If you are not using your NOOK, it will sleep and continue to charge.

### Wall Charging

Wall charging is the recommended way to charge your NOOK, because it is faster than USB charging. You can charge your NOOK when it is on or sleeping. If your NOOK is off, it turns on when you plug it in. You can use your NOOK while it is charging.

Only use the supplied NOOK power adapter. Other power adapters might damage your battery and NOOK.

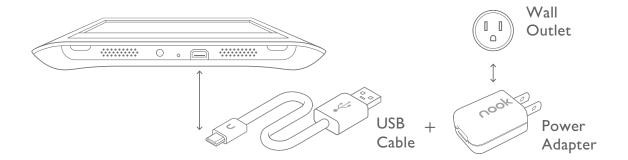

#### To charge your NOOK using the power adapter:

- Assemble the power adapter and USB cable. Insert the large end of the USB cable into the matching receptacle on the power adapter.
- 2 Plug the NOOK end of the USB cable into your NOOK.
- 3 Plug the power adapter into a compatible electrical outlet. If your NOOK was off, it turns on. Do not turn it off again. Your NOOK charges.
- 4 When charging, the charging indicator light to the left of the USB port lights up yellow.
- 5 When your NOOK is fully charged, the charging indicator light goes out.
- 6 Unplug the power adapter from the electrical outlet and unplug the USB cable from your NOOK.

### **USB** Charging

While your NOOK is charging through USB, you can use it as a USB drive, or you can eject/ unmount the NOOK drive and a supplemental microSD card drive if present and use your NOOK for reading. We recommend that you do not shop or download content while USB charging.

You can charge your NOOK from a USB port on a personal computer. This is convenient if you are using USB drive mode on your NOOK to transfer files, or if you are using a personal computer for other things. It is not, however, the fastest way to charge your NOOK. You can charge your NOOK through USB when it is on or sleeping. If your NOOK is off, it will not charge, so it turns on when you plug it in.

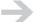

If your personal computer sleeps or hibernates, it will probably stop charging your NOOK. To charge your NOOK, adjust the settings on your computer so that it does not sleep or hibernate.

We recommend that you turn your NOOK on before plugging it into USB. If you plug your NOOK into USB when it is off, your personal computer might have trouble recognizing your NOOK while it is starting. Your computer should recognize your NOOK after your NOOK has completed its startup.

The first time you connect your NOOK to a personal computer, your NOOK should be on. The computer will install USB drivers for your NOOK, and display a message that this operation is in progress. It will also display a message when it completes installing drivers. You can ignore these messages. They do not affect charging.

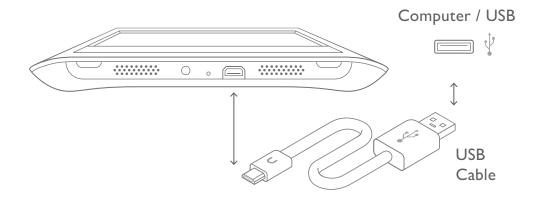

#### To charge your NOOK using USB:

- Power on your personal computer.
- 2 Plug the smaller end of the USB cable into the USB/charging port on your device.
- 3 Plug the larger end of the USB cable into a USB port on your computer. The USB cable connections are shown in the drawing above.

What happens now depends on power state your NOOK is in:

**Off**: Your NOOK turns on and charges. Do not turn it off again. After it starts, it displays a popup message that indicates USB is available.

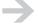

While your NOOK is starting, your computer might try to recognize your NOOK as a USB device and fail. When this happens, your computer displays a message about an unrecognized USB device. You can ignore and dismiss the message.

**Sleeping**: Your NOOK charges and enters USB drive mode.

**On** (including when the touchscreen backlight is off): If the touchscreen backlight is off, it is turned on. Your NOOK charges and enters USB drive mode.

When charging, the charging indicator light to the left of the USB port lights up yellow. You can use your NOOK for reading while it is charging by ejecting/unmounting the NOOK drive, and a supplemental drive if present. For more information, see "USB Connectivity" on page 147.

- 4 When your NOOK is fully charged, the charging indicator light goes out.
- 5 If you have not already ejected/unmounted the NOOK drive from your computer, and a supplemental drive if present, do so now.
- 6 Unplug both ends of the USB cable.

### Charging Recommendations

Your NOOK contains a lithium polymer battery. To maximize battery life:

- Partially discharge the battery rather than fully discharging it. For example, charge your NOOK when you see the low charge alert, rather than continuing to use it until it turns itself off.
- Avoid high temperatures if possible for use and storage.
- · Charge the battery half way before storing your NOOK for a week or more.
- **Turn your NOOK off for storage**. If you are going to store your NOOK for more than a week, turn it off.

### Hard Reset

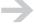

A hard reset is a more aggressive way of turning off your NOOK. It is not resetting your NOOK to factory settings, which is explained in "Resetting to Factory Settings" on page 168.

A hard reset turns your NOOK off. It also clears some state information. No content or metadata is deleted. You should generally not need to perform a hard reset of your NOOK.

You might want to perform a hard reset in these circumstances:

- · If your NOOK is not charging
- If your NOOK is on but not responsive
- When asked to do so by Customer Service

#### To perform a hard reset:

Get a clock or watch that shows seconds.

- 2 Press and hold the power button of your NOOK for 20 seconds, then release the power button.
- 3 Press and release the power button to turn on your NOOK.

If you remove the battery and leave it out for 10 seconds, put it back in, and then turn on your NOOK, your NOOK also performs a hard reset.

### Your NOOK

This section explains your NOOK hardware. It also summarizes key features and explains the Home menu.

### Hardware Highlights

#### Your NOOK has:

• **Reading screen**: This is where you read your eBooks, magazines, and newspapers. The reading screen is a 600 x 800, 3.57 x 4.82 inch (6-inch diagonal), reflective high-resolution E Ink electronic paper display. The reading screen displays 16 levels of gray. The reading screen is not a touchscreen; you navigate on the reading screen using the color touchscreen.

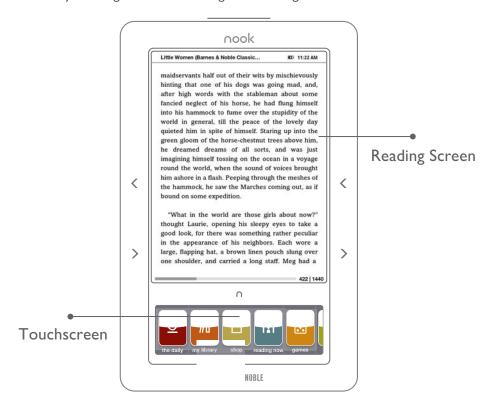

- **Color touchscreen**: A 480 x 144 color touchscreen is used for menu navigation, D-pad navigation, a keyboard, and display of cover thumbnail graphics. The touchscreen supports gestures (for example, tapping your finger to choose a menu item and swiping your finger to scroll through eBook covers). The screen brightness is controlled by an ambient-light sensor (or you can set a fixed level). When you are reading and the touchscreen is not lit, you can turn pages by swiping your finger on the touchscreen.
- **Wireless connectivity**: Your NOOK or NOOK Wi-Fi can use Wi-Fi connectivity to connect to the Barnes & Noble eBookstore, to synchronize with your online digital library, and for

other tasks that require Wi-Fi (for example, using the web browser or downloading large files, including software updates). The NOOK (Wi-Fi + 3G model) can also use B&N Fast & Free Wireless (a fast cellular data network) for all connectivity that does not require a Wi-Fi hotspot connection.

- **Speakers and a headphone jack**: Your NOOK has a speaker for audio. For better sound quality, you can use headphones.
- **A USB socket**: Your NOOK has a micro-B USB socket for managing files from a personal computer. It is also used for charging.

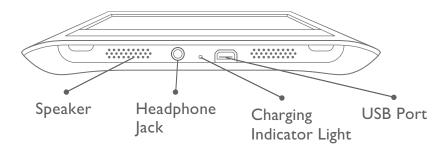

### NOOK Models

There are two NOOK models:

- A NOOK Wi-Fi can connect to Wi-Fi hotspots only.
- A **NOOK** (Wi-Fi + 3G model) can connect to Wi-Fi hotspots and the B&N Fast & Free Wireless network (a cellular data network).

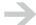

Most of the time when this guide refers to a NOOK, it means any NOOK (both models). When there is a need to distinguish between a NOOK (meaning any NOOK) and a NOOK (meaning the Wi-Fi + 3G model), we add "Wi-Fi + 3G model" to the latter.

### Feature Highlights

What can you do with your NOOK? Here are some highlights:

- **The Daily**: The Daily is a message center for daily B&N feeds and notifications. Check back daily to read issues of feeds and to learn about special offers, deliveries to your library, subscriptions, lending offers, and software updates.
- Shopping: With your NOOK, it is easy to buy eBooks, magazines, and newspapers from the Barnes & Noble eBookstore. Some digital content is even free! You can also download eBooks to your NOOK from your personal computer.

- **In-Store content and merchandising**: When you bring your NOOK into a Barnes & Noble Bookstore, you can access in-store content and merchandising. Merchandising content includes in-store, exclusive editorial content, promotion coupons, and information about in-store events.
- **Library**: Your library provides access to your B&N eBooks, magazines, and newspapers. It also provides access to your other eBooks. For B&N content, you have a unified view of the content on your NOOK and in your online digital library. You can browse and search for content in your library. The My Documents part of your library provides access to your other eBooks in ePub, PDB, and PDF formats.
- **Lending eBooks**: You can lend many eBooks in your library to friends. You can lend a book that can be lent one time for 14 days.
- Reading: You can read eBooks, newspapers, magazines, and feeds in The Daily on your NOOK. Your NOOK supports ePub and PDB files (like those you'll get from the Barnes & Noble eBookstore), as well as PDF files. You can load reading matter from your computer using the included USB cable. In addition to reading on your NOOK, you can read the same content on B&N eReader applications on a wide range of platforms.
- **In-store reading:** While in Barnes & Noble Bookstores, you can read many eBooks free of charge. These are not samples, but are entire eBooks. Read an eBook for up to one hour per calendar day.
- **Browsing:** When connected to a Wi-Fi hotspot, you can browse the World Wide Web on your NOOK.
- Games: Play games on your NOOK. Play chess and Sudoku.
- **Bookmarking, highlighting, and annotating**: While reading an eBook, you can bookmark pages, highlight text, and add notes.
- **Ratings**: Are you reading a good eBook or periodical? You can rate the eBook or periodical from your NOOK.
- **Personal content and audio**: You are not limited to B&N content on your NOOK. You can download digital content to your NOOK from your personal computer using USB.
- **Music and audiobooks**: You can listen to music while reading. You can also listen to audiobooks.
- **Personalize your NOOK**: You can download screensaver and wallpaper images to your NOOK and choose among several text fonts and five text sizes for reading.

### Home Menu

The starting point for everything is the Home menu. You see the Home menu when you first power on your NOOK, and can reach at other times by tapping the NOOK button between the reading screen and touchscreen (it has the NOOK logo on it: (1)).

The Home menu looks like this:

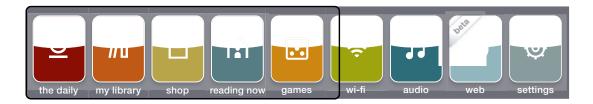

The Home menu has 9 buttons. The black frame above indicates the part of the Home menu you can see without scrolling. Scroll the Home menu to the left and right to reveal all of the buttons.

From the Home menu, choose one of the main areas of your NOOK and follow the menus to accomplish your goal:

- the daily: Receive exclusive new content in The Daily. **Grin & Tonic** provides a fresh view of the world, crafted exclusively for NOOK readers by prominent writers. **Daybook** presents a digest of B&N review content, an article of the day, and a significant event that occurred on this date in literary history. **Unbound** is a NOOK and B&N eReader blog. Look for daily posts on great new eReads, bestselling eBooks, and eBook offers (including free downloads). The Daily is also a message center. You receive notifications about delivery of periodical issues, offers from friends to lend you eBooks, and free software updates and enhancements.
- my library: Your library gives you easy access to your eBooks, magazines, and newspapers.
  Your NOOK has lots of space for eBooks (about 1500), which can be expanded by adding your
  own microSD card. Your library keeps online back-up copies of all of the eBooks you have
  previously purchased from BN.com or your NOOK.
- **shop**: Access the eBookstore at Barnes & Noble.com from your NOOK anytime. The eBookstore has the world's largest selection of electronic books and periodicals. You can wirelessly purchase and download eBooks, subscribe to newspapers and magazines, purchase single issues of newspapers and magazines, and download free samples of eBooks so you can try before you buy. When in a Barnes & Noble Bookstore, select eBooks and current issues of periodicals to read in the store.
- **reading now**: Your NOOK remembers where you are reading in each eBook or periodical. Tap reading now on the Home menu to pick up right where you left off.
- web: When connected to a Wi-Fi hotspot, you can browse the World Wide Web on your NOOK.
- wi-fi: Connect to Wi-Fi hotspots.
- games: Play games on your NOOK. Play chess and Sudoku.
- **audio**: Listen to music, audiobooks, and other audio files such as podcasts.
- **settings**: Personalize your NOOK to suit your taste. Choose your own wallpaper and screensavers. Store email addresses of friends and family to help you share great books easily. Register your NOOK to take advantage of its full functionality. You'll want to connect your

NOOK to your Barnes & Noble.com account so that you can make purchases and download free samples.

### Home Screen

The Home screen is on the reading screen when the Home menu is on the touchscreen. The Home screen displays your wallpaper.

A tip bubble might be displayed in the lower left corner of the reading screen. The tip bubble gives:

- The number of new periodical issues, that is, the number of periodical issues delivered to your online digital library during the last 48 hours that you have not opened and read.
- The number of new offers to lend you eBooks, that is, the number of offers to lend you eBooks received during the last 48 hours that you have neither accepted nor declined.

### Back Cover

This section explains how to remove and re-attach the back cover of your NOOK.

You should almost never have to remove the back cover. The only times when you need to remove the back cover are:

- To insert a microSD card to add storage capacity to your NOOK
- To replace the battery

#### Removing the Back Cover

The first time you do this, you might want to do it over a soft surface such as a sofa cushion, in case you drop your NOOK. The back cover is biased toward staying on, rather than toward coming off.

#### To remove the back cover:

- Unplug your NOOK from the power adapter or USB cable.
- 2 Press the power button for about 5 seconds to turn off your NOOK.
- 3 Hold your NOOK in one hand with the front facing your hand and the bottom edge up.
- 4 Locate the tab protruding from near the center of the bottom of the back cover, adjacent to the USB port (see the drawing below).

5 Place a finger of your other hand on the tab and pull the tab away from the device, as shown. The back cover will start to separate from your NOOK. The tab will move away from your NOOK, as will one or both of the adjacent corners of the back cover. As the back cover separates from your NOOK, you will hear unsnapping sounds.

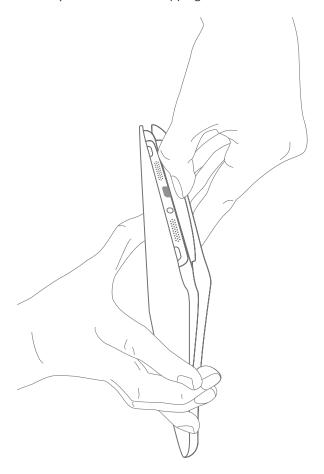

- 6 Separate the other adjacent corner if it did not already separate.
- 7 Move the fingers holding the cover 1/3 of the distance down the cover. Apply outward pressure (away from your NOOK) on the cover. You can insert your fingers between your NOOK and back cover as you do this. You will hear more unsnapping sounds and the cover will come free.

### Attaching the Back Cover

This section explains how to attach the back cover of your NOOK.

#### To attach the back cover:

Place your NOOK face down with the bottom facing you on a hard, flat surface, for example on a table or desk.

2 Line up the bottom of the cover with the bottom of your NOOK, as shown in the drawing below.

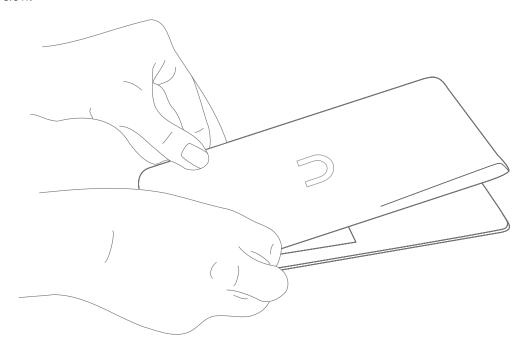

Moving your hands up the edges of the back cover (where the raised parts of the back are), press down gently in the places shown. You should hear snapping sounds.

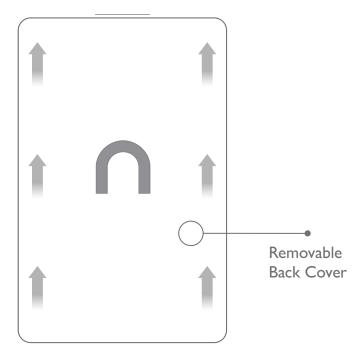

Do not press on the middle of the back cover or bend your NOOK. Doing so might damage the screens.

4 Look around the edges of your NOOK to see that the back cover is securely attached. If the back cover is not securely attached, press edges together that did not seat correctly. If that does not work, remove the back cover and repeat this procedure.

### SIM Card

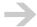

This section applies to the NOOK (Wi-Fi + 3G model) only.

The SIM card in your NOOK (Wi-Fi + 3G model) is pre-installed. It is used when your NOOK connects to the Barnes & Noble eBookstore and NOOK data services over B&N Fast & Free Wireless. You will never need to remove or change the SIM card. Specifically, please note the following about the SIM card:

- You cannot use your NOOK's SIM card in a different mobile device, for example, a mobile phone.
- You cannot use a different SIM card, for example, from a mobile phone, in your NOOK.
- The SIM card in your NOOK is associated with your NOOK, whether registered or not. Do not swap SIM cards between NOOKs. There is no reason to, and afterwards they will not be able to connect to B&N Fast & Free Wireless.

### Built-in Storage

Your NOOK has 2 GB of built-in flash memory. Of this, about 1.3 GB is available for storage of your digital content. This is enough storage space for about 1500 eBooks or 300 periodical issues. Periodicals tend to be larger because they have more graphical content.

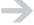

The storage capacity for eBooks and other digital content will be affected by how many personal files (for example, music files) you download onto your NOOK.

For information about how to add a supplemental microSD or microSDHC card, see "Adding Storage" on page 154.

### Battery

You do not install the battery. It is pre-installed and should last for years.

#### Replacing the Battery

If necessary, the battery can be replaced. A replacement battery must be of the following type:

Barnes & Noble Lithium Polymer battery Model Number BNRB1530 Rating: 3.7V, 1530mAh, 5.66Wh

You will need a small Phillips head screw driver (size 0 or 00).

#### To replace the battery:

- Unplug your NOOK from the power adapter or USB cable.
- 2 Turn off your NOOK.
- 3 Carefully remove the back cover. Full instructions are given in "Removing the Back Cover" on page 28.

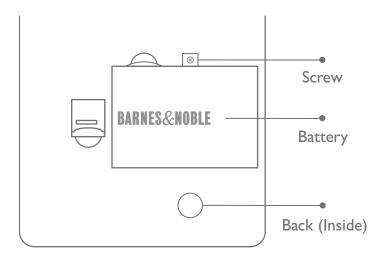

- 4 With the back facing you, turn your NOOK so that the top is directed away from you. The screw and tab holding the battery in place are at the top of the battery, as shown in the drawing above.
- 5 Unscrew and remove the screw that holds the battery in place. Sit it down where it won't get lost. You will need it in a moment.
- 6 Lift the battery out as if it has a hinge long the bottom edge. Insert your finger nail in the semicircular space at the upper left of the battery, press against the top of the battery (pressure toward the bottom of your NOOK), and move your finger upward. The top edge of the battery should rise up out of the slot that holds the battery.
- 7 Grasp the battery with your other hand, and lift it out.

- 8 Insert the replacement battery. Insert the two tabs on the bottom edge of the battery in matching slots in the bottom edge of the battery compartment. Lower the top edge into place. The battery should lie flat.
- 9 Screw in the screw.
- 10 Replace the back cover. Full instructions are given in "Attaching the Back Cover" on page 29.

### Optional Accessories

Optional accessories are available at your local Barnes & Noble Bookstore and online at BN.com. Some are only available online. If you purchase an accessory from a vendor other than BN.com, ensure that it is compatible with your NOOK.

#### **B&N** Cover

You can purchase a B&N cover for your NOOK at your local Barnes & Noble Bookstore or online from BN.com. The cover helps protect your NOOK from daily wear and tear. For example, it keeps dust from accumulating on the screens, reducing the need to clean them. It provides some protection against spills.

#### Power Adapters

You can purchase additional and replacement NOOK power adapters online at BN.com. Only use the NOOK power adapter. Other power adapters might damage your battery and NOOK.

#### **USB** Cables

You can purchase additional and replacement USB cables online at BN.com.

You can use any USB 2.0 compatible USB cable that has a standard-A and micro-B plug. If you use a different USB cable than the one in the box, we recommend a shielded one.

# International Use and Languages

This chapter summarizes information about using your NOOK outside of the United States and explains your NOOK's support of languages.

### Using your NOOK abroad

Your NOOK is designed for use in the United States, United States territories, and Canada. You can use it to read anything already on your NOOK when travelling anywhere in the world.

If you travel outside of these areas, or if you live outside of them, be aware of the following points regarding using your NOOK:

- Purchasing a NOOK: You can only purchase a NOOK if you have a billing address in the
  United States, U.S. territories, or Canada. You cannot purchase a NOOK if you have an
  international or APO/FPO (Army Post Office / Fleet Post Office) billing address.
- **Pre-ordering eBooks**: You can only pre-order eBooks if you have a billing address in the United States or Canada. You cannot pre-order eBooks if you have an international, U.S. territory, or APO/FPO (Army Post Office / Fleet Post Office) billing address.
- Purchasing digital content from the Barnes & Noble eBookstore on your NOOK: You can only purchase digital content if you have a billing address in the United States, U.S. territories, or Canada. You cannot purchase digital content if you have an international or APO/FPO billing address. You can only purchase digital content when physically within the United States, American Samoa, Guam, Puerto Rico, Palau, the U.S. Virgin Islands, and Canada. When you travel outside of these areas, you can download digital content to your NOOK that you have already purchased (if you have a Wi-Fi connection), but you cannot buy digital content. Some items are not available for purchase in Canada.
- Purchasing items on the BN.com website: You can only purchase digital content if you have a billing address in the United States, U.S. territories, or Canada. You cannot purchase digital content if you have an international or APO/FPO (Army Post Office / Fleet Post Office) billing address. You can only purchase digital content when physically within the United States, American Samoa, Guam, Puerto Rico, Palau, the U.S. Virgin Islands, and Canada. Some items are not available for purchase in Canada.
- Automatic connection to AT&T hotspots: Automatic connection to AT&T hotspots only
  happens in the United States. In other places, you can connect to AT&T hotspots manually.
- **Registering and unregistering your NOOK**: You can register and unregister your NOOK from anywhere that you have a Wi-Fi hotspot that your NOOK can use.
- **Downloading previously purchased items**: You can download previously purchased items to your NOOK from anywhere that you have a Wi-Fi hotspot that your NOOK can use.

- **Lending and borrowing eBooks**: You can lend and borrow eBooks from anywhere that you have a Wi-Fi hotspot that your NOOK can use.
- **Automatic delivery of periodicals**: Periodicals are automatically downloaded to your NOOK from anywhere that you have a Wi-Fi hotspot that your NOOK can use.
- **Archiving and unarchiving content**: You can archive and unarchive items from anywhere that you have a Wi-Fi hotspot that your NOOK can use.

### Languages

Your NOOK has fonts with Latin character sets that support the following languages when reading eBooks and other digital content, when fonts are not embedded:

Afrikaans, Basque, Catalan, Danish, Dutch, English, Finnish, French, German, Icelandic, Indonesian, Italian, Norwegian, Portuguese, Spanish and Swedish

Your NOOK can display eBooks in other languages if the fonts are embedded in the eBook files.

Language support in other parts of the NOOK, for example in the Library and Audio Player, is variable.

# Safety and Care

This section explains important information about safety and about caring for your NOOK.

### Safety

If you follow some straightforward precautions, your NOOK is a safe device.

#### Electricity

Your NOOK is an electrical device. Only use an approved power adapter. If you open the back cover, unplug the device from the power adapter and turn it off first.

#### Water

Your NOOK is not a waterproof device. If it starts to rain, get under cover or put your NOOK away. Don't read in the bathtub. You could ruin your NOOK.

#### Situations that Demand Your Attention

Some situations demand your attention. If you shouldn't be reading a book while doing them, then you shouldn't be reading on your NOOK either. Driving? Don't even think about it. Operating a train? Don't be daft. Watching children? Yes, but only if you can do it in a way that fairly divides your attention and does not endanger them. Use common sense—the eBook will still be on your NOOK to read tomorrow.

#### **Airplanes**

To use your NOOK on an airplane, set it to Airplane mode. For more information about use on airplanes, see "Use on Airplanes" on page 37.

#### Electronic Equipment

If you are around sensitive electronic equipment, for example in a hospital, ask if you may use your NOOK. You probably can if you set it to Airplane mode, except in an intensive care setting.

#### Battery

Please note the following safety information about the battery:

- Do not disassemble or open, crush, bend or deform, puncture or shred the battery.
- Do not modify or remanufacture the battery, attempt to insert foreign objects into the battery, immerse the battery in or expose it to water or other liquids, or expose the battery to fire, explosions, or other hazards.

nook User Guide Safety and Care 36

- Only use the battery for the system for which it is specified.
- Only use the battery with a charging system that has been qualified with the system per this standard. Use of an unqualified battery or charger may present a risk of fire, explosion, leakage, or other hazards.
- Do not short circuit a battery or allow metallic conductive objects to contact battery terminals.
- Replace the battery only with another battery that has been qualified with the system. Use of an unqualified battery may present a risk of fire, explosion, leakage, or other hazards.
- Promptly dispose of used batteries in accordance with local regulations.
- · Battery usage by children should be supervised.
- Avoid dropping the device or battery. If the device or battery is dropped, especially on a hard surface, and the user suspects damage, take it to a service center for inspection.
- Improper battery use may result in a fire, explosion, or other hazards.
- For battery charging through USB, only connect your NOOK to products that bear the USB-IF logo or have completed the USB-IF compliance program.

# Use on Airplanes

Your NOOK is a portable electronic device, and as its use on airplanes is regulated. Here is the story:

- **Always** obey the instructions of the flight crew. They will inform you when you can and cannot use portable electronic devices.
- Before pushback from the gate, you can use your NOOK with Airplane mode on or off. This is the time to set Airplane mode to on, if you haven't already done so.
- During takeoff, your NOOK must be turned off (not just asleep) and stowed. You cannot use it.
- At cruising altitude, when instructed by the flight crew that portable electronic devices are permitted, you can use your NOOK with Airplane mode on.
- During landing, your NOOK must be turned off and stowed. You cannot use it.
- After landing, you can use your NOOK with Airplane mode on or off.

Also remember that, on an airplane, material you read should be appropriate for a public setting.

### Turning Airplane mode On and Off

Turning Airplane mode on turns the wireless circuitry off. Your NOOK will not send or receive radio signals until Airplane mode is turned off.

Turn Airplane mode on for the duration of an airplane flight, from take-off through landing. Turn Airplane mode on in other settings where radio signal broadcasting is prohibited. Ask someone whether Airplane mode should be turned on in other settings such as hospitals.

Turning Airplane mode off (the default setting) lets your NOOK manage when the wireless circuitry is turned on and off, so that your NOOK can send and receive radio signals when it needs to.

When Airplane mode is on, the status bar contains this icon:

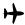

### To turn Airplane mode on or off:

- On the Home menu, tap wi-fi. The current setting is displayed in the Airplane mode menu.
- 2 Tap the Airplane mode menu to toggle between On and Off.

You can also toggle Airplane mode on and off from the settings > Airplane mode menu.

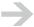

On the NOOK (Wi-Fi + 3G model), when you turn Airplane mode off, Wi-Fi remains off if it was off prior to Airplane mode being turned on, and Wi-Fi is turned on if it was on prior to Airplane mode being turned on.

## Checked Baggage

You will want to use your NOOK on the flight, of course, but we have to mention this. Rules are rules. If you travel on an airplane with your NOOK in checked baggage, the Federal Aviation Administration requires that:

- Your NOOK is turned off (fully off, not just asleep).
- Your NOOK is packed to prevent it from being turned on inadvertently. It should be packed
  so that nothing can press against the power button. This might take a bit of care. Packing your
  NOOK with its optional B&N cover on will help.

# Caring for Your NOOK

Here are some recommendations about caring for your NOOK. If you follow them, your NOOK should have a long productive life.

## Temperature Ranges

Your NOOK should function as designed in these temperature ranges:

| Use       | <b>Fahrenheit</b> | Celsius     |
|-----------|-------------------|-------------|
| Charging  | 41– 95 °F         | 5 − 35 °C   |
| Operation | 32 – 104 °F       | 0 – 40 °C   |
| Storage   | 5 – 113 °F        | -15 − 45 °C |

Outside of these ranges, your NOOK might develop power, display, and/or software issues. If temperatures are extremely cold or hot, permanent physical damage can result. Such damage is not covered by the warranty. Storage applies to temporary locations like the trunk of your car (or other motor vehicle) as well as long-term storage.

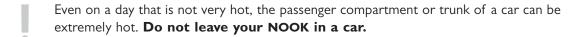

High storage temperatures reduce battery life. For more information, see "Charging Recommendations" on page 22.

#### Water and Weather

Your NOOK has a degree of water resistance, for example, to a misty fog. (We do want San Francisco residents to buy NOOKs.) If your NOOK gets damp, just dry the surface with a clean, dry cloth before you put it away. But don't let your NOOK get too wet. It is not water proof. If it does get wet, let it dry completely before using it.

## Reading Screen

You do not need to touch the reading screen, and should try to not do so. Fingerprints can permanently damage the reading screen if they are not removed. If the screen gets fingerprints, grime, dust, or water on it (or for that matter, red wine, spaghetti sauce, or mustard), you should clean it with a damp soft cloth (for example, a micro-fiber cloth). Do not use any chemicals to clean the reading screen.

The reading screen has a scratch-resistant coating, but it is possible to scratch the screen, so you should clean it carefully. Keeping the screen clean in the first place is a better strategy than cleaning it. You should clean it infrequently, not often.

### Color Touchscreen

The color touchscreen is meant for touching, but you should also clean it. You might clean it after several days of use, or if you notice the screen needs cleaning. Clean the touchscreen with a damp soft cloth (for example, a micro-fiber cloth). Do not use any chemicals to clean the touchscreen.

## **B&N** Cover

You can purchase an optional B&N cover for your NOOK at your local Barnes & Noble Bookstore or online from BN.com. The cover helps protect your NOOK from daily wear and tear. For example, it keeps dust from accumulating on the screens, reducing the need to clean them. It provides some protection against spills.

For more information about the B&N cover, see "B&N Cover" on page 33.

# Warranty Coverage and the B&N Protection Plan

Your NOOK is backed by a one year manufacturer's warranty against defects in materials and workmanship. For a copy of this warranty, see "One Year Limited Warranty" on page 190. The warranty is also available at:

www.barnesandnoble.com/nook/protectionplan

You can extend your NOOK's coverage by purchasing a two-year B&N Protection Plan to help safeguard NOOK against spills, drops, and other accidents. The B&N Protection Plan can only be purchased together with a NOOK, not later.

Information about the B&N Protection Plan can be found at:

www.barnesandnoble.com/nook/protectionplan

# Operating the Controls

This section explains all the buttons and menus you use to control your NOOK. For information about the power button, see "Power Button" on page 16.

# NOOK Button

The NOOK button has the NOOK logo on it: 1. It uses a capacitive touch sensor, which can detect a light touch. Tap or touch it; you do not need to press it, and nothing moves up and down.

Use the NOOK button as follows:

- When your NOOK is awake, tap the NOOK button to display the Home menu on the touchscreen. On the reading screen you see your wallpaper. If you have new issues of periodicals or lending offers, their numbers appear in a tip bubble.
- When the touchscreen is dark but your NOOK is not sleeping, you can tap the NOOK button one time to light up the touchscreen. You can also tap the touchscreen.

# Turning Pages

You can turn pages using the Next Page and Previous Page buttons. Turn pages while reading, and in The Daily, the Shop, and your Library. In the Browser, turn to the next and previous web pages in a series of pages you have visited.

While reading, you can also swipe your finger on the dark touchscreen to turn pages.

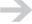

When browsing a list of items (for example, in your library or the Shop), if you are on the last item on a page, you can tap (the Down button) to turn to the next page. If you are on the first item on a page, you can tap (the Up button) to turn to the prior page.

Next Page and Previous Page Buttons

On each side of your NOOK, there are two buttons for turning pages:

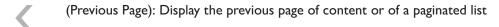

(Next Page): Display the next page of content or of a paginated list.

The Next Page and Previous Page buttons are typical buttons. When you press one, it moves down. You can immediately raise your finger.

The Next Page and Previous Page buttons have a small dimple next to them; just to the right of the buttons on the right side of your NOOK and just to the left of the buttons on the left side of your NOOK. The touch dimples help you find the buttons by touch while reading.

## Swiping Your Finger

When the touchscreen is dark, you can swipe your finger to turn pages:

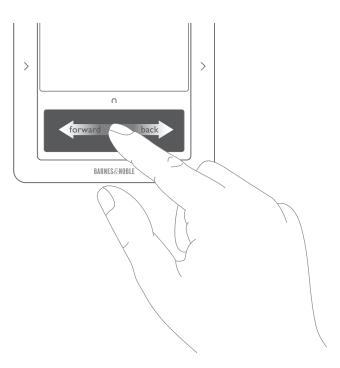

 $\rightarrow$ 

Touch a spot on the touchscreen with your finger already moving sideways. The swipe does not need to be a long one (it can be about 3/4 inch long), and it can be anywhere on the touchscreen.

# Page Indicators for Lists and Feeds

When you are turning pages in a list of items in The Daily, your library, the Shop, or in a feed, the current page number and total number of pages are displayed in the upper right corner of the reading screen. If there are between two and twelve pages, the current page is displayed graphically at the bottom of the reading screen. For example, this indicates that you are on page 2 of 7:

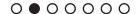

# Color Touchscreen

The color touchscreen displays menus, navigation controls, and when needed, a keyboard.

Reach areas of your NOOK including your library, the Shop, and the Reader from the Home menu. Submenus allow you to use all of your NOOK's features.

To light up the touchscreen when it is unlit, but your NOOK is not sleeping, tap the touchscreen, tap the NOOK button, or press and release the power button.

## Gestures

The touchscreen recognizes several gestures.

### Touch

This is the most basic gesture for the touchscreen. When you touch a Home menu button, menu choice, button, or key, the touchscreen **highlights** the chosen item. But your NOOK does not perform the requested action until you raise your finger.

To move quickly to the top or bottom of a list in your library or the Shop, touch the Up or Down button and hold it for about a second, and then raise your finger.

### Тар

Briefly touch a Home menu button, menu choice, button, or key and then immediately raise your finger. Your NOOK performs the action. If you tap very quickly, your NOOK might not register the tap (and the highlighting does not happen). If what you expect to happen doesn't, try a longer tap.

### Double-Tap

Tap the same button twice in rapid succession. This is used for the Previous button in the audio player to play the previous track.

## Swipe

You can swipe to scroll through the Home menu and the covers in the gallery (Show Covers). When you are reading and the touchscreen is not lit, you can swipe to turn pages.

How you swipe is slightly different for lit and dark touchscreens:

• **Lit touchscreen**: Touch a spot on the touchscreen, move your finger to another point, and then raise your finger. Your finger can be moving laterally when you touch, or not. You can move your finger a short distance or a long one. As you do, what is displayed on the touchscreen will move.

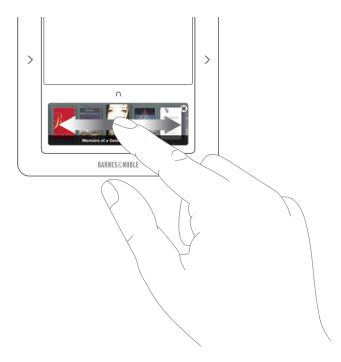

• **Dark touchscreen**: Touch a spot on the touchscreen **with your finger already moving sideways**. The swipe does not need to be a long one (it can be about 3/4 inch long), and it can be anywhere on the touchscreen.

## Scroll

If a context has more than four menu choices, not all of them fit on the touchscreen at the same time. The first four are displayed, along with a scroll bar. You can scroll up and down in the menus

by swiping your finger. Swipe up to scroll down and vice versa. Place your finger on a menu choice to scroll, not on the scrollbar. You also swipe to scroll the Home menu, as explained above.

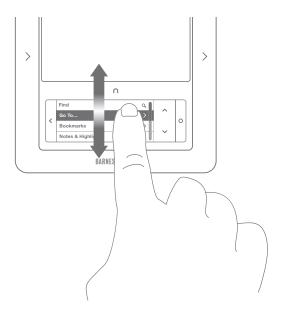

### Throw

If you swipe quickly in the gallery (Show Covers) and your finger is still moving when you raise it, the covers continue to scroll for a little while. This is called "momentum," and the gesture is to throw. It also applies to scrolling in menus.

# Menus

For everything that you are doing with your NOOK—reading, browsing the Shop, buying a subscription, searching your library, and so forth—the touchscreen displays context-sensitive menus. You use the menus to control what happens.

For example, here is the menu you see while viewing the My B&N Library section of your library:

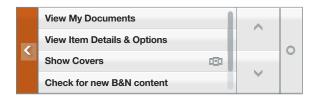

In this menu, you can:

• View My Documents (the other section of the library)

- · View item details and options such as lending, rating, and archiving
- View the gallery of covers
- Check for new B&N content

In the remainder of the menu, which you can scroll to, you can:

- · Search for items in the library
- Sort items in the library by most recent, title, or author
- Filter what is displayed by content type (all, eBooks, magazines, or newspapers)
- Show and hide archived items

Navigating the Menus

### To display a lower-level menu:

A menu item with a sign near the right edge has submenus. Tap the menu item to display the submenus. The higher level menu slides to the left.

### To move back to a higher-level menu:

When you are below the top level of the menus, tap (the Back button) to return to the immediately higher menu. The Back button is also used to return to the jumping-off page after navigating using a link when reading.

### To scroll when there are more than four menus:

When there are more than four menus, a scrollbar is displayed to the right of the menus:

To scroll in the menus, swipe your finger up and down on the menu items (not on the scrollbar).

## To make a choice in the menus:

A menu choice without a sign near the right edge does not have submenus. Tap it to cause something to happen. For example, tap Search to display a data-entry form on the main screen and a keyboard on the touchscreen.

A menu choice with a sign near the right edge has submenus. Tap the menu choice to display the submenus. For example, tap Font in the Reader to display the submenus Text size and Text font.

Menus with On/Off choices toggle when you tap them. In Settings, tap Airplane mode to turn Airplane mode on. Tap Airplane mode again to turn Airplane mode off.

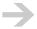

You will sometimes see a menu item that is gray. This means that you cannot choose that menu item. The choice might not be relevant; for example, you cannot change the font for a PDF file, so the Text font menu item is gray. This can also indicate that an operation is in progress. For example, when your NOOK is automatically checking for new content in My B&N Library, the Check for new B&N content menu item is gray until it has completed the operation.

# Navigation on the Reading Screen

Some content on the reading screen is navigable. That is, it has on-the-page navigation. These cases are:

- Navigable lists, including ones that span more than one page. Examples include your library and eBooks in the Shop.
- Navigable parts of documents, including tables of contents in books, magazines, and newspapers and links from one part of a periodical to another part.

When you navigate on the reading screen, where you are is highlighted by a line above and below and a  $\geq$  in the left margin:

| I, Alex Cross<br>James Patterson | \$9.99 |
|----------------------------------|--------|
| > The Lost Symbol Dan Brown      | \$9.60 |
| The Help<br>Kathryn Stockett     | \$8.55 |

Text content of books, magazines, and newspapers is navigable when creating highlights and notes, and when looking up words. For information about this navigation, see "D-pad" on page 50.

## To move up and down in a navigable list on the reading screen:

Tap (the Up button) to move up. Tap (the Down button) to move down. Touch and hold the Up button for 2 seconds to move directly to the top of the page. Touch and hold the Down button for 2 seconds to move directly to the bottom of the page.

If you are on the last item on a page, you can tap (the Down button) to turn to the next page. If you are on the first item on a page, you can tap (the Up button) to turn to the prior page.

### To select the highlighted item in a list:

Tap (the Select button). The result is an action that depends on the context, for example, opening an eBook or displaying item details.

# Form Navigation and Data Entry

When you need to enter data, for example to register your NOOK or search, your NOOK displays a data entry form on the main screen and a keyboard on the touchscreen.

Use the keyboard to type in the form, and to submit what you typed. Here is some information about navigation in forms. More information about the keyboard is given below.

## Single-page Form

Use the following controls to navigate on a single-page form:

To move to the right in a text entry box on a form: Tap the Right Arrow key.

To move to the left in a text entry box on a form: Tap the Left Arrow key.

To delete a character: Tap the Backspace key.

**Clear** To clear the current text entry box on a form: Tap the Clear key.

▲ or To move up one field on a multi-field form: Tap the Up Arrow key or Up button.

▼ or To move down one field on a multi-field form: Tap the Down Arrow key or Down button.

**٧** 

To move down one field on a multi-field form: As an alternative to the Down Arrow key, you can tap the Return key to move down one line in a multi-line form. When on the last line, pressing Return does nothing; it does not submit the form.

**Cancel** To cancel data entry: Tap Cancel. This cancels data entry and returns you to the menus.

**Submit** To submit the entered data: Tap Submit.

### Fields that Require a Choice

Some fields in data entry forms require a choice among specific values, for example among Wi-Fi security types (Auto, None, WEP, WPA, or WPA2). When you navigate to such a field on a form, the choices appear as touchscreen menu items. Tap your choice, and then use the Down button to move to the next field.

### Multi-page Form

Navigation on each page of a multi-page form is the same as for a single-page form. Use the following controls to navigate between pages of a multi-page form:

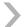

To turn to the next page in a multi-page form: Press the Next Page button on the right or left side of your NOOK.

48

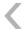

To turn to the previous page in a multi-page form: Press the Previous Page button on the right or left side of your NOOK.

Complete all pages of a multi-page form before submitting it, or an error will result. Submit the form by tapping the Submit button.

# Keyboards and Typing

When you choose a task that requires data entry, your NOOK displays a keyboard. There are actually four keyboards, shown and described below.

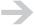

Slight variations of these keyboards are used in specific circumstances. For example, the keyboard for entering email addresses substitutes the underscore, @ sign, and period for the Clear key.

## Uppercase

A standard keyboard that displays the uppercase alphabet. Switch to this keyboard from the lowercase keyboard by tapping  $\bigcirc$ . On any other keyboard, tap ABC and then  $\bigcirc$ . To lock the uppercase keyboard (Caps Lock), tap  $\bigcirc$  on the uppercase keyboard.

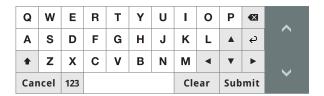

### Lowercase

A standard keyboard that displays the lowercase alphabet. This is the keyboard that is displayed first. Switch to this keyboard from the uppercase keyboard by tapping twice. Switch to it from other keyboards by tapping ABC.

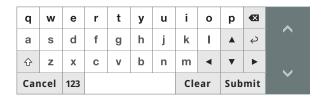

## Numbers and Symbols

A keyboard that displays the numbers and some symbols. Switch to this keyboard from the lowercase or uppercase keyboard by tapping 123. Switch to it from the Additional Symbols keyboard by tapping 123.

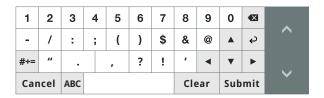

## Additional Symbols

A keyboard that displays the remaining symbols. Switch to this keyboard from the lowercase or uppercase keyboard by tapping 123 and then #+=. From the Numbers and Symbols keyboard, tap #+=.

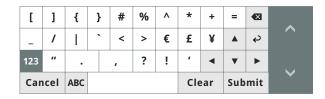

### Number Pad

For data entry in a field that can only contain numbers, your NOOK displays a number pad:

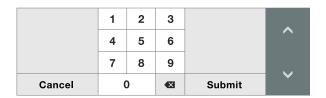

# D-pad

The D-pad (directional pad) control is displayed when you add highlights or annotations. It lets you move the cursor in all four directions in the text, so you can choose start and end points for highlights. It is also used to highlight a word to look up.

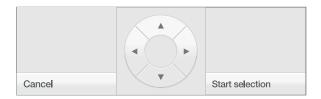

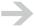

When navigating in an EPUB file, the up and down arrows on the D-pad controller sometimes skip lines (for example, the last line in a paragraph if that line contains only one word). You can reach every word using the left and right arrows.

# Browsing

Browse content in your library and the Shop using navigation controls on the touchscreen and the Next Page and Previous Page buttons.

# Searching

You can search in your library (in My B&N Content) and in the Shop. The procedure is the same. The search looks for items with **all** of the terms in **any** of the following metadata fields:

- Title
- Contributors
- Author
- Publisher
- Subjects

#### To search:

- In the library (in My B&N Content) or Shop, tap Search. Search is available from the top-level menus, as well as from some submenus. If you want to search, and search is not in the menu, use the Back button to move up a level.
- 2 Your NOOK displays a form on the main screen and a keyboard on the touchscreen.
- 3 Type the word or words for which you want to search. This is not a phrase search. The search must match all of the words, but in any order and in any of the fields that are searched.
- 4 Tap Search.
- 5 Your NOOK displays a list of items that match your search. The search is for all content types. If the list is longer than one page, it is paginated; you can navigate between pages with the Next Page and Previous Page buttons.

6 (Optional) Tap Show and choose one of the content types: All, eBooks, Magazines, or Newspapers.

# Sorting Lists

In the My B&N Content part of the library, you can sort lists of items. You can sort by:

- **Most recent** (default): The list is sorted by how recently you have read the content. Content that you have not read is sorted by how recently it was downloaded.
- **Title**: The list is sorted by the item's title. The sort is a "smart" one, discounting the leading words "A" and "The."
- **Author**: The list is sorted by the last name of the first author.

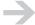

You cannot sort a list of items after a search. A list of items found in a search is always sorted by relevance. The algorithm gives more importance to title and author matches and considers the numbers of matches in the fields searched.

### To sort a list:

- On the Home menu, tap my library.
- 2 (Optional) Tap Show and choose one of the content types: All, eBooks, Magazines, or Newspapers.
- 3 Tap Sort by and choose a sorting order: Most recent, Title, or Author.

# Filtering Lists

In the My B&N Content part of your library, you can filter lists my content type. (In the Shop, you can browse by content type, but you cannot filter lists by content type.) You can show:

- All
- eBooks
- Magazines
- Newspapers

### To filter a list:

- I On the Home menu, tap my library.
- 2 (Optional) Perform a search.

- 3 Tap Show and choose one of the content types: All, eBooks, Magazines, or Newspapers.
- 4 (Optional; if you did not perform a search) Tap Sort by and choose a sorting order: Most recent, Title, or Author.

# Viewing a Gallery of Covers

In the My B&N Library section of your library and when browsing in the Shop, you can browse a gallery of covers on the touchscreen.

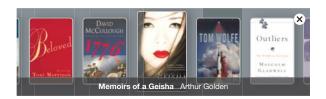

The procedure for displaying and using the gallery of covers is documented in "Shop" on page 73 and "Library" on page 86.

# Status Bar

Your NOOK has a status bar at the top of the reading screen. The information displayed in the status bar is the same everywhere except when you are reading. When you are reading, the status bar displays different information. For information about the status bar when reading, see "Reading Status Bar" on page 115.

This is the information displayed at all times except when you are reading:

(Animation) Synchronization or other communication with the data service is in progress:

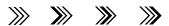

Your NOOK is connected to a Wi-Fi hotspot in a Barnes & Noble Bookstore:

B&N

Airplane mode is on:

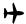

B&N Fast & Free Wireless signal strength (from low to high) if your NOOK (Wi-Fi + 3G model) is connected to a B&N Fast & Free Wireless network:

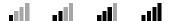

Wi-Fi signal strength (from low to high) if your NOOK is connected to a Wi-Fi hotspot:

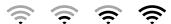

Battery charge levels when your NOOK is not charging (from low to full charge):

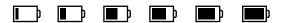

Battery charge levels when your NOOK is charging (from low to high):

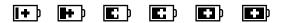

The current time is displayed in 12-hour or 24-hour format, for example: 3:25 PM or 15:25. Tap settings > Display > Clock format to set the clock format.

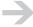

The current time can be incorrect on a NOOK Wi-Fi, and on a NOOK (Wi-Fi + 3G model) in an area without access to a B&N Fast & Free Wireless network. If the time is not correct, tap settings > Display > Time zone to set the time zone and settings > Display > Daylight Saving Time to turn Daylight Saving Time on or off.

B&N Fast & Free Wireless Signal Strength Indicator

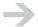

This section applies to the NOOK (Wi-Fi + 3G model) only.

Note the following about the B&N Fast & Free Wireless signal strength indicator:

- When Airplane mode is on: no B&N Fast & Free Wireless signal indicator is displayed, but the Airplane mode indicator is displayed.
- When your NOOK is able to connect to a Wi-Fi hotspot, it preferentially uses the Wi-Fi hotspot. It does not connect to B&N Fast & Free Wireless, and it does not display a B&N Fast & Free Wireless signal strength indicator.

When Airplane mode is off and your NOOK is not connected to a Wi-Fi hotspot:

• When no compatible B&N Fast & Free Wireless network is detected, no B&N Fast & Free Wireless signal strength indicator is displayed.

- When a compatible B&N Fast & Free Wireless network is detected, but the signal strength is too low to permit a connection to the network, no B&N Fast & Free Wireless signal strength indicator is displayed.
- When a B&N Fast & Free Wireless network connection has been established: the B&N Fast & Free Wireless signal indicator shows a signal strength that ranges from one to four bars.

## Wi-Fi Signal Strength Indicator

Note the following about the Wi-Fi signal strength indicator:

When Airplane mode is on: no Wi-Fi signal strength indicator is displayed, but the Airplane mode indicator is displayed.

When Airplane mode is off:

- When Wi-Fi is off: no Wi-Fi signal strength indicator is displayed.
- When Wi-Fi is on but your NOOK is not connected to a Wi-Fi hotspot: no Wi-Fi signal strength indicator is displayed.
- When Wi-Fi is on and a Wi-Fi connection has been established: the Wi-Fi indicator shows a signal strength that ranges from one dot to one dot and three waves.

# Wireless Connectivity

While reading and during most tasks, the radio in your NOOK is not on. It does not need to be, and it would consume power. Even browsing your library, including B&N content in your online digital library, is done on your NOOK. However, some tasks, such as browsing or searching the B&N eBookstore, do require a wireless connection.

#### **NOOK Models**

There are two NOOK models:

- A NOOK Wi-Fi can connect to Wi-Fi hotspots only.
- A NOOK can connect to Wi-Fi hotspots and the B&N Fast & Free Wireless network (a cellular data network).

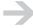

Most of the time when this guide refers to a NOOK, it means any NOOK (both models). When there is a need to distinguish between a NOOK (meaning any NOOK) and a NOOK (meaning the Wi-Fi + 3G model), we write NOOK Wi-Fi for the former and add "Wi-Fi + 3G model" to the latter.

## Choosing a Connection

When your NOOK needs a connection, it starts the radio, determines the best network to connect to, and connects. When it no longer needs the connection, it disconnects.

Your NOOK uses the best network it can find, considering network speed and signal strength. From top priority to lowest priority, the choices are:

- In a Barnes & Noble store, your NOOK uses the store's Wi-Fi hotspot.
- When within range of an AT&T hotspot in the United States, your NOOK uses the AT&T hotspot.
- If you instruct your NOOK to use other Wi-Fi hotspots (by connecting to detected hotspots or configuring hotspots), it uses one of those when it needs a network connection (if the signal strength is OK).
- **(Wi-Fi + 3G model NOOKs only)** If none of the abovementioned Wi-Fi hotspots are available, your NOOK uses B&N Fast & Free Wireless (a cellular data network). It picks the best B&N Fast & Free Wireless connection based on speed and signal strength.

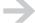

Some operations **require** a Wi-Fi connection. These include downloads of very large eBooks, periodicals, and magazines; and some software updates.

nook User Guide Wireless Connectivity 56

## Wi-Fi

Your NOOK can connect to Wi-Fi hotspots (places that offer wireless Internet access) that use the 802.11b or 802.11g standard.

Display menus for managing Wi-Fi hotspots by tapping wi-fi on the Home menu:

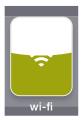

Alternatively, tap settings on the Home menu, then tap Wi-Fi. The menus are the same. Here we will assume that you tap wi-fi on the Home menu.

## Connecting to Wi-Fi Hotspots

Your NOOK can connect to Wi-Fi hotspots as follows:

- Your NOOK automatically detects and connects to Wi-Fi hotspots in Barnes & Noble Bookstores.
- Your NOOK automatically detects and connects to AT&T Wi-Fi hotspots in the United States.
- Your NOOK automatically detects Wi-Fi hotspots that broadcast their network name (Service Set Identifier, or SSID). It does not automatically connect to them, but in Settings you can choose to connect to one of them. After you have chosen to connect to a hotspot, your NOOK connects to it automatically in the future. If you no longer want to connect to a hotspot automatically, you can ask your NOOK to forget the hotspot.
- You can configure one or more Wi-Fi hotspots, irrespective of whether they broadcast their SSIDs. For example, you can configure Wi-Fi settings for a home network or the coffee shop around the corner. If you configure other Wi-Fi hotspots, your NOOK automatically connects to them.

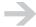

For a secured hotspot, you must provide the credentials needed to connect—the network name (SSID), security type, and security code.

Your NOOK can use most Wi-Fi hotspots that require acceptance of terms and conditions or
that require you to enter additional information for authentication (such as an account number
or a room number at a hotel) or payment information. When you attempt to connect to such a
hotspot, you are prompted to launch the web browser to supply the required information. After
you complete that step, your NOOK connects to the hotspot.

Automatic detection of hotspots requires three things:

- Airplane mode is off
- Wi-Fi is on
- Your NOOK has a sufficient battery charge to continue running the Wi-Fi circuitry. When the battery level is very low, your NOOK turns off wireless circuitry.

Your NOOK always automatically connects to Wi-Fi hotspots in Barnes & Noble Bookstores and AT&T Wi-Fi hotspots. If your NOOK connects to one of these hotspots and you want to connect to a different hotspot, navigate to the other hotspot in the Wi-Fi hotspot menu, choose the hotspot, and tap Connect.

For hotspots other than Barnes & Noble Bookstore and AT&T hotspots, your NOOK automatically connects to any detected Wi-Fi hotspot that you have either configured or previously connected to and not asked your NOOK to forget. It does not automatically connect to other detected hotspots.

### To connect to a hotspot for the first time:

- I Tap wi-fi > Wi-Fi hotspot.
- 2 After your NOOK scans for and displays detected hotspots, tap the hotspot in the menu. If no password is needed to connect, your NOOK connects to the hotspot.
- If a password is needed to connect, your NOOK prompts for it. Type the password and then tap Submit. You only need to enter the password for a secure hotspot one time.
- 4 If terms and conditions or similar information is needed to connect, your NOOK displays a message to that effect. Tap Launch Browser. Your NOOK opens the page on which you supply that information in the web browser. Enter the required information and submit it. Your NOOK connects to the hotspot.

### Turning Wi-Fi On and Off

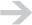

This section applies to the NOOK (Wi-Fi + 3G model). To turn Wi-Fi on and off on a NOOK Wi-Fi, turn Airplane mode on and off. For that procedure, see "Turning Airplane mode On and Off" on page 37.

If you don't have a Wi-Fi hotspot to connect to and are not visiting a Barnes & Noble Bookstore, you can turn Wi-Fi off. Doing so will give you longer battery life. Remember to turn Wi-Fi back on when visiting a Barnes & Noble Bookstore. You also might need Wi-Fi for some software updates (or you can obtain them from the <a href="https://www.nook.com/support">www.nook.com/support</a> website).

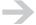

Your NOOK is smart about when it automatically turns Wi-Fi off. For example, it does so when you are reading.

nook User Guide Wireless Connectivity 58

### To turn Wi-Fi on or off:

On the Home menu, tap wi-fi. The current setting is displayed in the Wi-Fi menu. Tap the Wi-Fi submenu to toggle between On and Off.

## Viewing Wi-Fi Hotspots

With Airplane mode off and Wi-Fi on, your NOOK displays a Wi-Fi hotspot menu. When you tap Wi-Fi hotspot, your NOOK scans for hotspots. While it is scanning, the uppermost menu item reads Scanning, please wait....When your NOOK has finished scanning, it displays a list of Wi-Fi hotspots that are detected (in range and that have sufficient signal strength to connect to).

At the bottom of the hotspot list, your NOOK displays hotspots that are not in range, but that are remembered. Remembered hotspots include those that have been detected before or configured, and that have been connected to. If your NOOK is currently connected to a Wi-Fi hotspot, that hotspot has the word connected next to it.

Hotspots have the following indicator icons next to them:

• An icon that gives the Wi-Fi signal strength (from low to high):

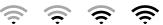

• If the hotspot is secured, a lock icon is displayed:

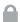

A string next to the hotspot name describes the status of the hotspot:

- **connected**: Your NOOK is currently connected to this hotspot.
- **connecting**: Your NOOK is in the process of connecting to this hotspot.
- **remembered**: This hotspot has either been detected before and connected to or has been manually configured. It is in range, but your NOOK is not connected to it.
- **not in range, remembered**: This hotspot has either been detected before and connected to or has been manually configured, but it is not in range.

## When Multiple Hotspots are In Range

When multiple Wi-Fi hotspots are in range, if you connect to more than one hotspot, your NOOK will preferentially use the last hotspot connected to. If you want to use a different hotspot, have your NOOK forget the most recently defined hotspot.

For example:

Your NOOK detects your home hotspot, and you choose to connect to it.

- 2 Later, you have issues with your own hotspot, and you choose to connect to a neighbor's hotspot (after asking politely).
- 3 You fix your hotspot, and want to use it again. To do so, tap wi-fi > Wi-Fi hotspot > neighbor's hotspot name > Forget.
- 4 Your NOOK will forget your neighbor's hotspot (remember to thank him) and automatically connect to your home hotspot.

## Configuring and Using Wi-Fi Hotspots

This section explains procedures for configuring and using Wi-Fi hotspots.

### To determine the Wi-Fi connection status and signal strength:

If your NOOK is connected to a Wi-Fi hotspot, the status bar contains an icon that gives the Wi-Fi signal strength (from low to high):

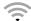

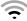

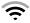

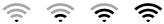

The connection status and signal strength are also shown at the top level of the Wi-Fi application on the reading screen, and in the Wi-Fi hotspot menu.

## To view the currently connected Wi-Fi hotspot:

If your NOOK is connected to a Wi-Fi hotspot, the name is displayed at the top level of the Wi-Fi application on the reading screen, next to Wi-Fi hotspot on the Settings summary, and in the Wi-Fi hotspot menu in the Wi-Fi application and in Settings.

### To connect to a detected Wi-Fi hotspot:

Your NOOK automatically connects to AT&T hotspots, including those in Barnes & Noble Bookstores, and to detected Wi-Fi hotspots that you have previously connected to or configured.

For other hotspots, tap wi-fi > Wi-Fi hotspot. After your NOOK scans for and displays detected hotspots, tap the hotspot in the menu and then tap Connect. If no password is needed to connect, your NOOK connects to the hotspot. If a password is needed to connect, your NOOK prompts for it. Type the password and then tap Submit. You only need to enter the password for a secure hotspot one time.

### To manually add and connect to a Wi-Fi hotspot:

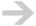

To manually add a Wi-Fi hotspot, you must be within range of the hotspot. Your NOOK connects to the hotspot when you add it. If it fails to connect, it does not add the hotspot.

You will need the following information:

- Network SSID (Service Set Identifier, that is, the network name for the hotspot)
- Security (Auto, None, WEP, WPA, or WPA2)
- Password: A code needed when connecting to a secured hotspot

Tap wi-fi > Wi-Fi hotspot > Other hotspot.... In the data-entry form, type the SSID, select the security, and then tap Submit. If a password is needed, your NOOK prompts for it. Enter the password and then tap Submit.

### To disconnect from and forget a Wi-Fi hotspot:

Tap wi-fi > Wi-Fi hotspot. Tap the hotspot, and then tap Forget. This does two things. It disconnects your NOOK from the hotspot, and it removes it from the list of networks to which your NOOK connects automatically.

# **B&N** Fast & Free Wireless

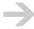

This section applies to the NOOK (Wi-Fi + 3G model) only.

Your NOOK (Wi-Fi + 3G model) can connect to B&N Fast & Free Wireless networks in the United States. These networks are cellular data networks that are widely available. You are not charged for access to these wireless network.

In areas without B&N Fast & Free Wireless coverage, you can rely on Wi-Fi to access network services. Wi-Fi access is available in all Barnes & Noble Bookstores.

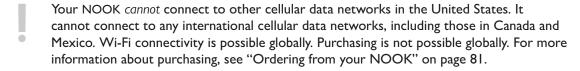

61

The cellular radio connectivity is 850/1900 MHz dual band. Your NOOK can use GPRS, EDGE,

UMTS W-CDMA (3G), and HSDPA B&N Fast & Free Wireless networks. Your NOOK automatically connects to the fastest network present that has sufficient signal strength.

When not in the Reader, if your NOOK is connected to B&N Fast & Free Wireless, the status bar contains an icon that gives the B&N Fast & Free Wireless signal strength (from low to high):

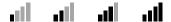

### In Areas Without B&N Fast & Free Wireless

In areas without B&N Fast & Free Wireless, your NOOK can connect to supported Wi-Fi hotspots. For information about Wi-Fi hotspots, see "Ordering from your NOOK" on page 81.

If you use your NOOK in an area without B&N Fast & Free Wireless coverage, set the time zone in which you use your NOOK. Tap settings > Display > Time zone and choose your time zone and settings > Display > Daylight Saving Time to turn Daylight Saving Time on or off.

If you choose a time zone from the menus, and then travel somewhere with B&N Fast & Free Wireless coverage, your NOOK will switch to the time zone indicated by the wireless network connection, and Daylight Saving Time will be taken into account.

If you travel back to an area without coverage, choose the time zone again and set Daylight Saving Time if necessary.

# Wireless Activity Indicator

If your NOOK's status bar displays the animated network activity icon, it is actively using a wireless network, for example to retrieve information from the Barnes & Noble eBookstore or to synchronize your library:

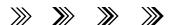

# Dropped Connections and Lost Wi-Fi Connectivity

If your NOOK is performing an action over the air and the B&N Fast & Free Wireless connection is dropped (for example, if the signal strength is poor), or if the Wi-Fi network goes down, it will do its best to resume what it is doing. If it can resume, it will not inform you about the lost connection. If it cannot resume, it will inform you that you should repeat the operation in an area with better signal strength or when the Wi-Fi network is up again.

# In Areas with No Wireless Connectivity

In areas with no wireless connectivity (no B&N Fast & Free Wireless, no Barnes & Noble Bookstore hotspot, and no manually configured Wi-Fi hotspot), you can still use your NOOK as an eReader. You can read anything that is in the local library on your NOOK. You can also obtain new B&N content through an Internet connection on your personal computer (buy digital content from the Barnes & Noble online store), and then transfer the files from your computer to the My Documents part of your library on your NOOK using the USB cable.

nook User Guide Wireless Connectivity 63

# Registering your NOOK

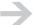

When you first turn on your NOOK, it leads you through registration if your NOOK is not pre-registered. If you do not have a Barnes & Noble.com account, you must create one online at <a href="https://www.nook.com/setup">www.nook.com/setup</a>. After registration, your NOOK downloads information about the digital content in your online digital library.

Registration is associating your NOOK with a Barnes & Noble.com account (an account on the BN.com website). You can do this on your NOOK.

By registering your NOOK, you agree to the NOOK Terms of Service in "NOOK™ Terms of Service" on page 170. The Terms of Service can also be found here:

www.nook.com/legal

A specific NOOK can be associated with only one Barnes & Noble.com account.

# Account Creation

Creating a Barnes & Noble.com account precedes registration. During the welcome, you are asked to choose an existing Barnes & Noble.com account. You can also choose to defer registration (for example, until after you create an account on the BN.com website).

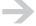

If you cancel or otherwise do not complete registration from the welcome pages, you can register later by tapping settings > Device > Register your nook.

You can create an account by directing your browser to <a href="www.nook.com/setup">www.nook.com/setup</a> and clicking the Sign in or create account image.

Your password can be 6 to 15 characters long. It can only contain alphanumeric characters (letters A-Z and a-z and numbers 0-9), with no symbols, punctuation marks, special characters, or spaces. Your password is case sensitive.

## Default Credit Card and Billing Information

When you create an account online, specify a default credit card and billing information. This information is required for you to make purchases from your NOOK. It is also required to borrow eBooks.

# Pre-Registration

If you purchased your NOOK online, you were signed in at the time, and you did not designate the purchase as a gift, then your NOOK has already been registered automatically. It is already

associated with your B&N account. The same is true if someone else purchased the NOOK online, was signed in, and did not designate the NOOK as a gift—it will be associated with his/her account.

If the account association is wrong, you can de-register and re-register the NOOK.

When purchasing a NOOK on the BN.com website, you can designate it as a gift (or not):

- A NOOK that is not a gift is pre-registered (it is associated with your account).
- A NOOK that is a gift is not pre-registered (it is not associated with your account).

You can also purchase NOOKs in selected B&N stores. These NOOKs are not pre-registered, but you can register your NOOK immediately after purchasing it.

# Manual Registration

This section explains how to register a NOOK that is not pre-registered. You also use these procedures to re-register a NOOK that has been unregistered.

Your NOOK leads you through the welcome pages that include registration the first time you turn it on.

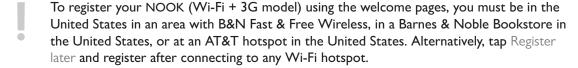

To register your NOOK Wi-Fi using the welcome pages, you can be in a Barnes & Noble Bookstore in the United States, at an AT&T hotspot in the United States, or you can connect to any other Wi-Fi hotspot.

You can register either nook model later from Settings if the abovementioned circumstances are true, as well as after connecting to any Wi-Fi hotspot.

The information you need during registration is:

- BN.com account email address
- BN.com account password

If your NOOK informs you that your account information is not valid, double check the information you entered. You might have mistyped something.

### To register your NOOK (Wi-Fi + 3G model):

When you first power on your NOOK, it displays pages and menus for registration.

- 2 Tap Tap here to get started.
- 3 Tap Register with your existing account.
- 4 Enter the email address and password for your Barnes & Noble.com account, and tap Submit.
- 5 Tap OK to close the message about successful registration.
- 6 You are given the chance to take a quick tour, to learn about your NOOK's controls and features. Tap Take the tour.

### To register your NOOK Wi-Fi:

- When you first power on your NOOK, it displays pages and menus for registration.
- 2 Tap Tap here to get started.
- 3 (NOOK Wi-Fi) If you are not already connected to a Wi-Fi hotspot in a Barnes & Noble Bookstore or an AT&T hotspot in the United States, your NOOK Wi-Fi prompts you to connect to a local Wi-Fi hotspot. Tap Go to Wi-Fi Settings.
- 4 Tap Wi-Fi hotspot and connect to a Wi-Fi hotspot. Procedures for connecting to a detected hotspot and for defining and connecting to a hotspot are in "Configuring and Using Wi-Fi Hotspots" on page 60.
- 5 After connecting to a Wi-Fi hotspot, tap the Back button twice to return to the welcome pages.
- 6 Tap Register with your existing account.
- 7 Enter the email address and password for your Barnes & Noble.com account, and tap Submit.
- 8 Tap OK to close the message about successful registration.
- 9 You are given the chance to take a quick tour, to learn about your NOOK's controls and features. Tap Take the tour.

# Initial Library Synchronization and Downloads

Immediately after registration, your NOOK downloads a local copy of the catalog from your online digital library. It uses this catalog copy when searching your library. Your NOOK keeps the local catalog in sync with the online catalog. For more information about synchronization, see "Library Synchronization" on page 88.

Your NOOK does not assume that you want to download all of the content in your library to your NOOK. It downloads content when you ask it to, or when you ask to read it. Your NOOK does automatically download the five most recently purchased eBooks that were purchased from BN.com within the 30 days prior to registering your NOOK.

Later, when you make purchases from the Barnes & Noble eBookstore, what you buy is downloaded automatically to your NOOK.

# An Unregistered NOOK

Fewer features are supported on an unregistered NOOK than on a registered one. On an unregistered NOOK:

- You can browse the Shop, but not buy anything (including free eBooks and samples). If you try to buy something, you will be prompted to register.
- You can read, bookmark, highlight, and take notes
- You cannot rate eBooks and periodicals.
- You can manage personal files and listen to music and audiobooks.
- In Barnes & Noble Bookstores, you receive in-store special offers, but you cannot purchase eBooks or periodicals until you register your NOOK. You also cannot sample digital content for free (a feature that is coming soon).

# Unregistering your NOOK

You should not need to unregister your NOOK. But in three cases you would want to:

- If you change the email address and/or password of your BN.com account. In this case, unregister your NOOK, then make the account changes, and then re-register your NOOK with the new information. Read the information below about the impact of unregistration and re-registration.
- If you are giving your NOOK to a family member or friend, but do not want that person to make purchases.
- If your NOOK is lost or stolen.

If you plan to sell your NOOK, we recommend that you back up your B&N and personal content, unregister your NOOK, and then reset your NOOK to factory settings. For more information, see "Resetting to Factory Settings" on page 168.

Unregistering your NOOK does not delete B&N or personal content, but it does delete other information, as explained here. Note, however, that if you re-register your NOOK, B&N content is deleted at that point. If you want to save the B&N content, you must copy it to a location for personal content, for example, the **my documents** folder or to a supplemental microSD card if present. Before re-registering your NOOK, also back up your B&N content to your personal computer.

#### Unregistering your NOOK:

 Unregisters your NOOK, severing the association between your NOOK and your Barnes & Noble.com account

nook User Guide Registering your NOOK 67

- Does **not** delete B&N content or personal content from the internal memory
- Does **not** delete personal content from a supplemental microSD card if present
- Moves B&N content from the my B&N downloads folder to the my documents folder in the internal memory
- Deletes all metadata (for example, bookmarks, highlights, notes, and furthest read page)
- Deletes information used to unlock DRM-secured content. To open the content on the unregistered NOOK, you will need to enter your first name, last name, and default credit card one time. If you purchased the content with different default credit cards, you will need to enter each credit card one time. For example, if you bought 10 eBooks last year with a credit card ending in 1111, and another 10 eBooks this year with a credit card ending in 2222, then when you open one of the eBooks from last year, you will need to supply the credit card ending in 1111, and when you open one of the eBooks from this year, you will need to enter the credit card ending in 2222. After that, you can open all of the eBooks.
- Deletes the owner and device profile, information about Wi-Fi hotspots, contacts, and choices of screensavers and wallpaper, from Settings
- Does not change other settings. For example, the settings for sleep and touchscreen timers and Reader fonts are not changed.

## To unregister your NOOK:

- On the Home menu, tap settings.
- 2 Tap Device > Unregister your nook.
- 3 Tap Confirm.

# Re-registering your NOOK

Re-registering a NOOK that has been reset to factory settings is exactly the same process as registering a NOOK that has never been registered. For information about that process, see "Manual Registration" on page 65.

This section explains what happens during re-registration of a NOOK that has been unregistered.

Re-registering your NOOK deletes B&N content (the contents of the My B&N Library section of your library, which is in the **my B&N downloads** folder on your NOOK). If you want to save the B&N content, you must copy it to a location for personal content, for example, the **my documents** folder or to a supplemental microSD card if present. Before re-registering your NOOK, also back up your B&N content to your personal computer.

Re-registering your NOOK:

- Associates your NOOK with a Barnes & Noble.com account (the same one as before or a different one)
- Does not affect My B&N Library (B&N content in the my B&N downloads folder on your NOOK), because there are no contents in My B&N Library on an unregistered NOOK. If contents were present in My B&N Library, they were moved to My Documents when your NOOK was unregistered.
- Does **not** delete personal content in the internal memory (documents, music, audiobooks, screensavers, and wallpaper), or on a supplemental microSD card (documents, music, and audiobooks) if present
- Deletes all metadata (for example, bookmarks, highlights, notes, and furthest read page)
- Deletes information used to unlock DRM-secured content
- Deletes the owner and device profile, information about Wi-Fi hotspots, contacts, and choices of screensavers and wallpaper, from Settings
- Does **not** change other settings. For example, the settings for sleep and touchscreen timers and Reader fonts are not changed.

After re-registration, you can download content from the online digital library for the new account. If metadata for the furthest read page and rating is associated with the content, it is downloaded too.

# Personalizing your NOOK

Your NOOK is yours, and you can personalize it. You can:

- Choose among predefined wallpaper images, or supply your own. The wallpaper image is displayed on the Home screen.
- Use one of the predefined screensaver sets, or provide your own sets of screensaver images. A screensaver is a single, static image displayed on the reading screen when your NOOK is asleep.
- Customize settings. For example, you can change the text font and text size for the Reader.

# Wallpaper Images

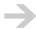

To use your own wallpaper images, copy them from your personal computer to the folder **my wallpapers**. You cannot place wallpaper images in other locations in the internal memory, or on a supplemental microSD card. For more information, see "Files and Folders" on page 151.

Choose among predefined wallpaper images, or choose one of your own images.

### To choose a wallpaper image:

- On the Home menu, tap settings.
- 2 Tap Display > Wallpaper.
- 3 Tap the wallpaper image you want to use.
- 4 Tap the NOOK button to view the wallpaper.

# Screensaver Images

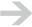

To use your own screensaver images, copy them from your personal computer to top-level sub-folders of the folder **my screensavers**. The names of the sub-folders are displayed in the Screensaver menu. You cannot place screensaver images in other locations in the internal memory, or on a supplemental microSD card. For more information, see "Files and Folders" on page 151.

Use one of the predefined screensaver sets Authors, Cityscape, or Nature, or provide your own sets of screensaver images and then choose a set in Settings.

#### To choose a screensaver set:

- I On the Home menu, tap settings.
- 2 Tap Display > Screensaver.
- 3 Tap the screensaver set you want to use. The names correspond to folder names in the folder my screensavers in the internal memory. When your NOOK sleeps, you will see the next screensaver image in the set.

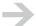

Uncommonly, you might see a screensaver image of the Golden Gate Bridge when you are not using the Cityscape screensaver set. This is a fallback screensaver image that is used if your NOOK temporarily cannot use one of the images in your chosen set. The next time your NOOK displays a screensaver image, it should be one from your chosen screensaver set.

# Reader Settings

You can choose a text font and text size in the Reader:

- **Font > Text font**: You can choose among several text fonts, including serif and sans serif fonts. For more information about text font choices, see "Reader Text Fonts" on page 111.
- **Font > Text size**: You can choose among five text sizes: Extra small, Small, Medium (the default), Large, and Extra large. For more information about text size choices, see "Reader Text Sizes" on page 112.

# Settings

You can configure settings to make your reading experience the best for you. Several of the key settings are explained here. For the full list, see "Settings" on page 164.

- **Touchscreen timer** (Display > Touchscreen timer): Time from last touchscreen activity until touchscreen backlight is turned off. You can choose among 10, 30 (default), and 60 seconds.
- **Sleep timer** (Display > Sleep timer): Time from last activity (touchscreen or button presses) until your NOOK sleeps. During sleep, a screensaver picture is displayed on the main screen. The touchscreen backlight will already be unlit. You can choose among 2, 5 (default), 10, 15, and 20 minutes.
- Owner and NOOK names (Device > Edit your profile): You can specify your name and your NOOK's name. Tap settings > Device > Edit profile, fill in the form, and tap Submit. The name of your NOOK is displayed in the status bar on the Home screen and on the Settings summary page. If you specify only your name, that is used to name your NOOK (for example, Jeff's NOOK).

# The Daily

The Daily is a bulletin-board style message center. You automatically receive daily editorial content and notifications.

Read The Daily by tapping the daily on the Home menu:

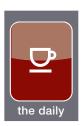

When you visit The Daily, your NOOK retrieves up-to-date information from the data service, unless it has already done so within the last 3 hours.

# Message Types

The Daily lists four kinds of messages:

- Feeds: Also referred to as blogs, these are short pieces of writing.
- Notifications: Notifications inform you about events such as special offers and lending offers.
- **Subscriptions**: Subscription messages inform you about the delivery of issues of subscriptions. The number of new issues is displayed in a tip bubble on the Home screen.
- **Software Updates**: Software update messages inform you about device software updates that require Wi-Fi or a web download and USB transfer to your NOOK.

Tap Show and then tap the kind of messages you want to display: All (the default), Feeds, Notifications, Subscriptions, or Software Updates.

## Feeds

The Daily is where you receive issues of Barnes & Noble feeds. These include:

- **Grin & Tonic** is a short, humorous piece of writing that builds on current events. It can also contain cartoons.
- **Daybook** presents a digest of B&N review content and an article of the day. It can also include this day in literature. Did you know that on December 27th, 1831 Charles Darwin set sail on H.M.S. Beagle, a journey that he would record in The Voyage of the Beagle, and that would

nook User Guide The Daily 72

provide the foundation for his writings about evolution? Writing of his stay in the Galapagos Islands, Darwin remarks:

"I had not yet noticed by far the most remarkable feature in the natural history of this archipelago; it is that the different islands to a considerable extent are inhabited by a different set of beings." He goes on to write "I never dreamed that islands, about 50 or 60 miles apart, and most of them in sight of each other, formed of precisely the same rocks, placed under a quite similar climate, rising to a nearly equal height, would have been differently tenanted; but we shall soon see that this is the case."

 Unbound is a NOOK and B&N eReader blog. Look for daily posts on great new eReads, bestselling eBooks, and eBook offers (including free downloads).

# **Notifications**

Notifications include:

- Notifications about promotions and special offers
- Notifications about the expiration of the trial period for subscriptions
- Notifications about offers from friends to lend you books. The number of lending offers is displayed in a tip bubble on the Home screen.
- · Notifications regarding your NOOK or account

# Procedures for The Daily

Following are procedures for The Daily:

### To open The Daily and view messages:

On the Home menu, tap the daily. Your NOOK communicates with the data service and retrieves up-to-date information.

#### To read an issue of a feed:

Navigate to the issue of the feed using the Up and Down buttons, and the Next Page and Previous Page buttons if the issue is on a different page. Then tap Select. If the issue is longer than one page, use the Next Page and Previous Page buttons to turn pages. (You cannot swipe your finger to turn pages.) To return to The Daily, tap the Back button.

nook User Guide The Daily 73

### To read an issue of a periodical:

Navigate to the periodical issue using the Up and Down buttons, and the Next Page and Previous Page buttons if the issue is on a different page. Then tap Select. If the periodical issue has already been downloaded, it opens in the Reader. If it has not been downloaded, tap Download. After the issue downloads, tap Read.

#### To filter items:

Tap Show and then tap the kind of messages you want to display: All (the default), Feeds, Notifications, Subscriptions, or Software Updates.

#### To sort items:

Tap Sort by and then tap a sorting order: Most Recent (the default), Type, or Author.

#### To view details for an item:

Navigate to the item using the Up and Down buttons, and the Next Page and Previous Page buttons if the item is on a different page. Then tap Select.

#### To act on a notification:

Navigate to the notification using the Up and Down buttons, and the Next Page and Previous Page buttons if the notification is on a different page. Then tap the menu choice for the intended action, for example, Yes, Borrow This.

nook User Guide The Daily 74

# Shop

Your NOOK's wireless connectivity lets you shop for eBooks, magazines, and newspapers from the Barnes & Noble eBookstore from your NOOK. There is no need to visit a website. You can buy subscriptions to magazines and newspapers, or single issues.

What you buy is delivered to your online digital library immediately and downloaded to your NOOK within about a minute. For a subscription, the current issue is delivered and downloaded.

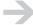

For the NOOK (Wi-Fi + 3G model), downloads of very large eBooks, periodicals, and magazines **require** a Wi-Fi connection.

Enter the Shop by tapping shop on the Home menu:

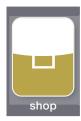

You can browse and search in the Shop on an unregistered NOOK. You just can't buy anything. If you try to buy something from an unregistered NOOK, your NOOK will prompt you to register.

# Shopfront

The first page of the Shop is the shopfront. It is a navigable page with three parts:

- **Content types** (eBooks, Magazines, and Newspapers) allow you to browse items of each content type. Within a content type, you can browse **subjects**, for example, Romance and Historical Fiction.
- Collections contains lists of content, such as Bestsellers and New Releases.
- A **merchandising area** at the bottom of the reading screen displays B&N corporate promotions such as special offers. When you are in a Barnes & Noble Bookstore, the merchandising area also displays in-store special offers (look for **More in Store**). The merchandising area can span several pages. Use the Next Page and Previous Page buttons to turn pages.

# Magazines and Newspapers

You can purchase subscriptions to magazines and newspapers, as well as single issues. Issues delivered by subscription and single issues have the same content. They are digital versions of the magazines and newspapers that are delivered by Barnes & Noble to your NOOK. They differ from print versions of the magazines and newspapers, and from web versions that are in some cases available directly from publishers. For example, advertisements are not present.

Barnes & Noble subscriptions and web subscriptions are different. Purchasing one does not get you the other.

Issues of periodicals purchased singly and delivered by subscription behave differently in your library. For more information, see "Managing Periodical Issues" on page 98.

# Indicators

Items in the Shop can have the following indicators displayed:

PRE-ORDER An item that can be pre-ordered but that is not yet available

NEW An item that has been available for purchase for less than one month

□□ LendMe<sup>™</sup> An eBook that can be lent

From Google<sup>™</sup> Books An eBook that is from Google books

Occasionally, you will see items in the Shop that are displayed in gray. These items are in the Shop's catalog but for some reason are not currently available. You can check the BN.com website for more information.

# Browsing the Shop

You can browse the Shop to look for content. In any list of content, you can also sort and filter the list, to make it easier to find what you are looking for.

#### To browse a content type or collection:

- Navigate up and down the shopfront with the Up and Down buttons. When you reach the area you want to browse, tap Select.
- 2 Navigate to an item using the Up and Down buttons, and the Next Page and Previous Page buttons if the contents of the area fill more than one page.
- 3 Tap Select to view details about an item. From the details page, you can act on the item (for example, you can purchase it).

### To browse subjects:

- From the shopfront, select one of the content types—eBooks, Magazines, or Newspapers.
- 2 Tap Browse subjects and then tap a subject.
- Within a subject, there might be subordinate subjects. If so, you will see the Browse subjects menu, and can tap Browse subjects and make another choice.

### To browse the merchandising area:

- Navigate from page to page of the merchandising area using the Next Page and Previous Page buttons.
- 2 If an item in the merchandising area can be selected, View Promotion appears in the menus. Tap View Promotion.

## Alternatively:

- Navigate from page to page of the merchandising area using the Next Page and Previous Page buttons.
- 2 Move the highlight to the merchandising area using the Down button.
- 3 Tap Select to select an item in the merchandising area. This displays details about the item. From the details page, you can act on the item (for example, you can purchase it). In some cases, choosing an item in the merchandising area performs a search and displays matching items, for example, all books by a specific author.

# Searching the Shop

From the Shop on your NOOK you can search the Barnes & Noble eBookstore for eBooks, newspapers, and magazines that can be downloaded to your NOOK. You cannot search for printed books, digital audiobooks, NOOKs, or accessories. For those, visit the BN.com website or a Barnes & Noble Bookstore.

The search looks for items with **all** of the search words in **any** of the following metadata fields:

- Title
- Contributors
- Author
- Publisher
- Subject

No matter where you are in the Shop, a search is throughout the entire Shop.

When you search for eBooks, the results include any B&N eBooks and Google books that match the search criteria.

## To search the Shop:

- In the Shop, tap Search.
- 2 Use the keyboard to enter one or more search words in the form.
- 3 Tap Search. Your NOOK performs the search.

# Result Lists

When a search completes, your NOOK displays the items that matched your search criteria. If no items matched, a message indicates that.

Navigate up and down the search results list with the Up and Down buttons. Turn pages in a multipage list using the Next Page and Previous Page buttons. Tap Select to select an item.

# Browsing a Gallery of Covers

When browsing a content type or collection, or when displaying a list of search results in the Shop, you can browse a gallery of covers on the touchscreen.

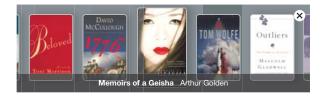

## To use the gallery of covers:

- On the Home menu, tap shop.
- 2 Navigate to the part of the Shop where you want to browse covers. You can browse covers for any list of content: a content type (for example, eBooks), a collection (for example, Best Sellers), or a subject (for example, Children's Books). Alternatively, tap Search, enter search words, and tap Search to find items that match the search words.
- 3 Tap Show Covers. The cover for the item that is highlighted on the reading screen is in the center.
- 4 Swipe your finger to the left and right to browse through the covers. If your finger is still moving when you lift it, covers continue to move briefly (the "throw" gesture). Tap a cover to center

it in the gallery. As you move through the gallery, the reading screen is updated to highlight the item in the center of the gallery. You can also use the Next Page and Previous Page buttons to move through the paginated list. In this case, the covers on the touchscreen are updated to correspond to the new pages.

Tap the cover in the center of the gallery to select the item and display item details. From the item details, you can tap Buy for \$n.nn or Get a free sample, amongst other choices.

### To close the gallery of covers:

Tap the **X** in the upper right corner of the touchscreen.

# Viewing Item Details

You can view details about the items in the Shop.

#### To view item details:

In the Shop, when you navigate to and select an item, your NOOK displays a page with detailed information about the item.

From that page, you can:

- Tap View > Overview to view a synopsis of the item, as well as information about the author if available. If the overview is longer than a page, use the Next Page and Previous Page buttons to turn pages.
- Tap View > Editorial reviews to view editorial reviews.
- Tap View > Reader reviews to view reader reviews.
- Tap View > Product details to view all of the data about the item, for example, the ISBN, publisher, number of pages, etc.

# Making Purchases

Making purchases in the Shop is simple. The process described here applies to eBooks and periodicals, to content that costs money and that is free.

### To make a purchase:

- I On the Home menu, tap shop.
- 2 Browse to or search for content:

Use the Browse and Collections menus and navigation buttons (Up, Down, and Select) to browse content types and collections. In a content type, you can also Browse subjects.

Or use the Search menu to search for what you want. Details on browsing and searching follow this section.

- 3 Tap Select to select the item you want to buy. Your NOOK displays a detail page for the item that includes pricing information.
- 4 Tap Buy for \$amount.
- 5 Tap Buy Now to confirm your purchase. The item is immediately delivered to your online digital library and downloaded to your NOOK.
- 6 Tap OK to dismiss the message about a successful purchase.
- 7 To read what you just bought, go to the My B&N Library section of your library, navigate to the item, and tap Select. If the item has not been downloaded to your NOOK, your NOOK displays item details when you tap Select. Tap Download. When the item has finished downloading, tap Read.

# Payment

Payment for purchases occurs as follows:

- **eBooks and single issues of periodicals, including eBook pre-orders**: If you have a gift-card balance, the purchase is charged to your gift card, with any remainder being charged to your default credit card. If you do not have a gift-card balance, the purchase is charged to your default credit card. The charge is processed when the purchase is made.
- **Periodical subscriptions**: The first monthly charge is charged to your default credit card on the 15th calendar day after the purchase is made. There is a 14 day free trial. For example, for a subscription purchased on March 1st, the free trial is March 1st through 14th, and your credit card is charged on March 15th. Subsequent monthly charges are charged to your default credit card on the same day of the month (or the last day for a shorter month), the 15th of each month in this example. A subscriptions continues, and you are charged, until you cancel the subscription. If you cancel a subscription, you will receive a prorated refund to your default credit card, based on the number of remaining issues in the billing period.

# Orders

From your NOOK you can make the following kinds of orders:

|          | eBook | Periodical single issue | Periodical subscription |
|----------|-------|-------------------------|-------------------------|
| Purchase | Yes   | Yes                     | Yes                     |

| Pre-order            | Yes | No | No  |
|----------------------|-----|----|-----|
| Download free item   | Yes | No | No  |
| Download free sample | Yes | No | No  |
| Free trial period    | No  | No | Yes |

# Ordering from your NOOK

Note the following about ordering from your NOOK:

- Your NOOK must be registered. If you try to order content from an unregistered NOOK, you will be asked to register.
- Only customers with billing addresses in the United States, U.S. territories, and Canada can
  purchase digital content. It cannot be purchased by customers with International or APO/FPO
  (Army Post Office / Fleet Post Office) billing addresses.
- Only customers with billing addresses in the United States and Canada can pre-order eBooks.
   Pre-orders cannot be placed by customers with International, U.S. territory, or APO/FPO billing addresses.
- You can only purchase digital content when physically within the United States, American Samoa, Guam, Puerto Rico, Palau, the U.S. Virgin Islands, and Canada. When you travel outside of these areas, you can download digital content to your NOOK that you have already purchased (if you have a Wi-Fi connection), but you cannot buy digital content. An exception to this is free eBook samples, which can be purchased from anywhere there is supported Wi-Fi connectivity.
- Some items are not available for purchase in Canada.
- Purchases made from your NOOK are charged to your default credit card, or gift card and default credit card, as explained in "Payment" on page 80.
- If your default credit card has expired when you try to order an item (including a free eBook), you will be asked to update the expiration date. Go to <a href="https://www.nook.com/account">www.nook.com/account</a> to update the expiration date.
- Have you ever bought a book twice? I have. Your NOOK prevents you from ordering content that you have previously ordered.

### Pre-Ordering eBooks

You can pre-order eBooks that are not currently available, but that will be available soon. When the eBook becomes available, it is delivered to your online digital library, you are charged for it, and you receive a notification in The Daily that it is available.

## Ordering Periodicals

For periodicals, you can purchase a single issue or a subscription:

- When you purchase a single issue, the current issue is delivered and downloaded to your NOOK.
- When you purchase a subscription, you begin a 14-day free trial period. The current issue is delivered and downloaded to your NOOK. On the 15th day, your default credit card is charged.
- You cannot order back issues of periodicals, or begin subscriptions in the past.
- You cannot pre-order periodical issues or subscriptions.

## Downloading Free eBooks

When you view item details for an eBook and the eBook is free, you "purchase" it just as you would for an eBook that costs something. The only difference is that there is no charge.

#### Downloading Free Samples

Some eBooks have a free sample you can download. The free sample is typically the first part of the book.

If there is a free sample for an eBook, Get free sample is a choice in the menus. If you have already downloaded the free sample, you cannot download it again (you don't need to).

If you own an eBook, including one that is currently lent to a friend, you cannot download the free sample.

#### Free Trials for Periodicals

When you purchase a subscription to a periodical for the first time, you automatically get a 14-day free trial.

During the free trial period, your credit card is not charged. During the free trial period, you can cancel your subscription and you will not be charged. If you cancel the subscription, you cannot restart the free trial (but you can purchase the subscription).

If you do not cancel your subscription during the free trial period, you will continue to receive issues and you will be charged for the subscription.

# Content Delivery

eBooks and just-purchased issues of periodicals are delivered to your online digital library immediately.

Subsequent issues of periodicals are delivered to your online digital library once a day between 2 AM and 5 AM local time, approximately.

Pre-ordered eBooks are visible in your on-line digital library but are not available for download.

eBooks that you borrow are delivered when you accept the lending offers.

#### Late Deliveries

Has content you expected not arrived? Perhaps it is late. We hope content is never late, but we also live in the real world. If content has not arrived, other possible explanations include:

- Your NOOK was off when the delivery attempt was made.
- A content-delivery server went down.

When B&N is able to deliver the content, we will. And you will receive a notification about its delivery.

#### New Content

For new content, including purchases and current issues of subscriptions:

- The content is delivered to your online digital library.
- New content is flagged in the library with a **NEW** indicator. The indicator is removed when you read an item.
- · A notice about the content delivery is sent to your NOOK. You can view it in The Daily.
- Some content is automatically downloaded to your NOOK. For other content, you must request a download.

# eWish List.

Your eWish list is a list of books, magazines, and newspapers you would like to read. When a friend recommends a book, add it to your eWish list. While searching for the book you are buying today, you found others that intrigue you? Add them to your eWish list. You can revisit them later, and decide whether you want to buy them. Are you over budget for book purchases this month? Well, there is always next month, or your birthday. Add them to your eWish list.

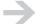

Your eWish list is associated with your online digital library. It is the same eWish list as the one on the Barnes & Noble.com website. To manage your eWish list on the website, choose My B&N > Visit your eBooks library > View your eBooks Wish List.

## To view your eWish list:

In the top-level menu for the Shop, tap My eWish List.

### To add an item to your eWish list:

Navigate to the item in the Shop and tap Select to view item details. Then tap Add to eWish list.

## To remove an item from your eWish list while viewing your eWish list:

- In the top-level menu for the Shop, tap My eWish List.
- 2 Navigate to the item you want to remove from your wish list, and then tap Remove from eWish list.

# To remove an item from your eWish list while viewing the item:

Navigate to the item in the Shop and tap Select to view item details. Then tap Remove from eWish list.

## To buy an item on your eWish list:

- In the Shop, tap My eWish List to view your wish list.
- 2 Using the Up and Down buttons, navigate to the item you want to buy and tap Select. Your NOOK displays details for the item.
- 3 Tap Buy.

# In-Store Experience

Special things are in store for you when you visit a Barnes & Noble Bookstore with your NOOK:

- You receive information on local events, unique content, special offers, and coupons.
- You can read many eBooks for free, for up to one hour per eBook per day.

Your Barnes & Noble Bookstore also has NOOKs, NOOK accessories, and paperback and hardback books, magazines, and newspapers.

# Welcome

When you enter a Barnes & Noble Bookstore, your NOOK automatically connects to a Barnes & Noble Wi-Fi hotspot so you can access the eBookstore. It also displays a welcome message that alerts you to in-store content.

When you are in a Barnes & Noble Bookstore, the shop button on the Home menu has an in store badge:

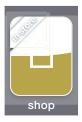

If you are in a Barnes & Noble Bookstore and the shop button does not have an in store badge, check that Airplane mode is off and Wi-Fi is on.

# Shopfront

In a Barnes & Noble Bookstore, **More in Store** is added to the merchandising area of the Shop on your NOOK. It includes in-store offers and announcements.

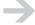

All NOOKs, whether registered or not, display the welcome message and add **More in Store** to the merchandising area. To be able to make purchases or read an eBook for free, your NOOK must be registered.

nook User Guide In-Store Experience 85

# Read in Stores

You can read many eBooks in a Barnes & Noble Bookstore free of charge. Read a specific eBook for a maximum of one hour every calendar day.

**Read in Store** is labeled beta to let you know that we plan to make it even better in the future.

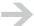

The time period of one hour is of **active reading**. After two minutes of not turning a page (and not going to different parts of the eBook using the Go to menu), your NOOK stops the clock, and starts it again when you resume actively reading. For example, if you read an eBook for half an hour, then go out for lunch, and return to the store to read, about 28 minutes of reading time for the eBook will remain today.

Several restrictions apply to reading free content:

- Read In Store is limited to eBooks.
- Reading time is limited to one hour per calendar day.
- You cannot save or archive free content. At the end of the hour or when you leave the store, it will no longer be available. You can read it another time (tomorrow or later).
- You cannot bookmark, highlight, or annotate free content.
- You cannot change the font or text size while reading free content.

The eBooks that you have read in stores are available in the Recently Read In Store menu in the Shop, with the most recently read eBooks at the top.

#### To read an eBook in a store:

- Go to a Barnes & Noble Bookstore.
- 2 On the Home menu, tap shop.
- 3 Browse to or search for an eBook that you want to read in the store and tap Select. If the eBook can be read in the store, Read in Store is among the menus. If Read in Store is not in the menus, you cannot read the eBook in the store (unless you buy it).
- 4 Tap Read in Store. Your NOOK displays the eBook in the Reader. Not all reader features are available.

# To browse recent in-store reading:

- On the Home menu, tap shop.
- 2 Tap Recently Read In Store. The next level of menus lists the eBooks that you have read in Barnes & Noble Bookstores.

nook User Guide In-Store Experience 86

3 Tap an eBook to display item details and menus with actions such as Read in Store, Buy, and Get free sample.

# To buy an eBook you are reading in a store:

While reading an eBook in a store, Buy is a menu option. Tap Buy to buy the eBook. At the end of the one-hour reading period, a message is displayed and you can also buy the eBook.

nook User Guide In-Store Experience 87

# Library

Your library is where all of your eBooks, magazines, and newspapers reside. Enter your library by tapping my library on the Home menu:

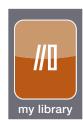

Your library has two sections:

- My B&N Library (tap my library > View My B&N Library) provides access to the eBooks, magazines, and newspapers that you have purchased from the Barnes & Noble eBookstore, including purchases made from your NOOK and on the BN.com website. You have a unified view of the B&N digital content on your NOOK and in your online digital library. You can show or hide archived B&N content, that is, content that is in your online digital library but not on your NOOK.
- **My Documents** (tap my library > View My Documents) provides access to your personal eBooks and periodicals in EPUB, PDB, and PDF formats.

# My B&N Library

My B&N Library is the section of your library that stores your B&N content, including eBooks and issues of magazines and newspapers. You select content to read from your library. You can also lend and rate content from the My B&N Library section of your library.

Digital content in My B&N Library is in one of two states:

- Local and online: This content has been purchased, delivered to your online digital library, and downloaded to your NOOK.
- Online only: This content has not yet been downloaded to your NOOK (through automatic synchronization or request), or has been but has subsequently been archived, which removes the copy from your NOOK.

By default, My B&N Library on your NOOK shows you all B&N content in both your online digital library and on your NOOK. You can choose to hide content that is only in the online digital library.

# Previously Purchased Content

If you purchased content before registering your NOOK, this is what happens with it:

- eBooks purchased from BN.com are automatically delivered to your online digital library a short time after you register your NOOK.
- The five most recently purchased eBooks that were purchased from BN.com within the 30 days prior to registering your NOOK are automatically downloaded to your NOOK.
- Other eBooks purchased from BN.com are not automatically downloaded to your NOOK. You can download them manually from My B&N Library (select an item and tap Download), or just leave them in the online digital library. They will be there to download in the future.
- eBooks not purchased from BN.com, including those from Fictionwise and eReader.com, are not delivered to your online digital library or downloaded to your NOOK. You can copy these eBooks from your personal computer to your NOOK using USB. They will be in the My Documents section of your library.
- The current issue of a periodical subscription is automatically downloaded to your NOOK.
- Individually purchased issues of periodicals are automatically downloaded to your NOOK.

#### Indicators

Items in My B&N Library can have the following indicators displayed:

NEW An item that has been delivered to your online digital library within the

previous 48 hours and that you have not read

SAMPLE An eBook sample

□□ LendMe<sup>™</sup> An eBook that you can lend

ON LOAN An eBook that you have lent to a friend

FROM A FRIEND An eBook for which there is a lending offer from a friend

BORROWED An eBook that is borrowed from a friend

Archived items (items that are in your online digital library but that are no longer on your NOOK because they have been archived) are indicated by being displayed in gray, if archived items are shown.

# Reading Something

### To read something in My B&N Library:

- On the Home menu, choose my library.
- 2 If you are viewing My Documents, tap View My B&N Library.
- Navigate to what you want to read. Browse to the item you want to read, or search and then browse. Flip pages in the list using the Next Page and Previous Page buttons. Move the selection indicator up and down on the reading screen and from page to page using the Up and Down buttons. Details about choosing something to read are in "Finding What You Want to Read in My B&N Library" on page 93.
- 4 Tap Select. If the item has already been downloaded, it opens in the Reader. If it has not been downloaded, tap Download. After the item downloads, tap Read.
- 5 Read is also a choice if you are viewing item details. Navigate to the item, tap View Item Details & Options, and then tap Read.

# Library Synchronization

Immediately after registration, your NOOK downloads a local copy of the catalog from your online digital library. It uses this catalog copy when searching your library. Your NOOK keeps the local catalog in sync with the online catalog.

Library synchronization occurs:

- Early every morning between about 5:15 and 6:00 AM
- When you buy something in the Shop
- When a Wi-Fi connection is established and it has been 12 or more hours since the last library synchronization

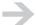

If you want to be sure that the My B&N Library information on your NOOK is up-to-date, tap Check for new B&N content.

# Downloading Content

To download content from your online digital library:

- Your NOOK must be registered.
- Your NOOK must have established a wireless connection.

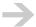

For the NOOK (Wi-Fi + 3G model), downloads of very large eBooks, periodicals, and magazines **require** a Wi-Fi connection.

When you download DRM-secured content that was purchased from your NOOK or on the BN.com website, it is encrypted using your first and last name and default credit card number. Usually, you do not need to enter this information to open DRM-secured content. In rare circumstances, you might have to enter this information.

If you transfer DRM-secured content to your NOOK using USB, you must enter your first and last name and default credit card number the first time you open digital content secured with a specific name and credit card. You only need to enter the information one time, not for every eBook.

#### Automatic Downloads

eBooks, just-purchased single issues of periodicals, and current issues of subscriptions are downloaded to your NOOK automatically after delivery to your online digital library. Just-purchased content should be available on your NOOK a minute or two after you purchase it.

eBooks you borrow are also downloaded immediately following delivery to your online digital library.

#### Manual Downloads

In several cases, you might need to manually download digital content:

- If you have previously purchased digital content, and it was not automatically downloaded to your NOOK, according to the rules in "Previously Purchased Content" on page 89
- If you have subscribed to a periodical, and your NOOK has not been able to automatically download current issues (for example, if you were travelling outside areas with connectivity)
- · If you unregister and re-register your device to the same Barnes & Noble.com account
- If you archive content. How to unarchive content is explained in "Unarchiving B&N Digital Content" on page 98.
- If your NOOK automatically deleted content when My B&N Library was approaching full

You can download content from your online digital library to your NOOK an unlimited number of times.

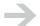

If you cannot download recently purchased content, some problem might have occurred during the purchase process. Check notifications in The Daily to see if there is a problem.

For DRM-secured content, the default credit card used to secure the content is the one that is current when you download the content. In general, you will not need to enter the credit card information.

### To manually download content:

- I On the Home menu, tap my library.
- 2 If you are viewing My Documents, tap View My B&N Library.
- 3 Navigate to the content item you want to download.
- 4 Tap Select.
- 5 Tap Download.

#### Download Retries

If an automatic or manual download fails, for example, because of wireless connectivity problems, your NOOK retries the download several times over several minutes. If after three minutes, the download has not succeeded, wait a few more minutes and then try a manual download request.

### Checking for New Content in Your Online Digital Library

When you shop from your NOOK, and when issues of magazines and newspapers are delivered to your NOOK, they appear in your library on your NOOK. You do not need to check for them.

When you buy eBooks from the BN.com website, they are delivered to your online digital library, but they are not automatically delivered to your NOOK. The library on your NOOK is not updated immediately to list the new items. The library is updated every morning, when your NOOK checks for new issues of periodicals.

If you have purchased eBooks online and do not see them in My B&N Library, you can instruct your NOOK to check for new content in your online digital library.

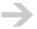

This requires a wireless connection.

Other reasons that you might not see content that you expect to see are:

- · Content might not have been delivered yet.
- Older issues of periodicals might have been automatically deleted.

 Content might have been archived (deleted from your NOOK but kept in your online digital library) and the archived items are hidden. Tap my library > Show archived items to show archived items.

### To check for new content in your online digital library:

- On the Home menu, tap my library.
- 2 If you are viewing My Documents, tap View My B&N Library.
- 3 Tap Check for new B&N content.

# Finding What You Want to Read in My B&N Library

There are several ways to find what you want to read in the My B&N Library section of your library:

- You can browse, turning from page to page with the Next Page and Previous Page buttons.
- You can filter by content type, for example, to show only eBooks or newspapers.
- You can sort your library, for example, by title or author.
- You can search for one or more words, for example, for words in the title or the author's name. You can filter the search results by content type.
- You can browse a gallery of covers. For information, see "Browsing a Gallery of Covers" on page 96.

#### Browsing My B&N Library

Digital content in My B&N Library is displayed as a paginated list.

When the content type is not filtered, the top-level list contains:

- eBooks
- The most recent issues of periodicals, whether purchased singly or delivered by subscription
- · All singly purchased issues of periodicals

For periodicals, an additional paginated list displays all issues of a periodical.

### To browse My B&N Library:

- I On the Home menu, tap my library.
- 2 Browse up and down the list using the Up and Down buttons.

Move from page to page using the Next Page and Previous Page buttons. If you are on the last item on a page, you can tap the Down button to turn to the next page. If you are on the first item on a page, you can tap the Up button to turn to the prior page.

### To browse all issues of a periodical in My B&N Library:

Only the most recent issue of a periodical delivered by subscription is visible in the top-level paginated list in My B&N Library. To view all issues, including singly purchased issues:

- Navigate to any issue of the periodical in the My B&N Library section of your library.
- 2 Tap View Older Issues.

# Filtering My B&N Library

You can filter the items presented when browsing and searching My B&N Library, to view all content types (the default) or only each of the following:

- eBooks
- Newspapers
- Magazines

## To filter My B&N Library:

- I On the Home menu, tap my library.
- 2 If you are viewing My Documents, tap View My B&N Library.
- 3 (Optional) Tap Search, enter search words, and tap Search to narrow the item list by searching.
- 4 Tap Show and choose one of the content types: All, eBooks, Magazines, or Newspapers.
- 5 (Optional; if you did not perform a search) Tap Sort by and choose a sorting order: Most recent, Title, or Author.

## Sorting My B&N Library

You can sort My B&N Library by:

- **Most recent**. For eBooks, the date used is when the eBook was last read. If you have not read the eBook, the date used is when the eBook was added to your online digital library. For periodicals, the issue date is used. This is the default sorting order.
- Title
- **Author**. For eBooks, this is the author. For periodicals, it is the publisher.

# To sort My B&N Library:

- I On the Home menu, tap my library.
- 2 If you are viewing My Documents, tap View My B&N Library.
- 3 (Optional) Tap Show and choose one of the filtering options: All, eBooks, Magazines, or Newspapers.
- 4 Tap Sort by and choose a sorting order: Most recent, Title, or Author.

# Searching My B&N Library

You can search the My B&N Library section of your library. The search looks for items with **all** of the terms in **any** of the following metadata fields:

- Title
- Contributors
- Author
- Publisher
- Subject

### To search My B&N Library:

- I On the Home menu, tap my library.
- 2 If you are viewing My Documents, tap View My B&N Library.
- 3 Tap Search.

Your NOOK displays a form on the main screen and a keyboard on the touchscreen.

- 4 Type the word or words for which you want to search. This is not a phrase search. The search must match all of the words, but in any order and in any of the fields that are searched.
- 5 Tap Search.

Your NOOK displays a list of results that match your search. If the list is longer than one page, it is paginated; you can navigate between pages with the Next Page and Previous Page buttons.

6 (Optional) To filter the search results by content type, tap Show and choose one of the content types: All, eBooks, Magazines, or Newspapers.

# Browsing a Gallery of Covers

In My B&N Library, you can browse a gallery of covers on the touchscreen.

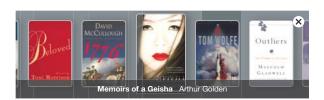

### To use the gallery of covers:

- On the Home menu, tap my library.
- 2 If you are viewing My Documents, tap View My B&N Library.
- 3 (Optional) Tap Show and choose a content type to filter the item list by content type.
- 4 (Optional) Tap Search, enter search words, and tap Search to find items that match the search words
- 5 Tap Show Covers. The cover for the item that is highlighted on the reading screen is in the center.
- 6 Swipe your finger to the left and right to browse through the covers. If your finger is still moving when you lift it, covers continue to move briefly (the "throw" gesture). Tap a cover to center it in the gallery. As you move through the gallery, the reading screen is updated to highlight the item in the center of the gallery. You can also use the Next Page and Previous Page buttons to move through the paginated list. In this case, the covers on the touchscreen are updated to correspond to the new pages.
- 7 Tap the cover in the center of the gallery to read the item. If the item has not been downloaded to your NOOK, your NOOK displays item details. Tap Download. When the item has finished downloading, tap Read.

#### To close the gallery of covers:

Tap the  $\mathbf{X}$  in the upper right corner of the touchscreen.

# Viewing Item Details for B&N Content

You can view details about the B&N content in your library.

## To view item details for eBooks and periodicals:

- In the My B&N Library section of your library, navigate to the item for which you want to view details.
- 2 Tap View Item Details & Options.
- 3 Choose the details you want to view:
  - Tap View > Overview to view a synopsis of the eBook, as well as information about the
    author if available. If the overview exceeds a page in length, use the Next Page and Previous
    Page buttons to navigate. Item overviews are often not present for periodicals.
  - Tap View > Details to view all of the data about the eBook or periodical, for example, the ISBN, publisher, number of pages, etc.

# Archiving B&N Digital Content

### B&N digital content can be:

- In your online digital library but not on your NOOK. The content has been delivered to the online digital library but not downloaded to your NOOK.
- In your online digital library and on your NOOK. The content has been delivered to the online digital library and downloaded automatically or manually to your NOOK.
- Archived. This content was previously both in the online digital library and on your NOOK, and
  has now been deleted from your NOOK (and other devices associated with your account) and is
  displayed in gray in My B&N Library.

Free samples and in-store content cannot be archived. Free eBooks can be archived. To delete a sample from your NOOK, delete it from your eBook library on the BN.com website. The next time your NOOK synchronizes, the eBook will be deleted from your NOOK.

# **Archiving Content**

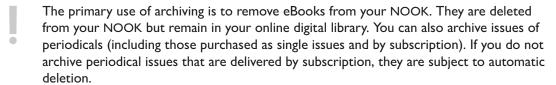

#### Archiving B&N content does three things:

• It deletes the content from your NOOK. An eBook is retained in your online digital library. You still own the content and retain the rights to it. A periodical issue is saved (it will not be automatically deleted in the future) and you retain the rights to the issue. To save a copy of

a periodical issue delivered by subscription in your online digital library and on your NOOK, archive the issue and then download it.

- It displays the item in gray in My B&N Library, to indicate that it is not on your NOOK.
- When other devices associated with your Barnes & Noble.com account synchronize with the online digital library, they also delete the content from the devices.

#### To archive content:

- On the Home menu, tap my library.
- 2 If you are viewing My Documents, tap View My B&N Library.
- 3 Ensure that archived items are not hidden:

If one of the menus reads Hide archived items, then archived items are already shown.

If the menu reads Show archived items, then tap Show archived items.

- 4 Navigate to the content item you want to archive. If it is grayed out, it is already archived. If it is not grayed out, you can archive it.
- 5 Tap Archive.

## Unarchiving B&N Digital Content

The reverse of the archiving process is accomplished by unarchiving content. When you unarchive content:

- The content is downloaded to your NOOK.
- The content is displayed in black in your library.

#### To unarchive content:

- I On the Home menu, tap my library.
- 2 If you are viewing My Documents, tap View My B&N Library.
- 3 Ensure that archived items are not hidden:

If one of the menus reads Hide archived items, then archived items are already shown.

If the menu reads Show archived items, then tap Show archived items.

4 Navigate to the content item you want to download. If it is grayed out, it is not on your NOOK. If it is not grayed out, it is on your NOOK and you do not need to download it.

5 Tap Unarchive.

Showing and Hiding Archived Items

When you browse the My B&N Library section of your library, you can:

- **Show archived items**: Show content that is on your NOOK and in your online digital library, as well as content that is only in your online digital library.
- **Hide archived items**: Only show content that is both on your NOOK and in your online digital library.

Show archived items and Hide archived items are menu choices in the My B&N Library section of your library.

#### To show archived items:

- On the Home menu, tap my library.
- 2 If you are viewing My Documents, tap View My B&N Library.
- 3 If one of the menus reads Hide archived items, then archived items are already shown.
- 4 Tap Show archived items.

#### To hide archived items:

- I On the Home menu, tap my library.
- 2 If you are viewing My Documents, tap View My B&N Library.
- 3 If one of the menus reads Show archived items, then archived items are already hidden.
- 4 Tap Hide archived items.

# Managing Subscriptions

You can purchase subscriptions to magazines and newspapers, as well as single issues. For more information, see "Magazines and Newspapers" on page 73.

Note the following about managing subscriptions:

- You can purchase a subscription to a magazine or newspaper on your NOOK (in the Shop) or on the BN.com website.
- Subscriptions are not visible in the library. Only issues delivered by subscription are (and any issues purchased as single issues).

• You can only cancel a subscription on the BN.com website.

# Managing Periodical Issues

Issues of periodicals purchased singly and delivered by subscription are both present in My B&N Library. How they are presented when browsing and how they are managed differs.

Issues of periodicals that you buy as single issues and issues delivered by subscription that have been archived:

- · Are listed at the top level in the library.
- Are listed in the list of all issues for the periodical.
- Are not automatically deleted.
- Can be archived and downloaded again, but this is not necessary to save an issue (in both of these cases, the issue will be saved).

Issues of periodicals delivered by subscription that have never been archived:

- Are **not** all listed at the top level in the library. Only the most recent issue is listed (delivered by subscription or purchased singly).
- Are listed in the list of all issues for the periodical.
- Are subject to automatic deletion. For more information, see "Automatic Deletion of Periodical Issues" on page 101.
- Can be archived and downloaded again. To save an issue delivered by subscription, you must archive it.

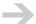

To browse all issues of a periodical, ensure that archived issues are shown and tap View Older Issues if that menu item is present.

There is no direct way to determine whether an issue of a periodical is subject to deletion. But if it is not the most recent issue, you can determine the status this way:

- If it is visible at the top level in your library, it was purchased singly or was delivered by subscription and has been archived. It is not subject to automatic deletion.
- If it is not visible at the top level in your library, it was delivered by subscription and has not been archived. It is subject to automatic deletion.

When you search for a periodical, all issues of the periodical, whether purchased singly or delivered by subscription, are returned in the search (as are other items that match the search criteria). Search results do not indicate the status of the periodical regarding archiving.

# To browse all issues of a periodical in your library:

- I On the Home menu, tap my library.
- 2 If you are viewing My Documents, tap View My B&N Library.
- 3 If one of the menus reads Hide archived items, then archived items are already shown. If not, tap Show archived items.
- 4 Browse to an issue of the periodical. It can be any issue; it does not have to be the most recent issue.
- 5 Tap View Older Issues. If this menu item is not present, then there are no older issues in the My B&N Library section of your library.

#### Automatic Deletion of Periodical Issues

Older issues of magazines and newspapers delivered by subscription are automatically deleted from your online digital library and NOOK, unless you archive the issues. Individually purchased issues are not subject to automatic deletion.

The number of issues that are kept varies, depending on the frequency of delivery:

- Daily (one or more issues per day): 10 issues
- Weekly: 10 issues
- Biweekly: 10 issues
- Semi-weekly: 10 issues
- Monthly: I2 issues
- Bimonthly: 6 issues
- · Quarterly: 4 issues
- Annual/Seasonal: 4 issues

If there are currently the above number of issues of a periodical, and a new issue is delivered, the oldest issue is deleted. For example, if you have 10 issues of a weekly magazine, and an 11th is delivered, then the oldest issue is deleted, so that 10 issues are kept.

If you have 10 issues of a weekly magazine, and you archive three, then three more issues will be delivered without resulting in deletion of the oldest issue.

Issues delivered by subscription that are not archived are deleted automatically whether or not they have been read.

## Saving Issues of Periodicals

When you subscribe to a periodical, new issues are delivered automatically to your online digital library, and downloaded automatically if your NOOK has a wireless connection. You can manually download issues that your NOOK has not downloaded automatically.

Your online digital library keeps up to a specific number of issues of a periodical delivered by subscription (explained above) and automatically deletes older issues unless you save them.

You can save any issue that you want to save, and any number of issues. To save an issue, it must be in on your NOOK. This is because the way you save an issue is to archive it.

Saving an issue of a periodical deletes it from your NOOK, archives it in your online digital library (thereby saving it), and deletes it from other devices, if other devices are associated with your Barnes & Noble.com account.

### To save an issue of a periodical:

- On the Home menu, tap my library.
- 2 If you are viewing My Documents, tap View My B&N Library.
- 3 Navigate to the periodical issue you want to save.
- 4 Tap View Item Details & Options to view details about the issue.
- 5 Tap Archive.

# Deleting B&N Content

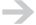

The preferred method of removing B&N content from your NOOK is archiving. For information about archiving, see "Archiving B&N Digital Content" on page 97.

This section explains what happens if you manually delete B&N content from your NOOK or from your online digital library. It also explains one case when B&N content is deleted from your NOOK automatically.

Manually Deleting B&N Content from Your NOOK

You can delete B&N content from your NOOK by deleting files from the **my B&N downloads** folder on the NOOK drive. We do not recommend this approach.

If you do delete files from the my B&N downloads folder:

The items remain in your online digital library.

- The catalog information remains on your NOOK. The deleted items are shown in black, not gray, in your library.
- The items are not deleted from other devices registered to the same account.
- To read an item on your NOOK, you must download it.

#### Automatic Deletion of B&N Content from Your NOOK

Your NOOK automatically deletes eBooks and saved issues of periodicals if you are close to filling up the My B&N Library section of the library on your NOOK. It deletes all eBooks and saved periodical issues that you have not read in the last three months.

This process is not archiving. The content is not deleted from other devices associated with your account, and the items in the library are in black, not gray.

## Deleting B&N Content from your Online Digital Library

We recommend that you not delete B&N content. Instead, archive it, which removes the content from your NOOK (and other devices associated with your Barnes & Noble.com account) and flags the content as archived in your library.

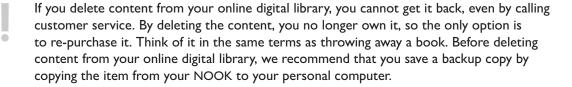

There is no way to just delete content from your NOOK. To free up space on your NOOK, archive the content, which deletes it from your NOOK, deletes it from other devices associated with the account, and flags the item as archived in your library.

If you really do want to delete B&N content, you can do so from your account (the one associated with your NOOK) on the BN.com website.

When you delete content from your online digital library using the BN.com website:

- It is deleted permanently from your online digital library.
- It is deleted permanently from your NOOK and from all other devices associated with the account.

If you save a copy of digital content before deleting it, you can copy it from your personal computer to your NOOK using USB. Copy it to the **my documents** folder on your NOOK, which shows up as the My Documents section of your library. If you copy it back to **my B&N downloads**, your NOOK will delete it.

# My Documents

Accessible from the library icon on the Home menu, My Documents is a view of your personal digital content (eBooks and periodicals with file formats EPUB, PDB, and PDF). Your NOOK supports digital reading content (for example, eBooks and periodicals) in the following formats:

- ePub, including DRM-secured files and files without DRM
- PDB, including DRM-secured files and files without DRM
- PDF, including password-secured files and files that are not secured

When you eject/unmount your NOOK drive from USB (and a supplemental microSD card drive if present), your NOOK scans for changes in content, and displays an up-to-date list in My Documents.

Where you can put your files differs for the internal memory and a supplemental microSD card:

- For the internal memory, place your files in the folder **my documents**, or in folders under that folder. Any hierarchy under **my documents** is fine. You can also place your files in other top-level folders that you create, or in subfolders of those folders.
- For a supplemental microSD card, place your files anywhere on the card, in any hierarchy.

When viewed from your personal computer, the files retain this organization. Your NOOK does not move them. The My Documents section of your library is not a view of the files and folders, but of information about the files. It is a flat view, a list. The hierarchy is not reflected in the list.

In the My Documents section of your library, you can only browse and sort the list of documents.

#### To browse My Documents:

- On the Home menu, tap my library.
- 2 If you are viewing My B&N Library, tap View My Documents.
- 3 Browse up and down the list using the Up and Down buttons.
- 4 Move from page to page using the Next Page and Previous Page buttons. If you are on the last item on a page, you can tap the Down button to turn to the next page. If you are on the first item on a page, you can tap the Up button to turn to the prior page.
- 5 (Optional) To sort the list of documents, tap Sort by and choose Title (the default) or Author.

#### To view item details for eBooks and periodicals:

In the My Documents section of your library, navigate to the item for which you want to view details.

2 Tap View Item Details & Options. Your NOOK displays limited available details about the file, possibly including the publisher, publication date, and file path.

### To read something in My Documents:

- Browse to the item you want to read.
- 2 Tap Select. The item opens in the Reader.
- Read is also a choice if you are viewing item details. Navigate to the item, tap View Item Details & Options, and then tap Read.

## Checking for New Personal Content

Your NOOK checks for new content to display in My Documents when you choose View My Documents. Unlike checking for new content in My B&N Library, this does not require a wireless connection.

If you are in the My Documents section of your library when you transfer files to your NOOK, or otherwise manage files on your NOOK, there is no automatic check for new content when you disconnect from USB. Manually request that your NOOK check for new content.

## To check for new personal content:

- On the Home menu, tap my library.
- 2 In the My Documents section of your library, tap Check for new content.

# Adobe Digital Editions

Adobe Digital Editions (ADE) is software for viewing and managing eBooks and other digital content. To use ADE, you need an Adobe account.

You can find information about ADE, and download the software, here:

www.adobe.com/products/digitaleditions/

After you authorize your NOOK, your NOOK appears as a device in ADE. You can drag and drop eBooks from your ADE collection to your NOOK and vice versa.

If an ADE eBook has an expiration, it will expire on your NOOK. If an eBook is returned in ADE before it expires, the next time you connect your NOOK to your personal computer, ADE updates the status of the returned eBook on your NOOK, and you will not be able to read it.

Adobe Digital Editions creates the folders **.adobe-digital-editions** and **Digital Editions** on your NOOK. These folders do not contain digital content.

# To authorize your NOOK for Adobe Digital Editions:

- Start Adobe Digital Editions and then connect your NOOK to your computer, or connect your NOOK and then start Adobe Digital Editions.
- 2 Adobe Digital Editions detects your NOOK and displays the Device Setup Assistant.
- 3 Click Authorize Device.
- 4 Click Finished.

# Reading

This section explains the features available when reading an eBook or periodical chosen from your library. For information about reading eBooks when in Barnes & Noble Bookstores, see "Read in Stores" on page 84.

To resume reading, tap reading now on the Home menu:

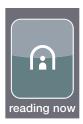

When you tap reading now, you are returned to the last read page in the eBook or periodical that you were reading last on your NOOK, even if you have turned your NOOK off since you were last reading.

# Supported File Formats

Your NOOK supports digital reading content (for example, eBooks and periodicals) in the following formats:

- ePub, including DRM-secured files and files without DRM
- PDB, including DRM-secured files and files without DRM
- PDF, including password-secured files and files that are not secured

# Orientation

The reading orientation is vertical (often called portrait orientation). You hold the reader upright, and text is displayed in lines across the reading screen.

PDF documents can support rotated pages, though this is not common and not especially useful for eBooks. In such a PDF, one or more pages (and possibly an entire document) can have pages that have been rotated 90 degrees clockwise, 90 degrees counterclockwise, or 180 degrees. Your NOOK doesn't exactly support such documents, but it tries. It does not rotate the text but does rotate any graphics.

nook User Guide Reading 107

# Ergonomics

Ergonomics is a big word for the study of how to make things comfortable and easy to use, and to reduce injuries. Your NOOK was designed with you and reading in mind.

The best advice we can give is to find what is comfortable for you.

Reading must be a comfortable activity. With your NOOK, it will be. If one reading position is not comfortable, try a different one. Balance your NOOK differently. Place your hands differently. Press the Next Page and Previous Page buttons differently. We are quite sure that some of the ergonomic suggestions that follow will work for you.

# Holding your NOOK

Hold your NOOK so it is balanced well and does not feel top-heavy. You can change the balance of your NOOK by moving your hands further up or holding your NOOK in a more vertical position. You probably will want to hold it with both hands. If you hold it with one hand, rest that hand or arm on something, for example, your leg.

One way of holding your NOOK is shown in this drawing. The person shown is right-handed, and she is holding her NOOK with the left hand further up the side, for balance, and the right hand closer to the bottom, to easily press the Next Page button on the right side of your NOOK.

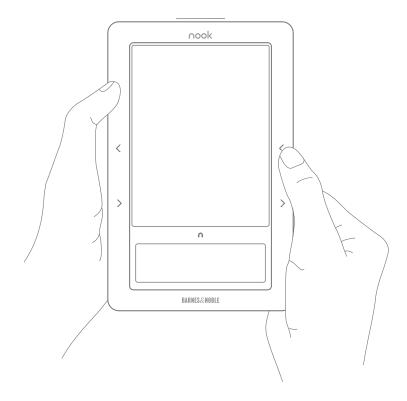

nook User Guide Reading 108

### Next Page and Previous Page Buttons

Position the hand with which you turn pages so it is not a strain to reach one of the Next Page buttons. You will probably use the Previous Page buttons less frequently, but when you do, position your hands so that reaching a button is not a strain. With page turn buttons on each side of your NOOK, you can change the hand with which you turn pages.

## Keyboard

There are several ways to use your NOOK's keyboards:

- With your NOOK on a flat surface, you can type on the keyboard is an approximation of standard-keyboard typing (or for that matter "hunt and peck" typing).
- You can hold your NOOK in one hand and tap keys on the keyboard with the index finger of your other hand.
- You can use a mobile-device approach to typing by holding the device on each side near the bottom and using your thumbs to type. To do this, you might want to rest the top of your NOOK against your knee or the edge of a table.

### Eyeglasses

If you use eyeglasses to read paper books, you should wear them to read your NOOK.

### Reading Distance

The optimal reading distance varies depending on your eyes, but somewhere between 13 and 16 inches is probably ideal. You can change the text size on your NOOK so that you can read at an optimal distance.

### Light

Your NOOK's reading screen is like a piece of paper. You need light to read it, and the light level should be adequate. Make sure you have enough light, and position your NOOK relative to the lights so that there are no direct reflections.

### Take Breaks

As you would do with paper books when reading, take breaks to reduce eye strain.

# Beginning Reading

When you select an item to read, you are taken to:

- · The first page if you have not read this item before
- · The most recently read page if you have read this item before

Procedures for Beginning Reading

Following are procedures for beginning reading.

## To pick something to read in the your library:

- I On the Home menu, choose my library.
- Navigate to the other section of your library if necessary. Tap View My B&N Library or View My Documents.
- Navigate to what you want to read. Browse to the item you want to read, or search and then browse. Flip pages in the list using the Next Page and Previous Page buttons. Move the selection indicator up and down on the reading screen using the Up and Down buttons. Details about choosing something to read are in "Finding What You Want to Read in My B&N Library" on page 91.
- 4 Tap Select. If the item has already been downloaded or is in My Documents, it opens in the Reader. If it is in My B&N Library and has not been downloaded, tap Download. After the item downloads, tap Read.
- 5 Read is also a choice if you are viewing item details. Navigate to the item, tap View Item Details & Options, and then tap Read.

### To read something referred to in a notice in The Daily that you do not have to buy:

- I On the Home menu, tap the daily.
- 2 Navigate to the notification using the Up and Down buttons, and the Next Page and Previous Page buttons if the notification is on a different page.
- 3 Tap Read or Yes, Borrow This (for a lending offer).

### To read something referred to in a notice in The Daily that you have to buy to read:

- On the Home menu, tap the daily.
- 2 Navigate to the notice using the Up and Down buttons, and the Next Page and Previous Page buttons if the notice is on a different page.
- 3 Tap Buy.

### To accept a lending offer and begin reading a borrowed eBook:

- I On the Home menu, tap the daily.
- 2 Navigate to the notification using the Up and Down buttons, and the Next Page and Previous Page buttons if the notification is on a different page.

3 Tap Yes, Borrow This. Your NOOK downloads the eBook. After it finishes, tap Read.

## To buy and then read something:

- On the Home menu, tap shop.
- 2 Browse to or search for content.
- Buy something and confirm your purchase. For details, see "Shop" on page 73. Your NOOK downloads the content.
- 4 Tap Read.

# Resuming Reading

There are several ways to resume reading something:

- If your NOOK has gone to sleep while you were reading, just awaken it. You are returned to where you were reading when your NOOK went to sleep.
- If you are using other NOOK features such as the Shop and library, tap the NOOK button and then tap reading now to return to where you were reading.
  - If another NOOK is associated with the same Barnes & Noble account, tapping reading now returns the person reading on that NOOK to whatever was last read on that NOOK.
- When you pick an item to read in your library, if you have read it before, you are returned to the most recently read page when you read it again.

For B&N content in your library, B&N eReader platforms keep track of where you were last reading in each item across devices.

# Turning Pages

On each side of your NOOK, there are two buttons for turning pages:

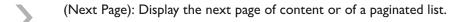

(Previous Page): Display the previous page of content or of a paginated list

When the touchscreen is not lit, you can swipe your finger to turn pages. You have to press a page turn button or swipe to turn each page. To move through an eBook more quickly, tap Go to and choose a page or destination in the eBook. If the eBook has bookmarks, tap Bookmarks > Go to bookmark to jump to a bookmarked page.

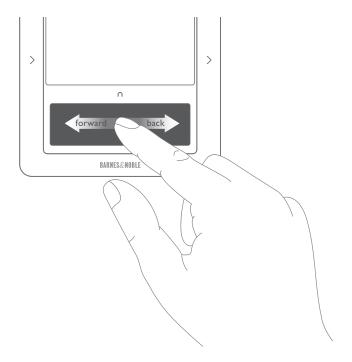

 $\rightarrow$ 

Touch a spot on the touchscreen with your finger already moving sideways. The swipe does not need to be a long one (it can be about 3/4 inch long), and it can be anywhere on the touchscreen.

# Navigating

You can go to these locations in an eBook, newspaper, or magazine using the menus:

- A specific page
- Cover (eBooks) or Front page (newspapers and magazines)
- Chapters (eBooks) or Sections (newspapers and magazines)
- Furthest read point
- Bookmarks (eBooks)

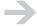

If you read the same digital content on multiple devices, the furthest read point is synchronized across the devices. Tap Go to > Furthest read point to go to the furthest read point in the content across the devices. The furthest read point on your NOOK or other devices might not be up-to-date; it depends on when synchronizations have occurred. For information about synchronizations, see "Library Synchronization" on page 88.

### To go to a specific page in an eBook or periodical:

To go to a specific page in an eBook, tap Go to > Page. Move the slider to the page you want to go to. When you raise your finger, you are taken to that page. Move the slider agiain to go to a different page. Tap  $\times$  to close the slider.

### To go to a specific location in an eBook or periodical:

To go to a specific location in an eBook, tap Go to and choose one of the destinations (Furthest read point, Cover, or Chapter and choose a chapter).

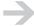

For eBooks that have a large number of chapters, it can take about a minute before all of the chapters are present in the Go to menu. If the chapter you want is not present in the menu, tap the Back button, wait a little while, tap Chapter, and scroll to the chapter again.

To go to a specific location in a periodical, tap Go to and choose one of the destinations (Furthest read point, Front page, or Section and choose a section).

### To go to a specific location via a link:

Navigation in newspapers and magazines is mainly accomplished using links. eBooks can also contain links, for example, to footnotes or endnotes. When links are present on a page, the first link on the page is highlighted and the Up and Down buttons are present on the touchscreen. Tap the Up and Down buttons to highlight different links. Tap Select to go to a link's destination. Tap the Back button to return to the page with the link. You can only jump back one jump.

### To go to a bookmark in an eBook:

Tap Bookmarks > Go to bookmark and choose a bookmark.

# Reader Text Fonts

Some eBooks and periodicals specify the text font in which the digital content is displayed. If the publisher specifies a text font, then the content is displayed in that font if the font is embedded in the content.

Other eBooks and periodicals leave the choice of font to the Reader, in which case your NOOK uses one of three fonts. Amasis is a serif font. Helvetica Reue is a sans serif font. Light Classic is a serif font. Here are Amasis and Helvetica Neue:

#### Amasis

Margaret, the eldest of the four, was sixteen, and very pretty, being plump and fair, with large eyes, plenty of soft, brown hair, a sweet mouth, and white hands, of which she was rather vain.

#### Helvetica Neue

Margaret, the eldest of the four, was sixteen, and very pretty, being plump and fair, with large eyes, plenty of soft, brown hair, a sweet mouth, and white hands, of which she was rather vain.

The rules for the choice of text font are:

- **EPUB format**: Content is displayed using fonts embedded in the EPUB file if present. If fonts are not embedded, content is displayed in the text font you choose in the Reader.
- **PDB format**: Content is displayed in the text font you choose in the Reader, with one exception: Light Classic is not available for PDB files. If you choose Light Classic, then your NOOK uses Amasis for content in PDB format.
- **PDF format**: Content is displayed in the font(s) embedded in the PDF file, or in the font Light Classic if a font is not embedded in the PDF file. You cannot change the font in which a PDF file is displayed. For PDF files, the Font > Text font menu item is gray (not selectable).

In all cases, scanned content that has not been processed with character recognition (for example, scans of entire pages or images that contain text) displays whatever text font was scanned.

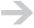

Changes in the text font only affect EPUB and PDB files in the Reader. They do not change the text font for PDF files. They do not change the text font in The Daily, Shop, library, or settings. They do not change the text font in the touchscreen menus.

### To change the Reader text font:

- In the Reader, choose Font > Text font.
- 2 Choose among the text fonts listed in the menu.

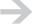

When you change the Reader text font in a PDB file, your NOOK repaginates the content. It can take up to several minutes before your NOOK displays the progress bar and page numbers.

# Reader Text Sizes

You have a choice of five text sizes for all eBooks and periodicals. You can choose the text size Extra small, Small, Medium, Large, or Extra large. Your choice affects the actual text size, but it does so differently for PDB, EPUB, and PDF files.

### **PDB** Files

Text sizes are simplest for PDB files. The five sizes are the same from file to file. Medium in one eBook is the same as Medium in the next one. The other sizes are the same as well.

When you change the Reader text size in a PDB file, your NOOK repaginates the content. It can take up to several minutes before your NOOK displays the progress bar and page numbers.

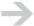

For PDF files in some foreign languages, your NOOK is not able to resize the fonts. For these, you will see one size (Small).

### **EPUB Files**

EPUB files can contain instructions that specify the size of body text and other text, for example chapter titles.

When displayed, the text of digital content in EPUB, PDB, and reflowable PDF documents is in one of five sizes. For most digital content, medium will be medium will be medium (the same size medium). The other sizes will be the same as well. But there are exceptions to every rule. In some cases, the fonts will be larger than usual, and in other cases smaller. In these cases, you should still be able to choose a text size that works for you.

In Settings, the sizes are identified as Extra small, Small, Medium, Large, and Extra large. Other text in digital content, for example, chapter and section headings, is also sized proportionally based on the choice of Reader text size.

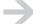

Changes in the text size only affect the Reader. They do not change the size of text in The Daily, Shop, library, or settings. They also do not change the size of text in the touchscreen menus.

Here are examples of the text sizes Extra small, Medium, and Extra large for the font Amasis.

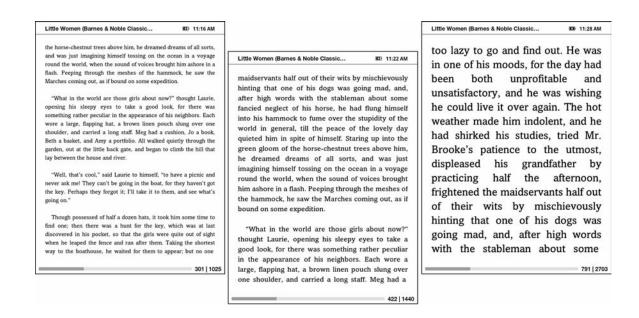

### **PDF** Files

In PDF files, the content is scaled to fit the Reader when the text size is Small. When the text size is small, you will see the PDF as it would appear on a larger screen, with layout and graphics preserved.

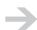

When viewing a PDF file, try the Small text size first. If that is too small, try larger sizes.

Larger text sizes (and Extra small, which is probably too small) involve scaling the font and reflowing the text. Medium, Large, and Extra large are 2, 3, and 4 times the size of the small text.

### To change the Reader text size:

- In the Reader, choose Font > Text size.
- 2 Choose a text size: Extra small, Small, Medium, Large, or Extra large.

# **Images**

Some eBooks and most magazines and newspapers contain images. The images that are present are those that were included in the item by the publisher.

• For EPUB and PDB files, your NOOK displays the images, irrespective of the text font size. The images are a fixed size; you cannot zoom in or out.

• For PDF files when the text size is Small, you will see the PDF as it would appear on a larger screen, with layout and images preserved. An attempt is made to display images in other text sizes than Small, but image display is not guaranteed in other text sizes. When images are displayed at other text sizes, they are displayed in the sizes embedded in the PDF file.

# Opening DRM-secured Digital Content

Some digital content is protected by Digital Rights Management (DRM). Your NOOK manages encryption information it needs to open digital content that is protected by DRM. Different rules apply for the My B&N Library and My Documents sections of your library.

### My B&N Library

Your NOOK stores the information it needs to open DRM-secured digital content that you purchase from the Shop on your NOOK or on the BN.com website. Just open an eBook or periodical you have bought, and it opens.

If you unregister your NOOK, the information needed to open DRM-secured content is deleted. To open the content on an unregistered NOOK, you will need to enter your first name, last name, and default credit card number one time. You enter the first name, last name, and default credit card number that were in use when you **downloaded** the content.

If you downloaded the content at times when your Barnes & Noble.com account had different default credit cards, you will need to enter each credit card one time. For example, if you downloaded 10 eBooks last year with a credit card ending in 1111, and another 10 eBooks this year with a credit card ending in 2222, then when you open one of the eBooks from last year, you will need to enter the credit card ending in 1111, and when you open one of the eBooks from this year, you will need to enter the credit card ending in 2222. After that, you can open all of the eBooks.

Take the same precautions you normally would with your credit card number.

### My Documents

For DRM-secured content in My Documents, including content that you have transferred to your NOOK from your personal computer and that you have copied from My B&N Library, you must enter your first name, last name, and default credit card number. Enter the information that is current for your Barnes & Noble.com account. Take the same precautions you normally would with your credit card number.

You only need to enter this information the first time you open one item of digital content that was purchased with that credit card.

# Opening Password-Secured PDF Files

When you open a PDF file that is secured with a password, the Reader prompts you for the password. Enter the password, and tap Submit.

# Reading Status Bar

When you are reading, a reading status bar is displayed instead of the main status bar. It contains:

Title Title of what you are reading

Airplane mode icon If airplane mode is on, the Airplane mode icon is displayed.

Battery charge icon Battery charge level and whether your NOOK is charging. For more

information, see "Battery Charge Indicators" on page 18.

Current time The current time is displayed in 12-hour or 24-hour format. Tap settings >

Display > Clock format to set the clock format, for example: 3:25 PM or

15:25.

You might also see the B&N Fast & Free Wireless signal strength or Wi-Fi signal strength icon when you are reading. When you read, your NOOK turns off the radios. If you are reading when your NOOK decides to synchronize your library (in the morning between about 5:15 and 6:00 AM), your NOOK turns on its radios.

This is an example:

Little Women (Barnes & Noble Classic...

# Reading Progress Bar and Page Numbers

When you are reading, your NOOK displays a reading progress bar at the bottom of the page. This represents your reading progress through the entire book.

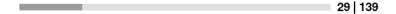

Two page numbers are displayed to the right of the reading progress bar: the current page number and the total number of pages, separated by a vertical bar.

 $\rightarrow$ 

Depending on the size of the eBook, it can take up to about five minutes before the reading progress bar and page numbers are displayed. During this time, you can read.

# Page Numbering

Pages in eBooks and periodicals are numbered. How the pages are numbered and displayed on your NOOK differs based on the file format of the digital content:

- **eBooks in PDB format**: Page numbering is for the entire eBook and reflects the number of pages after formatting for the text size. What page something is on changes as well. For example, when the reader text is Amasis Small, Oliver Twist says "Please, sir, I want some more" on page 26 of 817 pages. When the text is Amasis Medium, he says it on page 30 of 956. When the text is Amasis Large, he says it on page 40 of 1274.
- **eBooks (and periodicals) in EPUB format**: Page numbering is for the entire eBook and reflects some prior account of page numbering, before formatting for the text size. This means that, if the original book had 525 pages, then so does the eBook. But the pages are re-flowed, so a page from the book might start in the middle of the page in the eBook. A page in the book also might be smaller or larger than will fit on one page of the eBook. So, looking at the reading status bar when turning pages you might encounter page 45, and the page after that will still be page 45, and maybe the one after that too. And then you will reach page 46. Or, you will turn from page 45 to 47. What happened to page 46? It was on the same page as page 45. When you make the text size larger, the same page in the eBook will flow over more pages in the Reader.
- **Reflowable eBooks in PDF format**: Page numbering is for the entire book and reflects some prior account of page numbering, before formatting for the text size. The behavior is the same as for eBooks in EPUB format, described above.
- Non-reflowable (scanned without character recognition) eBooks in PDF format: Page numbering is for the entire book, and reflects the number of scanned pages. Page numbers also might be on the scanned pages, but there is no necessary relationship. Page 6 in the eBook might have the scanned page number iv, and page 30 in the eBook might have the scanned page number 5.

# Finding Words and Phrases

You can search for occurrences of words and phrases in what you read. You can search in ePub, PDB, and PDF files. Searches do not consider the case of words. It is best if you do not include punctuation in the phrases.

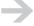

Find and Find next search from the current location in the digital content toward the end. If you are on page 25 and search of a phrase that happens to be on page 23, the search will not find it. You can search backwards with Find previous, but only if one occurrence is found searching forward. If you want to be certain that you are searching the entire content, go to the cover and begin the search there.

## To find occurrences of a word or phrase:

- Open what you want to read in the Reader.
- 2 Go to the page on which you want to begin the search, which proceeds from there toward the end of the content. To be sure you search all of the content, tap Go to > Cover.
- 3 Tap Find.
- 4 Type the word or phrase, and then tap Search.
- 5 If one occurrence of the word or phrase is found, you can choose Find next and Find previous to find later and earlier occurrences.

# Looking up Words

You can look up words while reading. Your NOOK looks up the words in Merriam-Webster's Collegiate  $^{\circledR}$  dictionary.

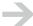

You can look up words in eBooks in EPUB and PDB formats in the My B&N Library and My Documents sections of your library. You cannot look up words in periodicals in My B&N Library. You cannot look up words in PDF files.

You can look up words, not phrases. However, the dictionary does define some phrases. For example, if you look up "carry," the phrases "carry a torch," "carry the ball," and "carry the day" are also defined.

### To look up a word in the text:

- In the digital reading content, navigate to the page on which the word occurs.
- 2 Tap Look up word.
- 3 Select the word you want to look up using the D-pad controller. Pressing the up, down, right, and left arrows on the D-pad controller moves the selection from word to word.

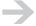

When navigating in an EPUB file, the up and down arrows on the D-pad controller sometimes skip lines (for example, the last line in a paragraph if that line contains only one word). You can reach every word using the left and right arrows.

- 4 Tap Look up to display the definition in a dialog panel overlaying the reading content. A definition can be more than one page in length. Move between pages using the Next Page and Previous Page buttons.
- 5 Tap OK when you have finished reading the definition to return to your reading. You are still in word lookup mode, and can look up another word.

6 Tap Cancel to exit word lookup mode.

## To look up any word:

- I Tap Look up word.
- 2 Tap Keyboard.
- 3 Enter the word you want to look up and tap Search. The definition is displayed in a dialog panel overlaying the reading content. A definition can be more than one page in length. Move between pages using the Next Page and Previous Page buttons.
- 4 Tap OK when you have finished reading the definition to return to your reading. You are still in word lookup mode, and can look up another word.
- 5 Tap Cancel to exit word lookup mode.

# Lending eBooks

With LendMe™ technology from Barnes & Noble, you can now share eBooks from NOOK to NOOK. But it doesn't stop there. You can lend to and from any device with the Barnes & Noble eReader application, including iPhone® and iPod touch®, BlackBerry® smartphones, and most Windows® and Mac® laptops and desktop computers. All you need to know is your friend's email address.

Share your favorite eBooks with friends, family members, or with members of your book club, by lending many of your eBooks one time for 14 days.

When you use our LendMe™ technology, you cannot read an eBook while the lending offer is pending and while it is on loan, but you always get it back.

## Rules

Here are some rules regarding lending eBooks:

- You can only lend eBooks that are in your online digital library. Not all eBooks can be lent (though many can).
- You can only lend from a registered NOOK to users of other registered NOOKs (or other registered B&N eReader devices). You can send a lending offer to any email address, but to accept the offer, the other person must have an email address associated with a Barnes & Noble.com account and a NOOK or other B&N eReader that supports lending.
- You can lend an eBook from anywhere with supported wireless connectivity (including Wi-Fi hotspots outside of the United States, U.S. territories, and Canada)
- You can only lend an eBook one time.

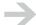

It only counts as the one time lending if your friend accepts the lending offer. If the lending offer expires or your friend rejects the offer, you can still lend the eBook.

- A loan is for 14 calendar days, counting the day on which the lending offer is received. A lent
  eBook is automatically returned at the beginning of the 15th calendar day (if the borrower has
  not returned it more quickly).
- When you lend an eBook, you temporarily lend the digital rights to the eBook. During the period when the lending offer is pending and while the book is lent, you cannot read it. When the book is returned, you get the digital rights back, and can read the book again.
- You cannot lend an eBook that has been lent to you.
- You cannot save a copy of a lent eBook to the microSD card.
- You cannot archive an eBook that has been lent to you.

# Determining Whether an eBook Can Be Lent

Not all eBooks can be lent. Please note the following about determining whether an eBook can be lent:

- The shopfront in the Shop on your NOOK has a collection called LendMe eBooks. Select that to view a selection of eBooks that can be lent. (This is not all lendable eBooks.)
- For eBooks that you have purchased, when browsing the My B&N Library section of your library, a LendMe<sup>™</sup> badge is present to the right of the eBook title. The badge indicates that you can lend the eBook.

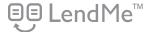

- LendMe<sup>™</sup> badges are present when you are browsing and searching for eBooks in the
  eBookstore on the BN.com website. When you navigate to the details page for an eBook by
  clicking on the title, the badge is located below the cover image if that eBook title can be lent.
- LendMe<sup>™</sup> badges are present in your eBooks library on the BN.com website. If you can lend an
  eBook, a LendMe<sup>™</sup> badge is present below the date added. Click the badge to lend the eBook.

# Lending an eBook

You lend an eBook to a friend with an email address. You can choose one of the friends (contacts in Settings) you have previously defined, or you can specify a new email address.

### While a Lending Offer is Pending

While a lending offer is pending, you do not have access to the eBook. You cannot read the eBook. You cannot make lending offers of the same eBook to other friends.

### While an eBook is Lent

When a friend accepts a lending offer, the I4-day lending period starts. You do not have access to the eBook. You cannot read the eBook. You cannot make lending offers to other friends. The book information is grayed out in your library and an ON LOAN indicator is displayed.

### To lend an eBook:

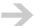

You do not have to download an eBook to your NOOK before you lend it.

- On the Home menu, tap my library.
- 2 If you are viewing My Documents, tap View My B&N Library.

- 3 Browse to the item you want to lend, or search and then browse. Move the selection indicator up and down on the reading screen using the Up and Down buttons. Flip pages in the list using the Next Page and Previous Page buttons.
- 4 Do one of the following:

Choose an already defined friend. Tap Lend and the menu with the friend's name.

Define a friend and then choose that friend. Tap Lend > Add a New Contact. Specify the name and email address of the friend, and tap Submit to save the new contact. Tap the menu item for the newly defined contact.

- 5 You are prompted to enter a personal message. The message can be up to 30 characters in length. Optionally, enter a message.
- 6 Tap Submit.
- 7 You are prompted to confirm the loan. Tap Confirm. Your NOOK contacts the server, and the server sends a lending offer email to your friend. If he/she has a Barnes & Noble.com account, a lending offer is also on his/her My B&N. If he/she has a NOOK, a lending notification appears in The Daily. The lending notification expires and is removed after seven days.

### To view a list of books that you have lent to friends:

- I On the Home menu, tap my library.
- 2 If you are viewing My Documents, tap View My B&N Library.
- 3 Browse or search in your library. eBooks that are on loan have the ON LOAN indicator.

### To view notifications about eBooks that you have lent:

- On the Home menu, tap the daily.
- 2 Ensure that notifications are displayed. Tap Show and choose All or Notifications.
- 3 Browse notifications. Notifications about eBooks that you have lent include:
  - Notifications that friends have accepted lending offers
  - Notifications that friends have declined lending offers
  - Notifications that eBooks you have lent have been automatically returned

# Borrowing an eBook on a NOOK

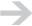

This section is written from the viewpoint of you receiving a notification about a lending offer. It applies equally to others with registered NOOKs receiving lending offers.

### Rules

Here are some rules regarding borrowing eBooks from your NOOK:

- · You can only borrow on a registered NOOK.
- The Barnes & Noble.com account to which your NOOK is registered must have a default credit card and billing information defined.
- You can borrow an eBook from anywhere with supported wireless connectivity (including Wi-Fi hotspots outside of the United States, U.S. territories, and Canada)
- You can borrow an eBook for which you have a free sample.
- You cannot borrow an eBook that you already own.

## Notification that Lending Offer Will Expire Soon

If a friend offers to lend you a book, you receive a lending offer notification among the notifications in The Daily. You have seven calendar days to accept or decline the offer. At the beginning of the seventh day, you receive a warning that the lending offer will expire today At the beginning of the eighth calendar day, the lending offer expires.

When viewing a lending offer notification, Yes, Borrow This and No, Thank You are choices in the menus. You do not need to navigate to the original lending offer notification.

### Expiration of a Lending Offer

If you receive a lending offer and neither accept nor decline the offer before the end of the seventh calendar day, the offer expires. The notification remains in The daily, but it cannot be accepted or declined. You receive an additional notification informing you that the lending offer has expired.

### Declining a Lending Offer

When you receive a lending offer on your NOOK, you can accept the offer and borrow the eBook, or you can decline the offer.

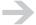

Why decline a lending offer if it will expire automatically after 7 days? Because until you decline the offer or it expires, your friend cannot read the eBook or make the lending offer to someone else.

### **Procedures**

### To view offers to lend you eBooks:

- I On the Home menu, tap the daily.
- 2 View the notifications. Among them, you might see an offer to lend you an eBook.

## To accept a lending offer from The Daily:

- I On the Home menu, tap the daily.
- 2 In The Daily, navigate to the lending offer in the section FROM A FRIEND and tap Select.
- 3 Tap Yes, Borrow this. Your NOOK displays a pop-up message that tells you the eBook has been delivered to your online digital library and downloaded to your NOOK.

### To accept a lending offer from your library:

- On the Home menu, tap my library.
- 2 If you are viewing My Documents, tap View My B&N Library.
- 3 Navigate to the eBook. It will have FROM A FRIEND next to it. Tap Select.
- 4 Tap Yes, Borrow this.
- 5 Your NOOK downloads the eBook. After it finishes, tap Read.

### To decline a lending offer:

- In The Daily, navigate to the lending offer and tap Select.
- 2 Tap No, Thank You.

#### To read a borrowed eBook:

You read a borrowed eBook just as you read any other eBook. To resume reading, tap reading now on the Home menu. To pick something to read in your library:

- On the Home menu, choose my library.
- 2 If you are viewing My Documents, tap View My B&N Library.
- 3 Navigate to what you want to read. More details about choosing something to read are in "Finding What You Want to Read in My B&N Library" on page 91.
- 4 Tap Select. If the item has already been downloaded, it opens in the Reader. If it has not been downloaded, tap Download. After the item downloads, tap Read.

5 Read is also a choice if you are viewing item details. Navigate to the item, tap View Item Details & Options, and then tap Read.

### To buy a copy of a borrowed eBook from your library:

- I On the Home menu, tap my library.
- 2 Navigate to the borrowed eBook that you want to buy.
- 3 Tap Select. Your NOOK displays a detail page for the item that includes pricing information.
- 4 Tap Buy for \$amount.
- 5 Tap Purchase Now to confirm your purchase. The item is immediately delivered to your online digital library and downloaded to your NOOK.

## To buy a copy of a borrowed eBook while reading it:

- Tap Buy. Your NOOK displays a detail page for the item that includes pricing information.
- 2 Tap Buy for \$amount.
- 3 Tap Purchase Now to confirm your purchase. The item is immediately delivered to your online digital library and downloaded to your NOOK.

## Delivery and Download

When you accept a lending offer, the eBook is delivered to your online digital library and automatically downloaded to your NOOK.

### Borrowed Indicator

When someone has lent you a book, it is in your library. It has a BORROWED indicator next to it.

### Returning a Borrowed eBook

An eBook that is lent to you is returned automatically after 14 days (at the beginning of the 15th calendar day).

# Bookmarks, Highlights, and Notes

You can bookmark, highlight, and annotate the eBooks that you read. Bookmark pages you might want to refer back to in the future. Highlight interesting passages. Add your own notes.

Your annotations, highlights, and bookmarks remain in the eBook (or you can delete them).

# Bookmarks

Bookmark pages with key passages in an eBook to make them easier to find. You can create as many bookmarks in a book as you want.

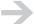

You can bookmark eBooks in EPUB and PDB formats in the My B&N Library and My Documents sections of your library. You cannot bookmark periodicals in My B&N Library. You cannot bookmark PDF files.

A page with a bookmark has this symbol in the upper right corner of the page, just below the reading status bar: 

Th. For example:

| Pride and Prejudice (Barnes & Noble | ■ 1:54 PM |
|-------------------------------------|-----------|
|                                     | Ωħ        |

### Procedures for Bookmarks

### To add a bookmark:

Turn to the page you want to bookmark and tap Bookmarks > Add bookmark.

### To go to a bookmark:

Tap Bookmarks > Go to bookmark. Tap the bookmark in the list on the touchscreen. You might need to scroll.

#### To remove a bookmark:

Turn to or go to the page on which you want to remove a bookmark. Tap Bookmarks > Remove bookmark.

### To remove all bookmarks:

Tap Bookmarks > Remove all bookmarks.

# Highlights and Notes

Highlight what you read to draw your attention to specific passages. You can associate notes with the highlights.

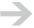

You can highlight and annotate eBooks in EPUB and PDB formats in the My B&N Library and My Documents sections of your library. You cannot highlight or annotate periodicals in My B&N Library. You cannot highlight or annotate PDF files.

Highlights and notes are related:

- A highlight draws your attention to text. For example, you might want to highlight a word, sentence, or paragraph. The highlight is displayed as a light gray color background around the words. The highlight includes the words, but not the terminal punctuation. You can show and hide highlights.
- A highlight can also serve as an anchor in the text for a note. A note is text that you can
  optionally associate with a highlight. The text says what it says, but you might have something to
  say about it.
- A highlight with or without a note is indicated by this always-on marker in the left margin, at the beginning of the line where the highlight starts:

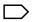

You cannot enter a note without a highlight. You can use a one-word highlight.

When you add or edit a highlight, a D-pad controller appears. The up and down arrows move the current position (indicated by a word highlight) to the prior or next line. The left and right arrows move the current position to the prior or next word.

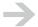

A highlight cannot span pages (in the sense of what is displayed each time you press a Page turn button). The maximum length of a highlight is affected by the amount of text that fits on the page. You can highlight a longer passage with text size Small than Large because more text fits on a page. If you change the text size, it is possible that existing notes would span page boundaries. If this happens, the notes are truncated at the end of the page for the current text size. Choosing the text size used when the highlight was created displays the entire highlight.

### Procedures for Highlights and Notes

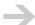

When navigating in an EPUB file, the up and down arrows on the D-pad controller sometimes skip lines (for example, the last line in a paragraph if that line contains only one word). You can reach every word using the left and right arrows.

### To show highlights:

Tap Highlights and notes > Show highlights.

### To hide highlights:

Tap Highlights and notes > Hide highlights.

### To add highlights:

- I Tap Highlights and notes > Add highlight or note.
- 2 Use the D-pad to navigate to the place where you want to start the highlight.
- 3 Tap Start selection.
- 4 Use the D-pad to navigate to the place where you want to end the highlight.
- 5 Tap End selection. Your NOOK displays a form for entering a note. You are just creating a highlight, so tap Submit.
- 6 To add additional highlights on the same page of a PDB document, repeat steps 2 through 5, and tap Cancel when you are done. To add additional highlights on the same page in an ePub document, repeat steps 1 through 5.

### To add highlights and notes:

- Tap Highlights and notes > Add highlight or note.
- 2 Highlight one or more words in the text, as explained in the procedure above.
- 3 Tap End selection. Your NOOK displays a form for entering a note.
- 4 Type a note, and then tap Submit.
- To add additional highlights and notes on the same page of a PDB document, repeat steps 2 through 4, and tap Cancel when you are done. To add additional highlights and notes on the same page in an ePub document, repeat steps I through 4.

### To step through highlights on a page viewing the associated notes:

You can step through highlights on a specific page, and view the notes associated with them.

- Navigate to the page.
- 2 Tap Highlights and notes > View notes for this page.
- 3 Tap Next highlight and Previous highlight to step through the highlights.
- 4 To view the note associated with a highlight, tap View/Edit note.

5 To return to the page and menus, tap Cancel.

## To edit a note but not change the highlight:

- Navigate to the page.
- 2 Tap Highlights and notes > View notes for this page.
- 3 Tap Next highlight and Previous highlight to step through highlights until you reach the highlight that has the note you want to edit.
- 4 Tap View/Edit note.
- 5 Edit the note, and then tap Submit.

## To replace one or more highlights and notes:

- Delete the existing highlights and notes.
- 2 Add new highlights and notes.

## To delete a note but keep the highlight:

- Navigate to the page.
- 2 Tap Highlights and notes > View notes for this page.
- 3 Tap Next highlight and Previous highlight to step through highlights until you reach the highlight that has the note you want to delete.
- 4 Tap View/Edit note.
- 5 Tap Clear to delete the note, and then tap Submit.

### To delete a highlight and its note:

- Navigate to the page.
- 2 Tap Highlights and notes > View notes for this page.
- 3 Tap Next highlight and Previous highlight to step through highlights until you reach the highlight and note you want to delete.
- 4 Tap Delete highlight.

# Rating

Your opinion of what you read matters. Ratings, reviews, and recommendations of books by others guide your choices toward eBooks and periodicals that you are more likely to enjoy. Your ratings, reviews, and recommendations help guide other readers.

On your NOOK, you can:

- · View reader ratings of eBooks in the eBookstore and in your library
- Rate eBooks and periodicals in your library

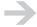

You can rate digital content in the My B&N Library section of your library. You cannot rate personal content in My Documents.

On the B&N website, you can:

- View reader ratings of eBooks in the eBookstore and in your library
- Rate eBooks in the eBookstore and in your library
- View reviews of eBooks in the eBookstore
- Write reviews of eBooks in the eBookstore or in your library

# Rating eBooks and Periodicals

You can rate eBooks and periodicals that you own from the detail page for an item in your library.

#### To rate an item:

- I On the Home menu, tap my library.
- 2 If you are viewing My Documents, tap View My B&N Library.
- 3 Browse or search for the item you want to rate. Using the Up and Down arrows, move the selection marker on the reading screen to the item.
- 4 Tap View Item Details & Options. Your NOOK displays a page of details for the item.
- 5 Tap the menu item that consists of stars. Your NOOK displays the ratings slider.

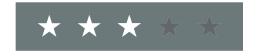

6 Tap the location of your rating or slide your finger to that position and then raise your finger.

# Games

Play games on your NOOK. In this release, chess and Sudoku are available.

Display a menu of available games by tapping games on the Home menu:

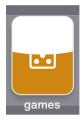

## Chess

Chess is a board game with origins in 6th century India (the game chaturanga). Chess has been played in essentially modern form since the later part of the 15th century (information paraphrased from Wikipedia). You can use your NOOK's web browser to search online for information about playing chess.

On the Home menu, tap games > chess to play chess:

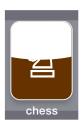

This is the chess board. In this case, you are white and the NOOK is black. From left to right, the pieces in the first rank (row I) are the rook, knight, bishop, queen, king, bishop, knight, and rook. The second rank (row 2) consists of pawns.

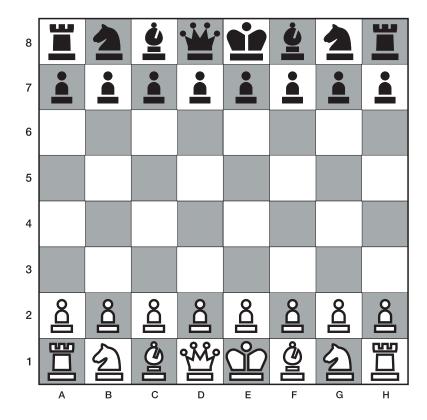

## Help

Help information is available in the chess application. Tap Help to display it. You can use your NOOK's web browser to search online for information about playing chess.

### Overview

Here is an overview of NOOK Chess to get you started:

- **Starting**: On the Home menu, tap games > chess to start the chess application.
- **Settings**: In the Chess application, tap Settings to choose your color, difficulty level, time controls, and other settings.
- **Playing**: Tap Play against nook to play a game. Depending on settings, you will start a new game or resume the prior game.
- **Moves**: To move, tap the piece you want to move on the touchscreen, and then tap the position you want to move it to. To change your mind about the piece to move before moving it, just tap a different piece. You can undo a move by tapping Undo.
- **Time controls**: Time controls in the upper right corner of the touchscreen indicate the remaining time for each player. A triangle indicates the player whose move it is. No time control (unlimited time) is displayed as 00:00.

- **Menus**: When playing, tap the Menu button in the upper left corner of the touchscreen to display menus. Tap it again to hide them. Start new game, Resign, and View history are the menu choices.
- **View a history of moves in the current game**: Tap the Menu button and then View history. To dismiss the history, tap the **X** and then the Menu button again to hide the menus.

## Settings

The following are the settings for Chess. You might want to set them before playing.

| Setting               | Explanation and Values                                                                                                    |  |  |  |  |
|-----------------------|----------------------------------------------------------------------------------------------------|--|--|--|--|
| Your color            | Choose your color, White, Black, or Random.                                                                                                    |  |  |  |  |
| Difficulty            | Level of difficulty for the games, including new games and resumed games. Levels are:                                                                     |  |  |  |  |
|                       | Easy: Level for those who are learning chess. This is the default.                                                                                        |  |  |  |  |
|                       | Normal: Level for those who play chess                                                                                                    |  |  |  |  |
|                       | Hard: Level for more experienced chess players                                                                                                    |  |  |  |  |
| Time control          | Time limit for cumulative moves for each player. Values are 5, 10 (the default), and 15.                                                                  |  |  |  |  |
| Save game before exit | Whether to automatically save the current game when exiting Chess.                                                                                        |  |  |  |  |
|                       | Yes: Save the current game on exit. This is the default.                                                                                                  |  |  |  |  |
|                       | No: Do not save the current game on exit.                                                                                                    |  |  |  |  |
| Resume prior game on  | Whether to automatically resume the prior game on startup:                                                                                                |  |  |  |  |
| startup               | <b>Yes</b> : Resume the prior game on startup (when you choose Play against nook). If the prior game was finished, start a new game. This is the default. |  |  |  |  |
|                       | <b>No</b> : Start a new game on startup (when you choose Play against nook).                                                                              |  |  |  |  |

### Starting and Resuming Games

When you leave the Chess application using the Back button or by tapping the NOOK button, your NOOK pauses the chess game (the timer controls stop and the last positions are remembered).

To start a chess game, tap Play against nook:

- If the setting Resume prior game on startup is Yes, and there is a prior game to resume, your NOOK resumes the prior game.
- If the setting Resume prior game on startup is No, or if there is no prior game to resume, your NOOK starts a new game.

## Playing a Game

You play a game of chess just like you do on a physical chessboard. White moves first. All of the pieces have their standard moves, which you can look up on the Internet using your NOOK's web browser.

#### To make a move:

- Study the chess board on the reading screen and decide on your move.
- 2 On the touchscreen, tap the piece you want to move. You might need to scroll the board to see the piece. A yellow square appears around that piece on the touchscreen. To change your mind about the piece to move before moving it, just tap a different piece.
- 3 Tap the square to which you want to move the piece. If the move is not a permitted one, nothing happens. If the move is a permitted one, the piece moves.

### To undo a move:

If you make a move and do not like it, you can undo it. You can even undo it after the NOOK makes its move. To undo a move, tap Undo.

### To resign:

To resign, tap the Menu button and then tap Resign.

# Sudoku

Sudoku is a number puzzle that appeared in French newspapers near the end of the 19th century. It re-appeared in Dell Magazines in 1979. It is from Japan that we get the name Sudoku. (Information paraphrased from Wikipedia)

On the Home menu, tap games > sudoku to play Sudoku:

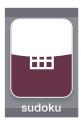

The goal of Sudoku is to fill a 9x9 grid so that each column, row, and 3x3 region contains the numbers from 1 to 9. Each game starts with a partially completed grid. Following is an example of a puzzle with only the given numbers and the same puzzle completed:

|   | 9 |   | 8 |   |   | 5 |   |   |
|---|---|---|---|---|---|---|---|---|
| 4 | 1 | 2 |   |   |   |   | 8 |   |
| 3 |   |   |   |   |   | 4 |   | 9 |
|   |   |   |   |   |   |   |   | 3 |
|   |   |   | 2 |   | 8 |   |   |   |
|   | 2 |   |   |   |   |   |   |   |
|   |   | 8 | 1 |   | 2 |   |   | 4 |
|   | 6 |   |   |   | 9 |   | 3 |   |
| 9 | 4 |   |   | 5 | 3 |   |   | 1 |

| 7 | 9 | 6 | 8 | 3 | 4 | 5 | 1 | 2 |
|---|---|---|---|---|---|---|---|---|
| 4 | 1 | 2 | 9 | 6 | 5 | 3 | 8 | 7 |
| 3 | 8 | 5 | 7 | 2 | 1 | 4 | 6 | 9 |
| 8 | 7 | 9 | 5 | 1 | 6 | 2 | 4 | 3 |
| 1 | 5 | 3 | 2 | 4 | 8 | 9 | 7 | 6 |
| 6 | 2 | 4 | 3 | 9 | 7 | 1 | 5 | 8 |
| 5 | 3 | 8 | 1 | 7 | 2 | 6 | 9 | 4 |
| 2 | 6 | 1 | 4 | 8 | 9 | 7 | 3 | 5 |
| 9 | 4 | 7 | 6 | 5 | 3 | 8 | 2 | 1 |

## Difficulty Levels

All Sudoku puzzles have one solution that can be obtained by logic, without guessing. But they differ in difficulty based on the number of givens and the difficulty of the logic required to solve the puzzles.

When you start a game, you choose a difficulty level: Easy, Medium, Hard, or Extreme.

## Starting and Resuming Games

If no game is in progress when you start Sudoku, you start a new game. Tap the difficulty level (Easy, Medium, Hard, or Extreme) to begin the game.

If a game is in progress when you exit Sudoku by tapping the Back button or NOOK button, the inprogress game is saved. When you play Sudoku again, the saved game resumes.

To abandon a game and start a new one, tap the Back button and then choose a difficulty level for the new game.

### What You Can Enter in a Square

You can enter these numbers in each square:

- **Values**: Values are what you want to enter to solve the puzzle. If you have a 3x3 square that already contains the numbers 1-9, except for 7, you would enter the value 7. Values are indicated in a font that looks like it was written by hand.
- **Notes**: Notes are your notes about possible values. They appear as smaller, hand-written numbers.

• **Hints**: Hints are additional given values (that is, they are correct values). If you cannot figure out the value to put in a square, or have gotten conflicting values, you could enter a hint.

## **Entering Values**

Playing Sudoku entails entering a value in each empty square.

### To enter a value in a square:

- I Study the Sudoku grid on the reading screen and decide on a value to enter in a specific square.
- 2 Scroll the Sudoku board on the touchscreen so that the square is visible.
- 3 Tap the square.
- 4 If Notes mode is active (the Notes button is blue), tap Notes.
- 5 Tap the value you want to enter. One of two things happens:

A **black** value appears on the touchscreen, and the value appears on the reading screen. In this case, the value you chose does not conflict with any other values already on the board. It is not, however, necessarily the correct value to solve the puzzle.

A **red** value appears on the touchscreen, and the value appears on the reading screen. In this case, there is some conflict between the value you entered and a value already on the board. For example, you might have entered a 7 in a square, failing to observe that there is already a 7 further down in the same column,

## **Entering Notes**

Before entering values in squares, you might want to enter notes. Notes let you consider multiple possibilities. At some stage in the game, you might determine that a square can contain a 4 or 7. You can enter those as notes. Later, when it becomes clear that the square must contain a 4, you can replace the notes with the value 4.

When you enter notes, no notes or values are flagged with red to indicate conflicts.

You can use the following procedure to enter notes in an empty square, a square that already contains notes, and a square that contains a value.

### To enter notes or change the notes in a square:

- Decide on notes to enter in a specific square.
- 2 Scroll the Sudoku board on the touchscreen so that the square is visible.
- 3 Tap the square.
- 4 If the square already contains a value, tap Clear.

- 5 If Notes mode is not active (the Notes button is gray), tap Notes. The Notes button and numbers turn blue.
- 6 Tap the numbers you want to enter as notes. The numbers are toggles. If you tap a number and change your mind, tap the number again.
- 7 Tap the Back button to continue playing.

## **Entering Hints**

Hints are additional givens that you might want to enter if you cannot figure out values for some of the squares.

## To enter a hint in a square:

- Study the Sudoku grid on the reading screen and decide to enter a hint in a specific square.
- 2 Scroll the Sudoku board on the touchscreen so that the square is visible.
- 3 Tap the square.
- 4 Tap Hint. A given appears in the square. If values in other squares conflict with the new given, they are displayed in red.

# Audio

Listen to your favorite music while reading, or while doing other things with your NOOK, such as browsing your library or shopping. You can also listen to audiobooks, podcasts, or any other MP3 or OGG files.

Open the audio player by tapping audio on the Home menu:

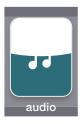

You can also tap Open Audio Player in the top-level menus of the Reader.

# Speaker and Headphones

You could listen on your NOOK's built-in speaker, but we suggest you use a headset (not included) for audio quality and to not disturb those around you.

You can use any headphones or earphones with your NOOK that have a mini jack (3.5 mm) plug. This is the standard size for music players and personal computers.

# Supported File Types

The audio player supports two file types:

- **MP3**: Audio files that use the MPEG-I Audio Layer 3 digital audio encoding format. Any MP3 file can be played, irrespective of its sampling frequency and bit rate.
- **OGG**: Audio files that use the Ogg Vorbis compression format.

Audio streaming is not supported.

# Managing Audio Files

You manage audio files on your NOOK through its USB connection to a personal computer. For more information, see "Files and Folders" on page 151.

Your NOOK looks for audio files in these places:

- In the my music and my audiobooks folders in your NOOK's internal memory
- In any top-level folders that you create in the internal memory or on a supplemental microsSD card

Optionally, you can place audio files in subfolders if you want to organize the files hierarchically.

# Playlist

Your NOOK creates one playlist (a series of audio files), which it assembles from all MP3 and OGG files in the locations mentioned in "Managing Audio Files" above.

You can play the playlist in unshuffled sequence or in a shuffled sequence:

- The default, unshuffled sequence of the playlist is alphabetical by the titles of songs and audiobooks.
- Shuffle the playlist by tapping the Shuffle icon on the audio player.
- Re-shuffling (tapping the Unshuffle icon and then the Shuffle icon) gives you a different sequence.

When you view the playlist, you see the title and artist (or author for an audiobook). To view information about the album (or collection or volume for an audiobook), select the item to play it.

# Playing an Audio File

You can play music while using your NOOK. You can launch the audio player from any the Home menu and from the Reader.

### To play music:

I Tap audio on the Home menu or Open Audio Player in the Reader.

Your NOOK displays the audio player on the touchscreen.

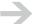

It can take a little while before the audio player displays an audio file. This is because it sometimes has to scan for audio files and construct a playlist.

2 Tap the Play icon to play the currently selected audio file, or tap the Playlist icon to view the playlist and choose an audio file to play. When you choose the file, it starts playing and the audio player is displayed.

# Viewing what is Currently Playing

In the audio player, this information is displayed about the music that is currently playing:

- Music: Title, artist, and album, if available. If not available, the file name is displayed.
- Audiobooks: Title and author, if available. If not available, the file name is displayed.

# Audio Player

The same audio player is used for music files and audiobooks (and any other MP3 and OGG files). Here is the audio player:

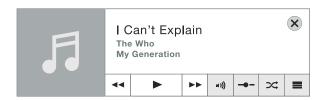

From left to right, the controls are:

#### Control I

### **Explanation**

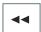

**Previous:** Double-tap the Previous button to start playing the previous track in the playlist (or the last track if at the beginning of the playlist).

Tap the Previous button to start playing the currently playing track from the beginning.

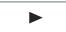

**Play/Pause:** Tap the Play button to start playing the current music. Tap the Pause button to pause playing. With playing paused, the next time you open the audio player, you start on that track unless the audio player scans for audio files, which it does when you turn your NOOK on and after you manage files using USB.

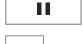

**Next:** Tap the Next button to start playing the next track in the playlist.

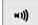

**Volume:** Tap the Volume button to change the volume. To change the volume, tap the desired volume on the volume slider, or touch the ball, move your finger to the desired volume, and then raise your finger. When you raise your finger, the volume slider disappears.

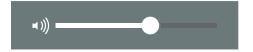

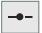

**Position:** Tap the Position button to display or change the current position in the track. To change the current position in the track, tap the desired position on the position slider, or touch the ball, move your finger to the desired position, and then raise your finger. When you raise your finger, the position slider disappears.

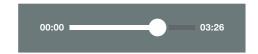

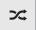

**Shuffle/Unshuffle:** Tapping the Shuffle button shuffles the playlist, changing the order in which the audio files are played. Each random order is different. The button changes to the Unshuffle button.

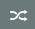

Tapping the Unshuffle button restores the playlist to its default, unsorted order (alphabetical by the Title). The button changes to the Shuffle button.

If an audio file is currently playing, tapping the Shuffle or Unshuffle button does not change what is playing.

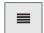

**Playlist:** Tapping the Playlist button displays a menu that allows you to select a specific item to play. At the top of the playlist is the Shuffle Playlist or Default Playlist menu item. These menu items shuffle and unshuffle the playlist in the same way as the Shuffle and Unshuffle buttons.

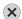

Close: Tapping the Close button closes the audio player.

# Web Browsing

Your NOOK has a web browser that you can use to browse or search the World Wide Web. It is labeled beta to let you know that we plan to make it even better in the future.

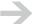

To use the browser, your NOOK must be connected to a Wi-Fi hotspot. You cannot use the browser with a B&N Fast & Free Wireless connection.

To open the browser, tap web on the Home menu:

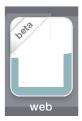

If you are not connected to a Wi-Fi hotspot when you tap web, your NOOK takes you to the Wi-Fi menus to connect to a hotspot. After you connect to a hotspot, tap the Back button to return to the browser.

When you tap web, you are returned to the web page you were viewing when you left the browser, if you left by tapping the NOOK button. If you closed the browser by tapping the Back button, your new browsing session starts on your home page. You can specify a home page in the browser settings.

# Using a Browser on Two Screens

Web pages display on the reading screen. A part of the page is also displayed on the touchscreen. The part on the touchscreen is indicated by a black rectangle on the reading screen. The rectangle can be displayed only when you are moving the web page (the default) or all the time, based on the browser setting Hide location indicator.

## Moving Around on a Web Page

Move around on a web page by swiping your finger on the touchscreen. This is called panning or scrolling. The page moves with your finger, and there is momentum. The web page on the reading screen is only refreshed when necessary.

You can also pan using the page turn buttons on the sides of your NOOK:

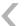

**Left side of NOOK**: Moves toward the left side of the web page.

Right side of NOOK: Moves up the web page.

nook User Guide Web Browsing 144

>

**Left side of NOOK**: Moves toward the right side of the web page.

Right side of NOOK: Moves down the web page.

### Moving From Page To Page

Move from page to page by tapping links on web pages, or buttons, for example to move between pages in an article. Links are indicated by the means used on the web pages, for example, a difference in color, an underline, or both. When you tap a link, an orange box is drawn around the link, and the requested page loads.

You can also move to pages by specifying their addresses. Tap Go To... > Web page.

### Filling In Fields and Submitting Requests

Some web pages have fields in which you enter data, for example, a login name or a search term. To fill in a field and submit a request:

- Tap the field. An orange box appears around it, and your NOOK displays a keyboard.
- 2 Fill in the field and then tap Submit.
- 3 Tap the button on the form to submit what you typed, for example, a search button.

## Tool Bar

Browser controls are in a tool bar that you can display and hide. The browser also automatically hides the tool bar when it is not needed. This is the tool bar:

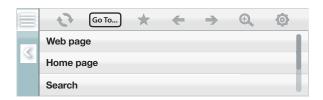

Use the browser tool bar for page navigation, zooming, favorites, and settings.

#### Tool Bar Buttons

From left to right, the buttons are:

| w and hide the tool bar. |
|--------------------------|
| . is not needed.         |
|                          |

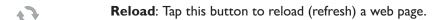

Page loading indicator and stop button: When a page is loading, animation on this button indicates this. Tap the button to stop the page loading process at its current point. Depending on timing, the page might have not loaded, be partially loaded, or have completely loaded.

**Favorites**: Tap this button to manage favorites. You can also use this button to go to a favorite (or you can use the Go To... button).

Previous: Tap this button to move back to the previously loaded page.

Next: Tap this button to move forward one page in a sequence of previously loaded pages.

**Zoom**: Tap this button to zoom in or out on a page. The zoom level is retained and applies to future pages until you change the zoom level again. You can also reset the zoom level to the default, which fits the web page to the screen width.

**Settings**: Display menus for settings. For more information about settings, see "Browser Settings" on page 148.

#### Choosing a Web Page

The main way of choosing web pages is to move from one page to a linked page. Tap a link on the current page to display the page that is linked to.

Links are displayed on the reading screen and touchscreen in whatever way the web page indicates they should be displayed. For example, a different color might be used to indicate links.

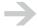

To determine what is a link, touch it, but do not raise your finger. If an orange box appears around the text or graphic on the touchscreen, it is a link. If you want to go there, raise your finger. If you do not want to, move your finger and then raise it.

Tap the Back and Forward buttons to move backward and forward along a series of web pages that you have visited most recently.

There are five other ways to select web pages. Access these with the Go To... button:

- **Web page**: Go to a web page. You enter the web page address (also called a URL). You can omit the leading http:// (or https://) and www.
- **Home**: Go to your home page, which is defined in the browser settings. The default home page gives some help information about the browser. Its location is:

file:///android\_asset/browser.html

- **Search**: Perform a web search with the words you specify. The search is performed using your default search provider, which is defined in the browser settings.
- **Favorites**: Go to a favorite web page.
- **History**: Select a recently visited web page and go to it.

# Zooming In and Out

When a web page is first displayed after starting the browser, it is displayed at a size that fits the page width. You can zoom in and out to change the size of the text and graphics.

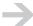

Text is not reflowed when zooming. When you zoom in, part of the page width will be truncated. Scroll the page on the touchscreen to view the parts that are not visible.

#### To zoom in or out:

- On the browser tool bar, tap the Zoom button.
- 2 Tap Zoom in and Zoom out until the web page is the size you want.
- 3 Tap the Zoom button again to hide the zoom menus.

# Managing Favorites

You can mark pages in your browser as favorites to be able to return to them quickly. This feature is also often referred to as creating "favorites." You can add, edit, and delete favorites and go to favorite pages.

#### To add a favorite:

- On the browser tool bar, tap the Favorites button.
- 2 Tap the Add Favorite button. The browser displays a text box for specifying the name of the favorite and a keyboard on the touchscreen. A proposed name for the favorite is displayed, based on the title of the web page.
- 3 You can edit that name or type a different one.
- 4 Tap Submit to save the favorite.

### To go to a favorite using Go To:

- On the browser tool bar, tap the Go To... button, then tap Favorite.
- 2 Scroll to and then tap the favorite you want to go to.

#### To go to a favorite using the favorites menu:

- On the browser tool bar, tap the Favorites button.
- 2 Scroll to and then tap the favorite you want to go to.

#### To delete a favorite:

- On the browser tool bar, tap the Favorites button.
- 2 Swipe the favorites to find the one you want to delete. Center the favorite you want to delete, but do not tap it when it is in the center.
- 3 Tap the Menu button.
- 4 Tap Delete.

#### To edit a favorite:

- On the browser tool bar, tap the Favorites button.
- 2 Swipe the favorites to find the one you want to edit. Center the favorite you want to edit, but do not tap it when it is in the center.
- 3 Tap the Menu button.
- 4 Tap Edit.
- 5 Edit the name of the favorite (and possibly the location) and tap Submit.

# Browser Settings

The following are the browser settings:

| <b>Setting</b><br>Hide tool bar | <b>Explanation and Values</b> Whether to automatically hide the tool bar:                                                                                    |
|---------------------------------|----------------------------------------------------------------------------------------------------|
|                                 | On: Automatically hide the tool bar when it is not needed. This is the default.                                                                              |
| Hide panning indicator          | Off: Do not automatically hide the tool bar. Indicate the part of the reading screen that is visible on the touchscreen. The indicator is a black rectangle. |
|                                 | On: Display the indicator when panning (scrolling) the page on the touchscreen. Hide the indicator automatically when panning stops. This is the default.    |
|                                 | Off: Always display the panning indicator.                                                                                                    |
| Home page                       | Enter the location (URL) of your home page.                                                                                                    |
| Default search engine           | Choose the default search engine.                                                                                                    |
| Clear cookies                   | Clear (delete) cookies. Cookies are saved by some web sites to persist information such as passwords on your NOOK.                                           |
| Clear history                   | Clear (delete) your browsing history.                                                                                                    |

nook User Guide Web Browsing

148

## Browser Status Bar

Your NOOK has a status bar at the top of the reading screen. The following information is displayed when browsing.

URL (uniform resource locator, that is, the address) of current page: The most significant part of the URL is shown. The http:// or https:// and hostname (often www) are omitted from the beginning of the URL. The end of the URL might also be truncated. You can view the entire URL by adding a favorite for the page.

Your NOOK is connected to a Wi-Fi hotspot in a Barnes & Noble Bookstore:

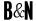

Wi-Fi signal strength (from low to high):

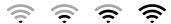

Battery charge levels when your NOOK is not charging (from low to full charge):

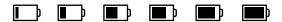

Battery charge levels when your NOOK is charging (from low to high):

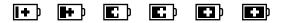

The current time is displayed in 12-hour or 24-hour format, for example: 3:25 PM or 15:25. Tap settings > Display > Clock format to set the clock format.

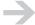

The current time can be incorrect on a NOOK Wi-Fi, and on a NOOK (Wi-Fi + 3G model) in an area without access to a B&N Fast & Free Wireless network. If the time is not correct, tap settings > Display > Time zone to set the time zone and settings > Display > Daylight Saving Time to turn Daylight Saving Time on or off.

# **USB** Connectivity

You can connect your NOOK to your personal computer using the provided USB cable. Your NOOK uses USB 2.0.

Connecting your NOOK to your personal computer puts your NOOK in USB drive mode. This lets you:

- Obtain content from the Internet and place it on your NOOK
- Put music, screensaver images, and wallpaper images on your NOOK
- Back up files
- Install large software updates

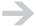

You cannot simultaneously manage files and folders through USB and use your NOOK, so when your NOOK is in USB drive mode, it is locked. If you are listening to the audio player, that stops too.

## Connecting your NOOK to your Computer

Connect your NOOK to your personal computer with the provided USB cable, as shown.

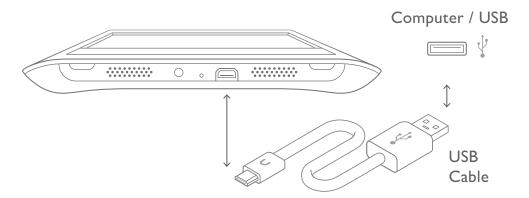

When you connect your NOOK to a personal computer using USB, it enters USB drive mode and charges. If you want to charge your NOOK and use it (as opposed to using USB drive mode), eject/unmount the NOOK drive (and the drive for a supplemental microSD card if present), but leave your NOOK plugged into the USB port on your computer.

#### To connect your NOOK to your personal computer using USB:

If your NOOK is off, power it on. If it is asleep, you do not need to wake it.

- 2 Using the USB cable, connect your NOOK to a USB port on your computer. Your NOOK enters USB drive mode, and displays a screen that indicates how to use the device while it is connected to USB.
- 3 When your NOOK has connected to USB, your personal computer should detect it:
  - On a PC running Microsoft Windows, you are presented with a choice that includes Open folder to view files. Choose that.
  - On a Mac, an icon labeled NOOK appears on your desktop.
  - On a computer running Linux, an icon labeled NOOK appears on the desktop and a file manager window appears.

# Disconnecting your NOOK from your Computer

Do not simply pull the USB cable out to disconnect your NOOK from your computer. It is important that you eject/unmount the NOOK drive, and a drive for a supplemental microSD card if present.

When you eject/unmount your NOOK drive from USB (and a supplemental microSD card drive if present), your NOOK scans for changes in content, and displays an up-to-date list in My Documents.

#### To disconnect your NOOK from your personal computer:

- Ensure that no USB operations are still in progress.
- 2 Use the procedure that is appropriate for your computer to eject or unmount the NOOK USB drive, and the drive for the supplemental microSD card if present:

On a PC running Microsoft Windows, click Start > Computer, right-click the NOOK drive and choose Eject. If you have a supplemental microSD card, also eject that drive. Choosing Safely Remove from the right-click menu or Safely Remove Hardware from the taskbar **does not work**. You must eject the drives.

On a Mac, Ctrl-Click the icon for each drive and choose Eject.

On a computer running Linux, right-click the icon for each drive and choose Unmount.

At this point, you can use your NOOK for reading. We recommend that you do not shop or download content while USB charging.

3 Unplug the USB cable from your computer and your NOOK.

If you don't eject the drive, you might interrupt an operation that is still in progress. This can result in files that are corrupted or not copied. It can also leave your NOOK in a state where it is temporarily not able to connect to USB. If this happens, turn off your NOOK completely and turn it on again.

### One Drive or Two

All NOOKs have internal memory, which is presented as a USB drive when you connect to USB. The drive has the name NOOK.

If you insert a supplemental microSD card in your NOOK, your NOOK will have two USB drives. The second one is for the supplemental card.

If you put personal files in the correct locations in the internal memory and on a supplemental microSD card, then the content will be found. If you put personal files anywhere else, they will be on your NOOK, but your NOOK will not find them. For more information, see "Where You Can Put Files" on page 151.

Note the following key points between these drives:

- The NOOK drive (for your NOOK's internal memory) has predefined top-level folders that you must retain and use.
- Your NOOK will not find folders or files placed outside of the predefined folder hierarchy on the NOOK drive.
- Your NOOK places B&N content in the folder my B&N downloads. You cannot place content there.
- Screensaver and wallpaper images must be placed in the correct folders on the NOOK drive. Images placed on the drive for the supplemental microSD card are not available for screensavers or wallpapers.
- You can place digital content (eBooks, magazines, and newspapers in EPUB, PDB, and PDF formats), music (MP3 and OGG files), and audiobooks (MP3 and OGG files) on either drive.

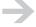

Content you place on the drive for the internal memory competes for space with your NOOK's library of B&N content. Your NOOK automatically archives content in the My B&N Library section of your library if it is running short of space in its internal memory. If you have a supplemental microSD card, we suggest that you put your personal digital content and music files on the supplemental microSD card.

## Protection from Viruses and Other Malware

It is unlikely that your NOOK could become infected by a virus or other malware. Your NOOK does not host applications; this reduces the likelihood of malware infection. The file types supported by your NOOK are also unlikely to harbor malware, although some of them can. Your nook does have an Internet browser, which could be a source of infection.

It is possible to transfer files containing malware to and from your NOOK using USB, just as it is possible to transfer files that are not infected. In some cases, infected computers can transfer infections to USB drives automatically.

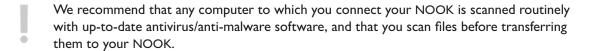

You can also scan the NOOK drive and a drive for a supplemental microSD card if present, when your NOOK is connected to USB.

## Files and Folders

When your NOOK is connected to your personal computer through USB, you can manage files and folders on your NOOK.

You can manage personal content on the internal flash memory and on the supplemental microSD or microSDHC card, if there is one. You also have some ability to manage B&N content.

Use the file manager on your personal computer to manage files and folder. For more information about this procedure, see "Managing Files" on page 155.

Files you transfer to your NOOK could harbor viruses or other malware. For information about protecting your NOOK, see "Protection from Viruses and Other Malware" on page 150.

### Where You Can Put Files

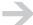

Your NOOK uses some top-level folders in internal memory to locate specific kinds of content. You must put specific kinds of files in specific folders, so your NOOK will find them.

You can put files in these places on your NOOK:

- **Digital reading content** (EPUB, PDB, and PDF formats): Place these files in the **my documents** folder in your NOOK's internal memory, or in any top-level folders that you create in the internal memory or on a supplemental microsSD card. Optionally, you can organize the files using subfolders.
- Audio files (MP3 and OGG formats): Place these files in the my music and my audiobooks
  folders in your NOOK's internal memory, or in any top-level folders that you create in the
  internal memory or on a supplemental microsSD card. Optionally, you can organize the files
  using subfolders.
- **Screensaver files** (JPG, GIF, PNG, and BMP formats): You must place these files in top-level sub-folders of the folder **my screensavers** in your NOOK's internal memory. For example, in the following organization, only the dogs screensaver files can be used:

```
rabbit.jpg
my screensavers
antelope.bmp
dogs
schnauzer.png
poodle.gif
cats
longhair
```

Persian.jpg Balinese.jpg

- Wallpaper files (JPG, GIF, PNG, and BMP formats): You must place these files in the folder my wallpapers in your NOOK's internal memory, not in subfolders.
- Other files: You can put other files on your NOOK, but your NOOK will not be able to use them. You can only access them through USB. If you do put other files on your NOOK, we recommend that you place them in top-level folders that you create, and ideally on a supplemental microSD card, so that they do not reduce the space available for the My B&N Library section of your library.

If you use subfolders to organize your digital reading and audio content, when your NOOK presents the files to you, it flattens the hierarchy and presents a single list.

There are several places that you should not place files:

- my B&N downloads: Digital content that you purchased and downloaded from Barnes & Noble.com or from your NOOK (in EPUB and PDB formats). The contents of this folder are displayed in the My B&N Library section of your library. Do not organize these files into subfolders.
  - You can copy files from the **my B&N downloads** folder, but if you place files in that folder, your NOOK deletes them.
- If you authorize your NOOK for use with Adobe Digital Editions, you will also see the folders

   adobe-digital-editions and Digital Editions. These folders do not contain digital content.

   Do not place files in these folders.

Do not delete the predefined directories.

## USB Access and microSD Card Access

Your NOOK is designed for USB access to your files and folders in the internal memory and on a supplemental microSD card if present. You can also access the files and folders on a supplemental microSD card using a suitable card reader (not supplied with your NOOK). If you do use a card reader, turn off your NOOK fully before removing the microSD card.

# Managing Files

Transfer personal files to your NOOK, copying them to the appropriate folders. If you decide you no longer want specific files on your NOOK, delete them (but keep a copy on your personal computer).

Use the file manager on your personal computer to manage personal files on your NOOK.

If you put personal files in the correct locations in the internal memory, then the content will be found. If you put personal files anywhere else, they will be on your NOOK, but your NOOK will not find them. For more information, see "One Drive or Two" on page 149 and "Where You Can Put Files" on page 154.

### To manage personal files and folders on your NOOK:

- Connect your NOOK to your personal computer using USB, as explained in "Connecting your NOOK to your Computer" on page 147.
- 2 Using a file manager, manage the files and folders. Copy files from your computer to your NOOK, or from your NOOK to your computer, or move or delete files, or manage folders, in the same manner as you would manage files on your computer.
- When you have finished managing files, eject your NOOK.

#### To copy files to a new microSD card:

- Use a file explorer to copy or move files from the old microSD card to your personal computer.
- 2 Insert the new microSD card in your NOOK. For this procedure, see "Changing microSD Cards" on page 160.
- 3 Copy or move the files to the new microSD card in your NOOK. Copying is a better idea than moving, because you have backup copies.
- 4 After you have verified that the copy operation succeeded, you could delete unneeded files.

### Keep a Copy of Your Personal Files

Electronic storage media sometimes fail to preserve your files. They encounter magnetic fields that are too feisty, get dropped from boats into lakes, and get stolen. It is a good idea to keep copies of the personal files on your NOOK on your computer.

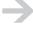

Regarding your B&N content in the My B&N Library part of your library, if you lose copies on your NOOK, you can retrieve them from your online digital library. You can also back them up yourself on your personal computer. If you copy them back to your NOOK, place them in the **my documents** folder or on a supplemental microSD card. They will appear in the My Documents section of your library.

## Adding Storage

If you want to increase the storage capacity of your NOOK, you can purchase and insert a  $microSD^{TM}$  or  $microSDHC^{TM}$  card. microSDHC cards have the following logos:

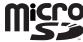

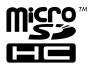

Supplemental microSD and microSDHC cards will hold about 1000 eBooks per gigabyte. The amount of space for eBooks is affected by how much space you devote to other files, such as music and audiobooks.

### Supported Cards

Following are the specifications of supported cards:

- A microSD or microSDHC card with a storage capacity of up to 16 GB. For simplicity's sake, we refer to these both as microSD cards below.
- Class 2, 4, and 6 microSD cards are supported. Class 6 is faster than class 4, which is faster than class 2. The class should be mentioned on the packaging for the microSD card and printed on the card itself. If no speed is indicated, the card is a class 2 card. The speed of the card does not affect page display speeds. It can affect read and write speeds when transferring eBooks and personal files to and from the SD card.
- The microSD card must be formatted with a FAT32 or FAT16 file system.

#### Inserting a microSD Card

This section explains how to insert a microSD card in your NOOK.

#### To insert a microSD card:

- Press the power button for about 5 seconds, until your NOOK turns off. Your NOOK must be fully off, not just asleep, to insert a microSD card.
- 2 Remove the back cover. Full instructions are given in "Removing the Back Cover" on page 28.
- 3 Place your NOOK on a flat surface with the open back facing up and the top away from you.
- 4 Unlock the metal cover by inserting a fingernail in the slot in the middle of the cover and pushing the cover toward the top of your NOOK. The metal cover only moves about 1/16th of an inch. The drawing below shows the orientation of the microSD card and the open microSD card holder.

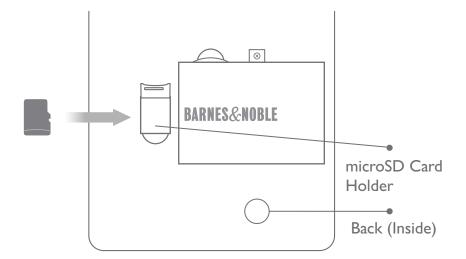

- 5 A rounded, cut-out area below the cover allows you to insert a fingernail to lift the cover. With your fingernail, lift up the bottom edge of the metal cover, until the cover points up. In the space for the microSD card, you see eight contacts toward the top of the holder (near the hinge).
- 6 With the contacts on the microSD card facing down and lined up with the contacts in the holder (the thicker base toward you and the notch to the right), drop the microSD card into place. You might need to move it around a bit. It should fit snuggly.
- 7 With a finger, close the metal cover until it lies flat. The drawing below shows the closed microSD card holder.
  - If the cover does not close easily, do not force it. Doing so will damage the microSD card holder. Instead, ensure that the microSD card is correctly positioned (contacts facing down and the notch to the right and flat and snug in the holder), and then try again.

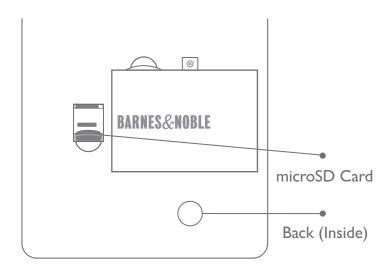

- 8 Lock the metal cover by inserting a fingernail in the slot in the middle of the cover and pushing the cover toward the bottom of your NOOK. The metal cover only moves about 1/16th of an inch.
- 9 Replace the back cover. Full instructions are given in "Attaching the Back Cover" on page 29.
- 10 Power on your NOOK.

### Removing a microSD Card

This section explains how to remove a microSD card from your NOOK.

#### To remove a microSD card:

- Press the power button for about 5 seconds, until your NOOK turns off. Your NOOK must be fully off, not just asleep, to remove a microSD card.
- 2 Remove the back cover. Full instructions are given in "Removing the Back Cover" on page 28.
- Place your NOOK on a flat surface with the open back facing up and the top away from you. The microSD card holder has a little metal cover.

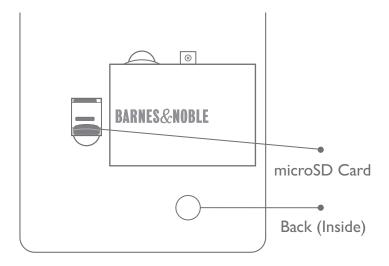

- 4 Unlock the metal cover by inserting a fingernail in the slot in the middle of the cover (shown above as a gray line) and pushing the cover toward the top of your NOOK. The metal cover only moves about 1/16th of an inch.
- 5 A rounded, cut-out area below the cover allows you to insert a fingernail to lift the cover. With your fingernail, lift up the bottom edge of the metal cover, until the cover points straight up. This reveals the microSD card, as shown in the drawing below.
- 6 Pick up your NOOK. Holding it over a table, turn your NOOK over so the front is up. The microSD card will fall out and land on the table. Pick it up and put it somewhere.

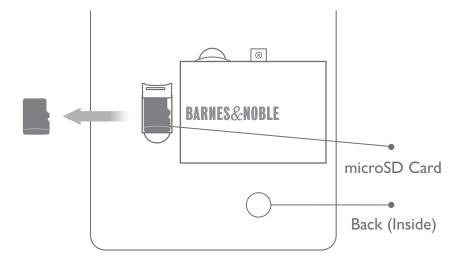

- 7 With a finger, close the metal cover until it lies flat.
- 8 Lock the metal cover by inserting a fingernail in the slot in the middle of the cover and pushing the cover toward the bottom of your NOOK. The metal cover only moves about 1/16th of an inch.
- 9 Replace the back cover. Full instructions are given in "Attaching the Back Cover" on page 29.
- 10 Power on your NOOK.

### Changing microSD Cards

If you decide to change the microSD card in your NOOK (take one out you are currently using and put a different one in), note the following:

- For B&N content in your library and personal content in your NOOK's internal memory, you do not need to transfer it. It is not on the microSD card.
- For personal content on the microSD card, you **must** transfer the content manually, using a USB connection to a personal computer.

#### To change the microSD card:

- Press the power button for 5-9 seconds to turn off your NOOK. Your NOOK must be fully off, not just asleep, to change a microSD card.
- 2 Remove the back cover. Full instructions are given in "Removing the Back Cover" on page 28.
- 3 Place your NOOK on a flat surface with the open back facing up and the top away from you.
- 4 Unlock the metal cover by inserting a fingernail in the slot in the middle of the cover and pushing the cover toward the top of your NOOK. The metal cover only moves about 1/16th of an inch.

- 5 A rounded, cut-out area below the cover allows you to insert a fingernail to lift the cover. With your fingernail, lift up the bottom edge of the metal cover, until the cover points straight up. This reveals the microSD card.
- 6 Pick up your NOOK. Holding it over a table, turn your NOOK over so the front is up. The microSD card will fall out and land on the table. Pick it up and put it somewhere.
- 7 Place your NOOK on a flat surface with the open back facing up and the top away from you. The metal holder should be open.
- 8 With the contacts on the new microSD card facing down and lined up with the contacts in the holder (the thicker base toward you and the notch to the right), drop the microSD card into place. You might need to move it around a bit. It should fit snuggly.
- 9 With a finger, close the metal cover until it lies flat.
  - If the cover does not close easily, do not force it. Doing so will damage the microSD card holder. Instead, ensure that the microSD card is correctly positioned (contacts facing down and the notch to the right and flat and snug in the holder), and then try again.
- 10 Lock the metal cover by inserting a fingernail in the slot in the middle of the cover and pushing the cover toward the bottom of your NOOK. The metal cover only moves about 1/16th of an inch.
- II Replace the back cover. Full instructions are given in "Attaching the Back Cover" on page 29.
- 12 Power on your NOOK.

### Media Scanning After a microSD Card Change

If you turn your NOOK completely off before inserting, removing, or changing the microSD card (as recommended), then when your NOOK turns on, it scans the microSD card to look for changes and updates the library catalog accordingly.

If you inserted, removed, or changed the microSD card with the device on or sleeping, this media scan does not happen. To cause the media scan to happen, turn your NOOK off (completely; not just causing it to sleep) and then turn it on again.

### Putting a microSD card from One NOOK into a Replacement NOOK

This section concerns the supplemental microSD card. But here is a reminder: Remember to back up any files in the internal memory that you want to keep.

If you take a microSD card out of one NOOK and put it into a replacement NOOK, the personal files on the microSD card will be available on the replacement NOOK.

B&N content in the library will be available on the replacement NOOK after registration.

B&N content that is not in your library (that has been copied to personal folders) will also be available, if you placed it on the supplemental microSD card or copy it back to your NOOK from a personal computer using USB.

# **Platforms**

You can read your B&N eBooks across a wide range of platforms in addition to your NOOK, including the iPhone® and iPod touch®, BlackBerry® smartphones, as well as most Windows® and Mac® laptops and desktop computers.

Start the day reading an eBook on your NOOK, switch to a smartphone while commuting (not while driving), to your personal computer during your lunch break, and back to your NOOK when you get home.

If you read digital content on multiple devices:

- The B&N eReader applications on your NOOK and the other platforms keep track, and return you to what you were reading and the page where you left off reading on each device.
- If you read the same digital content on multiple devices, the furthest read point is synchronized across the devices. Tap Go to > Furthest read point to go to the furthest read point in the content across the devices.

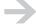

The furthest read point on your NOOK or other devices might not be up-to-date; it depends on when synchronizations have occurred. For information about synchronizations, see "Library Synchronization" on page 88.

The online digital library for all of your B&N eReaders is the same. You can also access your online digital library from BN.com.

nook User Guide Platforms 163

# Software Updates

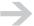

If your NOOK is not registered, you will not receive messages about software updates in The Daily. You can download software updates from the support section of the NOOK website, <a href="https://www.nook.com/support">www.nook.com/support</a>.

Software updates fix problems with the software. They also contain new features. Updates are required. You can find out what an update contains at <a href="https://www.nook.com/support">www.nook.com/support</a>.

# Wireless Updates

Each time your registered NOOK turns on from fully off or synchronizes, it checks to determine whether the software it is running is the latest available. It also checks immediately after registration. If more current software is available and your NOOK can download it wirelessly, your NOOK downloads and installs the software.

Prior to downloading the software update, your NOOK determines whether the wireless signal strength is sufficient for the download.

Your nook might not be able to download the update wirelessly in these cases:

- NOOK Wi-Fi: Your NOOK is not connected to a Wi-Fi hotspot.
- NOOK (Wi-Fi + 3G model): Your NOOK is not connected to a Wi-Fi hotspot. Your NOOK
  has also not detected a B&N Fast & Free Wireless network, or the update is too large to
  download over the B&N Fast & Free Wireless network.

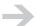

Some software updates **require** a Wi-Fi connection. If your nook cannot download an update wirelessly, you receive a message in The Daily that contains information about how to connect to a Wi-Fi hotspot, and about how to obtain the update from <a href="www.nook.com/support">www.nook.com/support</a> and transfer it to your NOOK using USB.

## **USB** Updates

Some software updates must be downloaded over Wi-Fi or transferred to your NOOK using USB. Software updates for unregistered NOOKs must be transferred using USB. You can obtain the current software update from the website <a href="https://www.nook.com/support">www.nook.com/support</a>. Information about how to transfer the update to your NOOK using USB is also available from the website.

nook User Guide Software Updates 164

#### To update software using USB:

- Connect your NOOK to your personal computer using USB. For this procedure, see "Connecting your NOOK to your Computer" on page 147.
- 2 Direct a web browser to <a href="www.nook.com/support">www.nook.com/support</a> and find the update file.
- 3 Click on the file in the browser, which will display an option to save the file. Save the update file to the top of the main NOOK USB drive (which is named NOOK).
- 4 Eject the NOOK drive (and supplemental drive if you have one).

## Update Stages

The update process has several stages:

#### Wireless Download

Some software updates are downloaded wirelessly. During the download, you can continue using your NOOK.

If a download does not complete, for example, because the wireless connection is lost, your NOOK attempts to continue the download the next time it synchronizes.

### Preparation

After an update is downloaded wirelessly or transferred to your NOOK via USB, your NOOK prepares for installation. During this process, your NOOK displays a Preparing update message in the lower right corner of the reading screen, along with a percentage complete. You can continue to use your NOOK, but the installation process will start soon.

### Installation

After the preparation stage, your NOOK installs the update. While it installs the update, your NOOK displays a message on the reading screen that indicates it is doing so. During this stage and the next one, you cannot use your NOOK.

If the installation fails for some reason, for example, if the battery charge is critically low, your NOOK will try the installation again the next time it is powered on.

#### Restart

Following installation of a software update, your NOOK restarts. When it restarts, your NOOK:

- · Saves any unsaved state information such as reading position and notes
- · Closes the audio player, if it is running

nook User Guide Software Updates 165

• Displays the Home screen when it reboots. The daily will have a notification that the update has completed.

If you were reading when the update occurred, you will be returned to your last reading position when you re-open the book.

nook User Guide Software Updates 166

# Settings

Settings let you control your NOOK experience. Set font characteristics, touchscreen themes, screensavers, etc.

Manage settings by tapping settings on the Home menu:

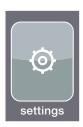

### To change a setting:

- I On the Home menu, tap settings.
- 2 Scroll up and down in the menus, choosing sub-menus until you reach the choice of settings. The current value of the setting has a check mark  $\sqrt{\phantom{a}}$  next to it.
- 3 Tap the setting to choose it.

# Settings Summary

When you tap settings on the Home menu, your NOOK displays a summary of important settings. The settings on the first page of the settings summary are:

| Setting           | Explanation and Values                                                                                   |
|-------------------|----------------------------------------------------------------------------------------------------|
| Owner name        | Your name                                                                                                |
| Name of your nook | An optional name for your NOOK                                                                           |
| Email address     | Email address of the Barnes & Noble.com account associated with your NOOK (if registered)                |
| Software version  | Version of the software running on your NOOK                                                             |
| microSD card      | Available and total memory on the supplemental microSD card, if present                                  |
| Internal memory   | Available and total internal memory                                                                      |
| Total memory      | Available and total memory counting both the internal memory and a supplemental microSD card, if present |
| Battery charge    | Battery charge percentage                                                                                |
| Wi-Fi hotspot     | The name of the Wi-Fi hotspot to which your NOOK is connected, or Disconnected                           |
| Serial number     | (NOOK Wi-Fi) Serial number of your NOOK                                                                  |
| MAC address       | (NOOK Wi-Fi) A hardware address for your NOOK                                                            |

On the Wi-Fi + 3G model, the settings summary has a second page. The second page displays device information that you will not need to refer to, but that might be useful for Customer Service.

# All Settings

The following are all of the settings:

| <b>Setting</b> Airplane mode | Explanation and Values  Off (default): The radio is on. Wi-Fi connections work, unless Wi-Fi is turned off (on Wi-Fi + 3G model NOOKs).                                                                                                    |
|------------------------------|----------------------------------------------------------------------------------------------------|
|                              | On Wi-Fi + 3G model NOOKs, B&N Fast and Free Wireless connections work. Features that require wireless connections work.                                                                                                    |
|                              | On: For use on airplanes and in other settings where radio transmissions are not allowed. Turns the radio off. On Wi-Fi + 3G model NOOKs, both B&N Fast and Free Wireless and Wi-Fi connections are off. The Shop is not accessible, synchronizations do not occur, notices are not delivered to The Daily, content cannot be downloaded to your NOOK, and you cannot browse the web. |
| Wi-Fi                        | NOOK (Wi-Fi + 3G model): On (default): Wi-Fi connectivity is turned on. Your NOOK detects Wi-Fi hotspots and can connect to them.                                                                                                    |
|                              | NOOK (Wi-Fi + 3G model): Off: Wi-Fi connectivity is turned off. Your NOOK does not detect or connect to Wi-Fi hotspots.                                                                                                    |
|                              | For NOOK Wi-Fi, use Airplane mode to turn Wi-Fi on and off.                                                                                                    |
|                              | Wi-Fi hotspot > Add Wi-Fi hotspot: Manually add a Wi-Fi hotspot.                                                                                                    |
|                              | Wi-Fi hotspot > Hotspot names: The names of detected, remembered, and configured hotspots are listed. You can connect to and forget hotspots.                                                                                                    |
| Display > Sleep timer        | Time from last activity (touch screen or button presses) until your NOOK sleeps. During sleep, a screensaver picture is displayed on the main screen. The touch screen will already be unlit. You can choose among 2, 5 (default), 10, 15, and 20 minutes.                                                                                                    |
| Display > Screensaver        | Choose a screensaver theme. Your NOOK comes with the screensaver themes Authors, Nature, and Cityscape preinstalled.                                                                                                    |
| Display > Wallpaper          | Choose a wallpaper image.                                                                                                    |

Display > Auto adjust brightness

On (default): Brightness of the touchscreen is adjusted automatically based on ambient light. Both the full brightness and the half brightness (when the touch screen is dimmed after a period of inactivity) are adjusted.

Off: Brightness of the touchscreen is determined by the Display > Brightness setting.

Display > Touchscreen brightness

Brightness of the touchscreen. A slider control is displayed. Tap the desired location on the slider, or touch the ball, move your finger to the desired location, and then raise your finger.

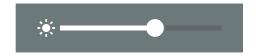

Tap x to close the slider.

Display > Touchscreen timer Time from last touch screen activity until the touch screen

backlight is turned off. You can choose among 10, 30

(default), and 60 seconds.

When half of this time period is reached, your NOOK dims

the touch screen to 50% of its current brightness.

Display > Time zone Time zone in which you use your NOOK. You only need to

set the time zone on a NOOK Wi-Fi, and on a NOOK (Wi-Fi + 3G model) when you are in an area without B&N Fast &

Free Wireless coverage.

Display > Daylight Saving Time On: The time is adjusted for Daylight Saving Time.

Off (default): The time is not adjusted for Daylight Saving

Time.

Display > Clock format 12 hour (for example, 3:25 PM)

24 hour (for example, 15:25)

The clock format change is not immediate, but happens the

next time the time changes.

Device > Edit your profile Specify your name and a name for your NOOK. The name

of your NOOK is displayed in the status bar on the Home screen and on the Settings summary page. If you specify only your name, that is used to name your NOOK (for example,

Jeff's nook).

that has been previously created on the Barnes & Noble.com

website.

NOOK with a Barnes & Noble.com account. It also removes

B&N content from your NOOK.

Device > Reset to factory settings Reset all settings to factory defaults. For more information,

see "Resetting to Factory Settings" on page 171.

Contacts > Add a New Contact Specify the contact's name and email address.

The name can be in any format (first name first or last, etc.)

Contacts are listed in the menus in alphabetical order.

Contacts > Contact name You can edit or delete an existing contact.

## Procedures for Contacts

Following are procedures for contacts.

#### To view defined contacts:

On the Home menu, tap settings.

2 Tap Contacts. Defined contacts are listed in the menus.

#### To add a contact:

I On the Home menu, tap settings.

2 Tap Contacts > Add a New Contact.

3 Type the contact's name and email address in the form.

4 Tap Submit.

#### To edit a contact:

I On the Home menu, tap settings.

2 Tap Contacts.

3 Tap the name of the contact you want to edit.

4 Make edits in the form.

5 Tap Submit.

### To delete a contact:

I On the Home menu, tap settings.

2 Tap Contacts.

3 Tap the name of the contact you want to delete.

4 Tap Delete.

## Resetting to Factory Settings

You can reset your NOOK to factory settings. You might want to do this before selling your NOOK, for example.

Resetting your NOOK deletes all B&N content from your NOOK. It also deletes all personal content from your NOOK's internal memory. Make sure anything you want to keep is backed up to your personal computer. Resetting your NOOK to factory settings does **not** unregister your NOOK. You must unregister your NOOK first.

#### Resetting your NOOK to factory settings:

- Deletes B&N content on your NOOK
- Deletes personal content in the internal memory
- Does not delete personal content on a supplemental microSD card if present. Delete personal content using USB or remove the microSD card as appropriate.
- Deletes all metadata (for example, bookmarks, highlights, notes, and furthest read page)
- Deletes information used to unlock DRM-secured content
- · Resets settings to factory defaults. Wi-Fi hotspots and the owner and device profile are deleted.
- Does not change the software version.

### To reset your NOOK factory settings:

- Unregister your NOOK as a separate, prior step. Resetting to factory defaults does not delete content on a supplemental microSD card. Delete content using USB or remove the card as appropriate.
- On the Home menu, tap settings.
- 2 Unregister your NOOK. Tap Device > Unregister your nook. If the unregistration does not succeed, make sure you have network connectivity and try again later.
- 3 After the unregistration succeeds, reset your NOOK to factory settings. Tap Device > Reset to factory settings.

## **Policies**

This chapter contains B&N policies and regulatory notices that apply to your NOOK and your use of your NOOK, as well as additional information about the wireless radio:

- Legal notices: See "Legal Notices" below.
- **Terms of Service**: See "NOOK™ Terms of Service" on page 173. Terms of Service can also be found here:

www.nook.com/legal

• One Year Limited Warranty: See "One Year Limited Warranty" on page 193. The warranty can also be found here:

www.barnesandnoble.com/nook/protectionplan

• **B&N Protection Plan**: The B&N Protection Plan can be found here:

www.barnesandnoble.com/nook/protectionplan

• FCC notices and links to additional information about the wireless radio: See "FCC Notices" on page 197.

# Legal Notices

Following are legal notices pertaining to your NOOK:

## Abobe<sup>®</sup> Reader<sup>®</sup> Mobile Software

This NOOK contains Adobe <sup>®</sup> Reader <sup>®</sup> Mobile software under license from Adobe Systems Incorporated, Copyright © 1995-2009 Adobe Systems Incorporated. All rights reserved. Adobe and Reader are trademarks of Adobe Systems Incorporated.

## Helvetica® Font

Helvetica is a trademark of Linotype Corp. registered in the U.S. Patent and Trademark Office and may be registered in certain other jurisdictions in the name of Linotype Corp. or its licensee Linotype GmbH.

# Merriam-Webster® and Collegiate®

Merriam-Webster and Collegiate are trademarks of Merriam-Webster, Inc. and are used herein pursuant to license. Copyright © 2009 Merriam-Webster, Inc. All rights reserved.

 $microSD^{TM}$  and  $microSDHC^{TM}$  Logos

microSD and microSDHC Logos are trademarks of SD-3C, LLC.

Wi-Fi<sup>®</sup>

The term Wi-Fi<sup>®</sup> is a registered trademark of the Wi-Fi Alliance<sup>®</sup>.

## NOOK TM Terms of Service

These Terms of Service (this "Agreement") is a legally binding agreement made by and between Barnes & Noble, Inc. ("we," "us," or "our") and you regarding your use of your NOOK™ eReader ("NOOK").

THIS AGREEMENT SETS FORTH THE RIGHTS AND OBLIGATIONS APPLICABLE TO THE USE OF YOUR NOOK, SO PLEASE READ IT CAREFULLY BEFORE USING YOUR NOOK. BY USING YOUR NOOK, YOU AGREE THAT YOU HAVE READ, UNDERSTAND AND AGREE TO BE BOUND BY THIS AGREEMENT. IF YOU DO NOT AGREE TO BE SO BOUND, YOU MUST RETURN YOUR NOOK AND RELATED SOFTWARE AS PROVIDED IN SECTION 1 (b) BELOW.

- I. Using Your NOOK.
- (a) Your NOOK, the Service and Digital Content. Your NOOK is an electronic device that is designed to allow you to read digitized electronic content such as eBooks and digital periodicals ("Digital Content"). Your NOOK is also designed to connect wirelessly to the Internet to enable you to browse, preview, search for, purchase and download Digital Content; access the Barnes & Noble.com Web Site (the "Web Site"); and access, use, and participate in other services, features, functions and promotions (collectively, the "Service").
- (b) Returns. You may return your NOOK (and any related accessories and documentation that were shipped with your NOOK) within fourteen (14) days of the date of purchase (sixty (60) days with a gift receipt) for a refund of its purchase price; provided that you return your NOOK (including any included accessories and peripherals) in its original packaging and in undamaged condition. The procedures for contacting us to arrange for a return are provided in the One Year Limited Warranty. Unless we determine that your NOOK is covered by the One Year Limited Warranty, a ten percent (10%) restocking fee will be deducted from the refund if the package has been opened. If you discover a defect in your NOOK after fourteen (14) days (sixty (60) days with a gift receipt), your rights to receive a replacement NOOK or a refund are provided in the One Year Limited Warranty.
- (c) Terms of Use. You must open a Barnes & Noble.com account and register your NOOK in accordance with the Terms of Use on the Web Site (the "Terms of Use") in order to use the Service. In your use of the Service, in particular, your downloading and use of Digital Content, you must comply with the Terms of Use and any terms applicable to any Digital Content that you obtain from a third party. The Terms of Use will apply when you access the Web Site in connection with using your NOOK.

- (d) Wireless Connection. Your NOOK has built-in wireless Internet connectivity capabilities. We will use commercially reasonable efforts to provide wireless Internet connectivity at no additional cost to you. The wireless connectivity is provided by a third-party carrier and may be subject to restrictions and limitations imposed by such carrier, such as coverage area, file size and carrier policies.
- (e) No Responsibility for Digital Content. Your NOOK is designed to permit you access to a wide variety of Digital Content, some of which may be inappropriate for, or offensive to, some readers. We do not exercise any editorial control over the Digital Content. We provide only your NOOK and the Service, which are intended to allow you access to the Digital Content. Under no circumstance will we be liable for any loss, damage or harm caused by your access to or reliance on the Digital Content. You must determine whether the Digital Content accessed through your NOOK is appropriate, useful, accurate and complete. Your use of the Digital Content and the Service is solely at your own risk.

### 2. License and Intellectual Property.

- (a) License. Subject to your compliance with and the terms and conditions of this Agreement, we grant you a non-exclusive, revocable license to make personal, non-commercial use of: (i) the Service; (ii) the software loaded onto your NOOK, as may be updated, modified, added to or upgraded from time to time (the "Software"); and (iii) any printed or electronic documentation for such Software (the "Documentation"), all solely for the purposes that we intend, as described on the Web Site and in the Documentation.
- (b) Third-Party Software. Certain portions of the Software are subject to separate licensing terms as set forth in Attachment 1. By using your NOOK, you agree that you have read, understand and agree to be bound by such terms.
- (c) Reservation of Rights. The sale of your NOOK to you does not transfer to you any right, title or interest in or to any of our intellectual property rights or those of our suppliers or licensors. For example, all Software is either owned by us or is the property of our suppliers or licensors. The Software has been licensed, not sold, to you. © 2009 BARNES & NOBLE, INC. ALL RIGHTS RESERVED. Your NOOK, portions thereof, the Service or methods or processes related to either of them may be covered by one or more patents or pending patent applications. NOOK<sup>TM</sup>, n<sup>TM</sup>, Barnes & Noble® and B&N® are our trademarks. Other trademarks shown on your NOOK or through the Service are owned by our suppliers or licensors. Other than the limited license granted to you in this Section 2, you have no other right, title or interest in or to the Service, Software or Documentation. Any rights not expressly granted to you are fully reserved by us and our suppliers or licensors, as applicable, and no such rights are conferred by estoppel, operation of law, implication or otherwise.
- (d) Restrictions. Except as may be expressly permitted by this Agreement, you may not, directly or indirectly: (i) use the Software on any device other than your NOOK; (ii) use, copy, modify, distribute copies of, display or transmit the Software; (iii) disassemble, reverse engineer, emulate, decompile, tamper with, create derivative works from or otherwise attempt to discover the source code of the Software or technology used to provide the Service or attempt to reduce the Software to human-readable form; (iv) bypass, modify, defeat, tamper with or circumvent any of the security features of your NOOK or the Service, including, without limitation, altering any digital

rights management functionality of your NOOK or the Software; or (v) share access to the Software or Service, whether through a network, resale or other means.

- (e) U.S. Government End Users. The Software and Documentation are "commercial computer software" or "commercial computer software documentation" as those terms are defined in 48 C.F.R. 252.227-7014(a)(1) (2007) and 252.227-7014(a)(5) (2007). The U.S. Government's rights with respect to the Software and Documentation are limited by this Agreement pursuant to FAR §§ 12.212 (Computer Software) (1995) and 12.211 (Technical Data) (1995) and/or DFAR 227.7202-3, as applicable. As such, the Software and Documentation are being licensed to the U.S. Government end users: (i) only as "Commercial Items" as that term is defined in FAR 2.101 generally and as incorporated in DFAR 212.102; and (ii) with only those limited rights as are granted to the public pursuant to this Agreement. Under no circumstance will the U.S. Government or its end users be granted any greater rights than we grant to other users, as provided for in this Agreement.
- 3. Prohibited Conduct. In your use of your NOOK or the Service, you may not: (i) transfer the Digital Content from one electronic reading device to another without maintaining the applicable digital rights management solution for that Digital Content; (ii) infringe, violate, or interfere with any patent, trademark, trade secret, copyright, right of publicity or any other right of any party; (iii) violate any law, rule or regulation, including, without limitation, U.S. export control laws; (iv) copy, transfer, sublicense, assign, rent, lease, lend, resell or in any way transfer any rights to, all or any portion of the Digital Content to any third party, except in connection with the normal use of the lending feature available through the Service, or as expressly permitted by the Terms of Use or applicable third-party license agreement; (v) broadcast, transmit or distribute the Digital Content in any manner, such as online streaming or making the Digital Content available for download; (vi) interfere with or damage the Service, including, without limitation, through the use of viruses, cancel bots, Trojan horses, harmful code, flood pings, denial of service attacks, packet or IP spoofing, forged routing or electronic mail address information or similar methods or technology; (vii) violate any third-party contract or policy governing the Service, Software or Digital Content; (viii) open, modify, service or tamper with your NOOK; (ix) engage in any activity that interferes with any third party's ability to use or enjoy the Service; (x) delete, destroy or alter in any manner the proprietary rights notices, markings and legends appearing on your NOOK, or the Digital Content, Software or Service; (xi) use the wireless connectivity provided by us for any other purpose other than in connection with the Service; or (xii) assist or encourage any third party in engaging in any activity prohibited by this Agreement.

#### 4. Privacy and Security.

- (a) Privacy. You agree that we may use, collect and share your information in accordance with our Privacy Policy. In particular, we will collect, use and/or disclose information regarding you and your use of your NOOK and the Service in order to: (i) provide the Service to you; (ii) permit you to engage in activities that you initiate through the Service, such as purchasing Digital Content and reviewing products; and (iii) analyze, operate, support, maintain and improve your NOOK or the Service.
- (b) Security. We employ measures designed to ensure the security of the Service, but, as provided below, make no guarantees in this regard.

- 5. SUPPORT. WE HAVE NO OBLIGATION TO MAINTAIN OR SUPPORT THE SOFTWARE OR THE SERVICE. WE AND OUR SUPPLIERS OR LICENSORS MAY, WITHOUT FURTHER NOTICE TO YOU, PERIODICALLY ACCESS YOUR NOOK REMOTELY TO UPDATE, MODIFY, ADD TO OR UPGRADE THE SOFTWARE. IN RARE INSTANCES, SUCH UPDATES, MODIFICATIONS, ADDITIONS OR UPGRADES MAY CAUSE DATA LOSS OR OTHER ISSUES. YOU ARE SOLELY RESPONSIBLE FOR REGULARLY BACKING UP THE DATA STORED ON YOUR NOOK TO PREVENT THIS FROM OCCURRING.
- 6. Indemnification. You will defend, indemnify and hold us and our affiliates, and our and their employees, representatives, agents, attorneys, directors, officers, managers, shareholders, suppliers and licensors (the "Indemnified Parties") harmless from any damage, loss, cost or expense (including, without limitation, attorneys' fees and costs) incurred in connection with any third-party claim, demand or action ("Claim") brought or asserted against any of the Indemnified Parties arising from, related to, or connected with your alleged breach of this Agreement. If you are obligated to provide indemnification pursuant to this provision, we may, in our sole and absolute discretion, control the disposition of any Claim at your sole cost and expense. Without limitation of the foregoing, you may not settle, compromise or in any other manner dispose of any Claim without our written consent.
- 7. DISCLAIMERS; EXCLUSIONS AND LIMITATIONS.
- (a) DISCLAIMER OF WARRANTIES. EXCEPT FOR THE ONE YEAR LIMITED WARRANTY THAT WE PROVIDE FOR YOUR NOOK, WE AND OUR SUPPLIERS AND LICENSORS PROVIDE YOUR NOOK, THE DIGITAL CONTENT, THE SOFTWARE AND THE SERVICE ON AN "AS IS" AND "AS AVAILABLE" BASIS WITHOUT ANY REPRESENTATION OR WARRANTY WHATSOEVER. THE USE OF YOUR NOOK, THE SERVICE, DIGITAL CONTENT AND SOFTWARE IS AT YOUR SOLE RISK. WE DO NOT REPRESENT OR WARRANT THAT YOUR NOOK, THE SOFTWARE, THE SERVICE OR THE DIGITAL CONTENT, OR ITS OR THEIR USE WILL: (I) BE UNINTERRUPTED OR SECURE; (II) BE FREE OF DEFECTS, INACCURACIES OR ERRORS; OR (III) MEET YOUR REQUIREMENTS. WE HEREBY DISCLAIM ANY AND ALL WARRANTIES, EXPRESS OR IMPLIED, INCLUDING, WITHOUT LIMITATION, THE IMPLIED WARRANTIES OF FITNESS FOR A PARTICULAR PURPOSE, LACK OF HIDDEN OR LATENT DEFECTS, SECURITY, MERCHANTABILITY, QUIET ENJOYMENT AND NON-INFRINGEMENT.
- (b) EXCLUSION OF DAMAGES. TO THE MAXIMUM EXTENT PERMITTED BY LAW, WE AND OUR SUPPLIERS AND LICENSORS WILL NOT BE LIABLE TO YOU OR ANY THIRD PARTY FOR ANY CONSEQUENTIAL, SPECIAL, INCIDENTAL, PUNITIVE OR OTHER INDIRECT DAMAGES ARISING FROM, RELATING TO OR CONNECTED WITH YOUR PURCHASE OR USE OF YOUR NOOK, THE SERVICE, THE SOFTWARE, OR THE DIGITAL CONTENT, INCLUDING, WITHOUT LIMITATION, LOST PROFITS, LOST REVENUE OR LOST DATA, REGARDLESS OF THE CAUSE OF ACTION ON WHICH THE CLAIM IS BASED, INCLUDING, WITHOUT LIMITATION, NEGLIGENCE, TORT, CONTRACT, STRICT LIABILITY, PRODUCT DEFECT OR MISREPRESENTATION, EVEN IF ADVISED OF THE POSSIBILITY OF SUCH DAMAGES.
- (c) LIMITATION OF LIABILITY. TO THE MAXIMUM EXTENT PERMITTED BY LAW, IN NO EVENT WILL OUR OR OUR SUPPLIERS' OR LICENSORS' AGGREGATE LIABILITY ARISING FROM, RELATING TO OR IN CONNECTION WITH THIS AGREEMENT (INCLUDING,

WITHOUT LIMITATION, CLAIMS RELATING TO YOUR NOOK, THE DIGITAL CONTENT, THE SOFTWARE OR THE SERVICE) EXCEED THE PRICE PAID BY YOU FOR YOUR NOOK.

- (d) STATE LAW. CERTAIN STATE LAWS DO NOT ALLOW LIMITATIONS ON IMPLIED WARRANTIES OR THE EXCLUSION OR LIMITATION OF CERTAIN DAMAGES. AS SUCH, SOME OR ALL OF THE ABOVE DISCLAIMERS, EXCLUSIONS OR LIMITATIONS MAY NOT APPLY TO YOU, AND YOU MAY HAVE ADDITIONAL RIGHTS.
- (e) ESSENTIAL PURPOSE. UNLESS LIMITED OR MODIFIED BY APPLICABLE LAW, THE FOREGOING DISCLAIMERS, EXCLUSIONS AND LIMITATIONS APPLY, EVEN IF ANY REMEDY FAILS OF ITS ESSENTIAL PURPOSE.
- 8. Force Majeure. We will not be liable for failing to perform under this Agreement because of any event beyond our reasonable control, including, without limitation, a labor disturbance, an Internet outage or interruption of service, a communications outage, failure by a service provider or any other third party to perform, fire, an act of terrorism, natural disaster or war.
- 9. Choice of Law. The laws of the State of New York will govern and be used to interpret this Agreement, without giving effect to any principle that would allow for the application of the law of any other State. For purposes of any Claim that is not subject to the arbitration procedures in Section 10 below, we both agree to submit to the nonexclusive personal jurisdiction of the courts located within New York County, New York and waive any objection to the laying of venue of any litigation in said courts.
- 10. Dispute Resolution. Any Claim arising from, relating to, or connected with this Agreement will be resolved through binding arbitration conducted by telephone, online or based solely upon written submissions where no in-person appearance is required. In such cases, the arbitration will be administered by the American Arbitration Association under its Commercial Arbitration Rules (including, without limitation, the Supplementary Procedures for Consumer-Related Disputes, if applicable), and judgment on the award rendered by the arbitrator(s) may be entered in any court having jurisdiction thereof. Notwithstanding this Section 10, we may bring a claim for injunctive or other equitable relief in any court of competent jurisdiction as necessary to enforce our intellectual property rights or those of our affiliates, suppliers, or licensors. Any Claim will be arbitrated or litigated, as the case may be, on an individual basis and shall not be consolidated with any Claim of any other party whether through class action proceedings, class arbitration proceedings or otherwise. EACH OF THE PARTIES HEREBY KNOWINGLY, VOLUNTARILY AND INTENTIONALLY WAIVES ANY RIGHT IT MAY HAVE TO A TRIAL BY JURY IN RESPECT OF ANY LITIGATION ARISING OUT OF, RELATING TO OR IN CONNECTION WITH THIS AGREEMENT. FURTHER, EACH PARTY CERTIFIES THAT NO REPRESENTATIVE OR AGENT OF EITHER PARTY HAS REPRESENTED, EXPRESSLY OR OTHERWISE, THAT SUCH PARTY WOULD NOT, IN THE EVENT OF SUCH LITIGATION, SEEK TO ENFORCE THIS WAIVER OF RIGHT TO JURY TRIAL PROVISION. Each of the parties acknowledges that this Section is a material inducement for the other party to enter into this Agreement. You acknowledge and agree that, regardless of any statute or law to the contrary, any claim or cause of action you may have arising out of, relating to, or in connection with this Agreement must be filed within one (1) calendar year after such claim or cause of action arises, or forever be barred.

11. Termination of the Service.

- (a) By Us. If we have a reasonable basis to believe that you have violated any term or condition of this Agreement or may cause us, our suppliers or licensors, or another user of the Service financial loss or legal liability, we may, in our sole discretion, upon notice to you, issue a warning, temporarily suspend, indefinitely suspend or terminate any of your rights to use or access all or any part of the Service.
- (b) By You. You may terminate your use of the Service at any time by ceasing all use of the Service and deregistering your NOOK by following the process provided for on the Web Site.
- (c) Effect of Termination. Following termination or suspension, you will not be permitted to use the Service, though termination/suspension of your right to use the Service will not affect your right to view Digital Content that you have already lawfully acquired and downloaded to your NOOK. If your access to the Service is terminated or suspended, we reserve the right to exercise whatever means we deem necessary to prevent unauthorized access to the Service, including, but not limited to, technological barriers, IP mapping and our direct contacts with telecommunications companies. This Agreement will survive indefinitely unless and until we choose to terminate it, regardless of whether any account you open is terminated by you or us or if you have the right to access or use the Service. You are responsible for payment of all outstanding balances accrued up to and through the termination date. All amounts paid to us are non-refundable, unless otherwise expressly provided for in this Agreement, the One-Year Limited Warranty, or the Terms of Use.
- 12. Notice. You hereby consent to receive electronic communications from us, whether addressed to the email address associated with your Barnes & Noble.com account or other email address that you provide to us, or sent directly to your NOOK. You acknowledge and agree that any communication via email, message to your device or by postings on the Web Site satisfies any legal requirement that such communications be made in writing. You may give notice to us via email to the following address: Nook@barnesandnoble.com. If you have general questions regarding your NOOK, you may also call I-800-THE-BOOK or I-201-438-1834, though such a call will not suffice for notice under this paragraph. Notice will be effective upon our sending or receipt of it, as applicable.
- 13. Changes to Service; Amendment. We may, in our sole discretion, change, modify, suspend, make improvements to or discontinue any aspect of the Service, temporarily or permanently, at any time without notice to you, and we will not be liable for doing so.
- 14. Assignment. This Agreement and all of your rights and obligations under it may not be assignable or transferable by you without our prior written consent. You may, however, sell, give away, or otherwise transfer your NOOK; provided, however, that the person to whom you transfer your NOOK must register your NOOK in their name. You will be responsible for all use of your NOOK until that NOOK is registered in their name. Similarly, if you lend your NOOK to another person or another person otherwise uses your NOOK, you will be responsible for that person's use of your NOOK. We may freely assign or transfer this Agreement or any of our rights and obligations under it.
- 15. Additional Terms. This Agreement contains the entire understanding between you and us regarding the use of your NOOK and the Service, and supersedes all prior and contemporaneous agreements and understandings between you and us regarding this subject matter. The provisions of this Agreement are intended to be severable. If for any reason any provision of this Agreement

is held invalid or unenforceable in whole or in part in any applicable jurisdiction, such provision shall, as to such jurisdiction, be ineffective to the extent of such invalidity or unenforceability without in any manner affecting the validity or enforceability thereof in any other jurisdiction or the remaining provisions hereof in that or any other jurisdiction. Our affiliates, suppliers and licensors are intended third-party beneficiaries of Sections 2, 3, 5, 6, 7, and Attachment I of this Agreement. Our failure to exercise or enforce any right or provision of this Agreement will not operate as a waiver of such right or provision. This Agreement is binding upon each party and its successors and permitted assigns.

#### ATTACHMENT I

#### THIRD PARTY SOFTWARE TERMS

- I. Notwithstanding anything to the contrary in this Agreement, certain components of the Software are licensed subject to the General Public License Version 2.0, a copy of which is attached as Exhibit A (the "GPL License"). You may not use these components except in compliance with the GPL License. In addition, you may have additional rights with respect to such components under the GPL License, including, without limitation, the right to obtain the source code for such components from us. You may obtain a copy of such source code by contacting us through the contact information provided on the Web Site. We will provide such source code in accordance with the GPL License.
- 2. Notwithstanding anything to the contrary in this Agreement, certain components of the Software (as defined herein) are licensed subject to the Apache License, Version 2.0, a copy of which is attached as Exhibit B (the "Apache License"). You may not use these components except in compliance with the Apache License. In addition, you may have additional rights with respect to such components under the Apache License. Unless required by applicable law or agreed to in writing, software distributed under the Apache License is distributed on an "AS IS" BASIS, WITHOUT WARRANTIES OR CONDITIONS OF ANY KIND, either express or implied. See the Apache License for the specific language governing permissions and limitations under the Apache License.
- 3. Notwithstanding anything to the contrary in this Agreement, the Software includes software developed by Marvell International Ltd. ("Marvell") and its affiliates ("Marvell Software"). Copyright © MARVELL INTERNATIONAL LTD. AND ITS AFFILIATES. ALL RIGHTS RESERVED. Redistribution and use in binary form, without modification, are permitted provided that the following conditions are met: (a) Redistributions must reproduce the above copyright notice and the following disclaimer in the documentation and/or other materials provided with the distribution; (b) Neither the name of Marvell International Ltd. nor the names of its suppliers may be used to endorse or promote products derived from the Marvell Software without specific prior written permission; and (c) No reverse engineering, decompilation, or disassembly of the Marvell Software is permitted. Marvell International Ltd. grants a world-wide, royalty-free, non-exclusive license under patents it now or hereafter owns or controls to make, have made, use, import, offer to sell and sell ("Utilize") the Marvell Software, but solely to the extent that any such patent is necessary to Utilize the Marvell Software alone, or in combination with an operating system licensed under an approved Open Source license as listed by the Open Source Initiative at http://opensource.org/ licenses. The patent license shall not apply to any other combinations which include the Marvell Software. No hardware per se is licensed hereunder. THE MARVELL SOFTWARE IS PROVIDED

BY THE COPYRIGHT HOLDERS AND CONTRIBUTORS "AS IS" AND ANY EXPRESS OR IMPLIED WARRANTIES, INCLUDING, BUT NOT LIMITED TO, THE IMPLIED WARRANTIES OF MERCHANTABILITY AND FITNESS FOR A PARTICULAR PURPOSE ARE DISCLAIMED. IN NO EVENT SHALL THE COPYRIGHT OWNER OR CONTRIBUTORS BE LIABLE FOR ANY DIRECT, INDIRECT, INCIDENTAL, SPECIAL, EXEMPLARY, OR CONSEQUENTIAL DAMAGES (INCLUDING, BUT NOT LIMITED TO, PROCUREMENT OF SUBSTITUTE GOODS OR SERVICES; LOSS OF USE, DATA, OR PROFITS; OR BUSINESS INTERRUPTION) HOWEVER CAUSED AND ON ANY THEORY OF LIABILITY, WHETHER IN CONTRACT, STRICT LIABILITY, OR TORT (INCLUDING NEGLIGENCE OR OTHERWISE) ARISING IN ANY WAY OUT OF THE USE OF THE MARVELL SOFTWARE, EVEN IF ADVISED OF THE POSSIBILITY OF SUCH DAMAGE. THE COLLECTIVE LIABILITY OF MARVELL, IT'S AFFILIATES AND THEIR SUPPLIERS SHALL BE LIMITED TO U.S. \$100.00. THESE LIMITATIONS SHALL APPLY NOTWITHSTANDING ANY FAILURE OF ESSENTIAL PURPOSE OF ANY LIMITED REMEDY. IN JURISDICTIONS THAT PROHIBIT EXCLUSION OF LIABILITY OR LIMITATION OF IMPLIED WARRANTIES, THE ABOVE LIMITATIONS AND EXCLUSIONS MAY BE LIMITED IN THEIR APPLICATION TO YOU AND, DEPENDING ON LOCAL LAW, YOU MAY HAVE OTHER SPECIFIC LEGAL RIGHTS.

- 4. Notwithstanding anything to the contrary in this Agreement, the Software includes software developed by The FreeType Project ("FreeType Software"). Copyright © 2006 THE FREETYPE PROJECT (WWW.FREETYPE.ORG). ALL RIGHTS RESERVED. The FreeType Software is licensed subject to The FreeType Project License, a copy of which is attached as Exhibit C (the "FreeType License"). You may not use these components except in compliance with the FreeType License. In addition, you may have additional rights with respect to such components under the FreeType License.
- 5. Your NOOK contains Adobe® Reader® Mobile software under license from Adobe Systems Incorporated, Copyright © 1995-2009 ADOBE SYSTEMS INCORPORATED. ALL RIGHTS RESERVED. Adobe and Reader are trademarks of Adobe Systems Incorporated.

Exhibit A

GPL Version 2

**GNU GENERAL PUBLIC LICENSE** 

Version 2, June 1991

Copyright (C) 1989, 1991 Free Software Foundation, Inc. 51 Franklin St, Fifth Floor, Boston, MA 02110-1301 USA

Everyone is permitted to copy and distribute verbatim copies of this license document, but changing it is not allowed.

## Preamble

The licenses for most software are designed to take away your freedom to share and change it. By contrast, the GNU General Public License is intended to guarantee your freedom to share and change free software--to make sure the software is free for all its users. This General Public License applies to most of the Free Software Foundation's software and to any other program whose authors commit to using it. (Some other Free Software Foundation software is covered by the GNU Library General Public License instead.) You can apply it to your programs, too.

When we speak of free software, we are referring to freedom, not price. Our General Public Licenses are designed to make sure that you have the freedom to distribute copies of free software (and charge for this service if you wish), that you receive source code or can get it if you want it, that you can change the software or use pieces of it in new free programs; and that you know you can do these things.

To protect your rights, we need to make restrictions that forbid anyone to deny you these rights or to ask you to surrender the rights. These restrictions translate to certain responsibilities for you if you distribute copies of the software, or if you modify it.

For example, if you distribute copies of such a program, whether gratis or for a fee, you must give the recipients all the rights that you have. You must make sure that they, too, receive or can get the source code. And you must show them these terms so they know their rights.

We protect your rights with two steps: (1) copyright the software, and (2) offer you this license which gives you legal permission to copy, distribute and/or modify the software.

Also, for each author's protection and ours, we want to make certain that everyone understands that there is no warranty for this free software. If the software is modified by someone else and passed on, we want its recipients to know that what they have is not the original, so that any problems introduced by others will not reflect on the original authors' reputations.

Finally, any free program is threatened constantly by software patents. We wish to avoid the danger that redistributors of a free program will individually obtain patent licenses, in effect making the program proprietary. To prevent this, we have made it clear that any patent must be licensed for everyone's free use or not licensed at all.

The precise terms and conditions for copying, distribution and modification follow.

### GNU GENERAL PUBLIC LICENSE

TERMS AND CONDITIONS FOR COPYING, DISTRIBUTION AND MODIFICATION

0. This License applies to any program or other work which contains a notice placed by the copyright holder saying it may be distributed under the terms of this General Public License. The "Program", below, refers to any such program or work, and a "work based on the Program" means either the Program or any derivative work under copyright law: that is to say, a work containing the Program or a portion of it, either verbatim or with modifications and/or translated into another language. (Hereinafter, translation is included without limitation in the term "modification".) Each licensee is addressed as "you".

Activities other than copying, distribution and modification are not covered by this License; they are outside its scope. The act of running the Program is not restricted, and the output from the Program is covered only if its contents constitute a work based on the Program (independent of having been made by running the Program). Whether that is true depends on what the Program does.

I. You may copy and distribute verbatim copies of the Program's source code as you receive it, in any medium, provided that you conspicuously and appropriately publish on each copy an appropriate copyright notice and disclaimer of warranty; keep intact all the notices that refer to this License and to the absence of any warranty; and give any other recipients of the Program a copy of this License along with the Program.

You may charge a fee for the physical act of transferring a copy, and you may at your option offer warranty protection in exchange for a fee.

- 2. You may modify your copy or copies of the Program or any portion of it, thus forming a work based on the Program, and copy and distribute such modifications or work under the terms of Section I above, provided that you also meet all of these conditions:
- a) You must cause the modified files to carry prominent notices stating that you changed the files and the date of any change.
- b) You must cause any work that you distribute or publish, that in whole or in part contains or is derived from the Program or any part thereof, to be licensed as a whole at no charge to all third parties under the terms of this License.
- c) If the modified program normally reads commands interactively when run, you must cause it, when started running for such interactive use in the most ordinary way, to print or display an announcement including an appropriate copyright notice and a notice that there is no warranty (or else, saying that you provide a warranty) and that users may redistribute the program under these conditions, and telling the user how to view a copy of this License. (Exception: if the Program itself is interactive but does not normally print such an announcement, your work based on the Program is not required to print an announcement.)

These requirements apply to the modified work as a whole. If identifiable sections of that work are not derived from the Program, and can be reasonably considered independent and separate works in themselves, then this License, and its terms, do not apply to those sections when you distribute them as separate works. But when you distribute the same sections as part of a whole which is a work based on the Program, the distribution of the whole must be on the terms of this License,

whose permissions for other licensees extend to the entire whole, and thus to each and every part regardless of who wrote it.

Thus, it is not the intent of this section to claim rights or contest your rights to work written entirely by you; rather, the intent is to exercise the right to control the distribution of derivative or collective works based on the Program.

In addition, mere aggregation of another work not based on the Program with the Program (or with a work based on the Program) on a volume of a storage or distribution medium does not bring the other work under the scope of this License.

- 3. You may copy and distribute the Program (or a work based on it, under Section 2) in object code or executable form under the terms of Sections I and 2 above provided that you also do one of the following:
- a) Accompany it with the complete corresponding machine-readable source code, which must be distributed under the terms of Sections I and 2 above on a medium customarily used for software interchange; or,
- b) Accompany it with a written offer, valid for at least three years, to give any third party, for a charge no more than your cost of physically performing source distribution, a complete machine-readable copy of the corresponding source code, to be distributed under the terms of Sections I and 2 above on a medium customarily used for software interchange; or,
- c) Accompany it with the information you received as to the offer to distribute corresponding source code. (This alternative is allowed only for noncommercial distribution and only if you received the program in object code or executable form with such an offer, in accord with Subsection b above.)

The source code for a work means the preferred form of the work for making modifications to it. For an executable work, complete source code means all the source code for all modules it contains, plus any associated interface definition files, plus the scripts used to control compilation and installation of the executable. However, as a special exception, the source code distributed need not include anything that is normally distributed (in either source or binary form) with the major components (compiler, kernel, and so on) of the operating system on which the executable runs, unless that component itself accompanies the executable.

If distribution of executable or object code is made by offering access to copy from a designated place, then offering equivalent access to copy the source code from the same place counts as distribution of the source code, even though third parties are not compelled to copy the source along with the object code.

4. You may not copy, modify, sublicense, or distribute the Program except as expressly provided under this License. Any attempt otherwise to copy, modify, sublicense or distribute the Program is void, and will automatically terminate your rights under this License. However, parties who have received copies, or rights, from you under this License will not have their licenses terminated so long as such parties remain in full compliance.

- 5. You are not required to accept this License, since you have not signed it. However, nothing else grants you permission to modify or distribute the Program or its derivative works. These actions are prohibited by law if you do not accept this License. Therefore, by modifying or distributing the Program (or any work based on the Program), you indicate your acceptance of this License to do so, and all its terms and conditions for copying, distributing or modifying the Program or works based on it.
- 6. Each time you redistribute the Program (or any work based on the Program), the recipient automatically receives a license from the original licensor to copy, distribute or modify the Program subject to these terms and conditions. You may not impose any further restrictions on the recipients' exercise of the rights granted herein. You are not responsible for enforcing compliance by third parties to this License.
- 7. If, as a consequence of a court judgment or allegation of patent infringement or for any other reason (not limited to patent issues), conditions are imposed on you (whether by court order, agreement or otherwise) that contradict the conditions of this License, they do not excuse you from the conditions of this License. If you cannot distribute so as to satisfy simultaneously your obligations under this License and any other pertinent obligations, then as a consequence you may not distribute the Program at all. For example, if a patent license would not permit royalty-free redistribution of the Program by all those who receive copies directly or indirectly through you, then the only way you could satisfy both it and this License would be to refrain entirely from distribution of the Program.

If any portion of this section is held invalid or unenforceable under any particular circumstance, the balance of the section is intended to apply and the section as a whole is intended to apply in other circumstances.

It is not the purpose of this section to induce you to infringe any patents or other property right claims or to contest validity of any such claims; this section has the sole purpose of protecting the integrity of the free software distribution system, which is implemented by public license practices. Many people have made generous contributions to the wide range of software distributed through that system in reliance on consistent application of that system; it is up to the author/donor to decide if he or she is willing to distribute software through any other system and a licensee cannot impose that choice.

This section is intended to make thoroughly clear what is believed to be a consequence of the rest of this License.

- 8. If the distribution and/or use of the Program is restricted in certain countries either by patents or by copyrighted interfaces, the original copyright holder who places the Program under this License may add an explicit geographical distribution limitation excluding those countries, so that distribution is permitted only in or among countries not thus excluded. In such case, this License incorporates the limitation as if written in the body of this License.
- 9. The Free Software Foundation may publish revised and/or new versions of the General Public License from time to time. Such new versions will be similar in spirit to the present version, but may differ in detail to address new problems or concerns.

Each version is given a distinguishing version number. If the Program specifies a version number of this License which applies to it and "any later version", you have the option of following the terms and conditions either of that version or of any later version published by the Free Software Foundation. If the Program does not specify a version number of this License, you may choose any version ever published by the Free Software Foundation.

10. If you wish to incorporate parts of the Program into other free programs whose distribution conditions are different, write to the author to ask for permission. For software which is copyrighted by the Free Software Foundation, write to the Free Software Foundation; we sometimes make exceptions for this. Our decision will be guided by the two goals of preserving the free status of all derivatives of our free software and of promoting the sharing and reuse of software generally.

### **NO WARRANTY**

II. BECAUSE THE PROGRAM IS LICENSED FREE OF CHARGE, THERE IS NO WARRANTY FOR THE PROGRAM, TO THE EXTENT PERMITTED BY APPLICABLE LAW. EXCEPT WHEN OTHERWISE STATED IN WRITING THE COPYRIGHT HOLDERS AND/OR OTHER PARTIES PROVIDE THE PROGRAM "AS IS" WITHOUT WARRANTY OF ANY KIND, EITHER EXPRESSED OR IMPLIED, INCLUDING, BUT NOT LIMITED TO, THE IMPLIED WARRANTIES OF MERCHANTABILITY AND FITNESS FOR A PARTICULAR PURPOSE. THE ENTIRE RISK AS TO THE QUALITY AND PERFORMANCE OF THE PROGRAM IS WITH YOU. SHOULD THE PROGRAM PROVE DEFECTIVE, YOU ASSUME THE COST OF ALL NECESSARY SERVICING, REPAIR OR CORRECTION.

I2. IN NO EVENT UNLESS REQUIRED BY APPLICABLE LAW OR AGREED TO IN WRITING WILL ANY COPYRIGHT HOLDER, OR ANY OTHER PARTY WHO MAY MODIFY AND/OR REDISTRIBUTE THE PROGRAM AS PERMITTED ABOVE, BE LIABLE TO YOU FOR DAMAGES, INCLUDING ANY GENERAL, SPECIAL, INCIDENTAL OR CONSEQUENTIAL DAMAGES ARISING OUT OF THE USE OR INABILITY TO USE THE PROGRAM (INCLUDING BUT NOT LIMITED TO LOSS OF DATA OR DATA BEING RENDERED INACCURATE OR LOSSES SUSTAINED BY YOU OR THIRD PARTIES OR A FAILURE OF THE PROGRAM TO OPERATE WITH ANY OTHER PROGRAMS), EVEN IF SUCH HOLDER OR OTHER PARTY HAS BEEN ADVISED OF THE POSSIBILITY OF SUCH DAMAGES.

#### **END OF TERMS AND CONDITIONS**

How to Apply These Terms to Your New Programs

If you develop a new program, and you want it to be of the greatest possible use to the public, the best way to achieve this is to make it free software which everyone can redistribute and change under these terms.

To do so, attach the following notices to the program. It is safest to attach them to the start of each source file to most effectively convey the exclusion of warranty; and each file should have at least the "copyright" line and a pointer to where the full notice is found.

<one line to give the program's name and a brief idea of what it does.>

Copyright (C) < year > < name of author >

This program is free software; you can redistribute it and/or modify it under the terms of the GNU General Public License as published by the Free Software Foundation; either version 2 of the License, or (at your option) any later version.

This program is distributed in the hope that it will be useful, but WITHOUT ANY WARRANTY; without even the implied warranty of MERCHANTABILITY or FITNESS FOR A PARTICULAR PURPOSE. See the GNU General Public License for more details.

You should have received a copy of the GNU General Public License along with this program; if not, write to the Free Software Foundation, Inc., 51 Franklin St, Fifth Floor, Boston, MA 02110-1301 USA

Also add information on how to contact you by electronic and paper mail.

If the program is interactive, make it output a short notice like this when it starts in an interactive mode:

Gnomovision version 69, Copyright (C) year name of author

Gnomovision comes with ABSOLUTELY NO WARRANTY; for details type 'show w'.

This is free software, and you are welcome to redistribute it under certain conditions; type `show c' for details.

The hypothetical commands `show w' and `show c' should show the appropriate parts of the General Public License. Of course, the commands you use may be called something other than `show w' and `show c'; they could even be mouse-clicks or menu items--whatever suits your program.

You should also get your employer (if you work as a programmer) or your school, if any, to sign a "copyright disclaimer" for the program, if necessary. Here is a sample; alter the names:

Yoyodyne, Inc., hereby disclaims all copyright interest in the program

`Gnomovision' (which makes passes at compilers) written by James Hacker.

<signature of Ty Coon>, I April 1989

Ty Coon, President of Vice

This General Public License does not permit incorporating your program into proprietary programs. If your program is a subroutine library, you may consider it more useful to permit linking proprietary applications with the library. If this is what you want to do, use the GNU Library General Public License instead of this License.

Exhibit B

Apache License

Apache License

Version 2.0, January 2004

http://www.apache.org/licenses/

### TERMS AND CONDITIONS FOR USE, REPRODUCTION, AND DISTRIBUTION

### I. Definitions.

"License" shall mean the terms and conditions for use, reproduction, and distribution as defined by Sections I through 9 of this document.

"Licensor" shall mean the copyright owner or entity authorized by the copyright owner that is granting the License.

"Legal Entity" shall mean the union of the acting entity and all other entities that control, are controlled by, or are under common control with that entity. For the purposes of this definition, "control" means (i) the power, direct or indirect, to cause the direction or management of such entity, whether by contract or otherwise, or (ii) ownership of fifty percent (50%) or more of the outstanding shares, or (iii) beneficial ownership of such entity.

"You" (or "Your") shall mean an individual or Legal Entity exercising permissions granted by this License.

"Source" form shall mean the preferred form for making modifications, including but not limited to software source code, documentation source, and configuration files.

"Object" form shall mean any form resulting from mechanical transformation or translation of a Source form, including but not limited to compiled object code, generated documentation, and conversions to other media types.

"Work" shall mean the work of authorship, whether in Source or Object form, made available under the License, as indicated by a copyright notice that is included in or attached to the work (an example is provided in the Appendix below).

"Derivative Works" shall mean any work, whether in Source or Object form, that is based on (or derived from) the Work and for which the editorial revisions, annotations, elaborations, or other modifications represent, as a whole, an original work of authorship. For the purposes of this License, Derivative Works shall not include works that remain separable from, or merely link (or bind by name) to the interfaces of, the Work and Derivative Works thereof.

"Contribution" shall mean any work of authorship, including the original version of the Work and any modifications or additions to that Work or Derivative Works thereof, that is intentionally submitted to Licensor for inclusion in the Work by the copyright owner or by an individual or Legal Entity authorized to submit on behalf of the copyright owner. For the purposes of this definition, "submitted" means any form of electronic, verbal, or written communication sent to the Licensor or its representatives, including but not limited to communication on electronic mailing lists, source code control systems, and issue tracking systems that are managed by, or on behalf of, the Licensor for the purpose of discussing and improving the Work, but excluding communication that is conspicuously marked or otherwise designated in writing by the copyright owner as "Not a Contribution."

"Contributor" shall mean Licensor and any individual or Legal Entity on behalf of whom a Contribution has been received by Licensor and subsequently incorporated within the Work.

- 2. Grant of Copyright License. Subject to the terms and conditions of this License, each Contributor hereby grants to You a perpetual, worldwide, non-exclusive, no-charge, royalty-free, irrevocable copyright license to reproduce, prepare Derivative Works of, publicly display, publicly perform, sublicense, and distribute the Work and such Derivative Works in Source or Object form.
- 3. Grant of Patent License. Subject to the terms and conditions of this License, each Contributor hereby grants to You a perpetual, worldwide, non-exclusive, no-charge, royalty-free, irrevocable (except as stated in this section) patent license to make, have made, use, offer to sell, sell, import, and otherwise transfer the Work, where such license applies only to those patent claims licensable by such Contributor that are necessarily infringed by their Contribution(s) alone or by combination of their Contribution(s) with the Work to which such Contribution(s) was submitted. If You institute patent litigation against any entity (including a cross-claim or counterclaim in a lawsuit) alleging that the Work or a Contribution incorporated within the Work constitutes direct or contributory patent infringement, then any patent licenses granted to You under this License for that Work shall terminate as of the date such litigation is filed.
- 4. Redistribution. You may reproduce and distribute copies of the Work or Derivative Works thereof in any medium, with or without modifications, and in Source or Object form, provided that You meet the following conditions:
- a. You must give any other recipients of the Work or Derivative Works a copy of this License: and
- b. You must cause any modified files to carry prominent notices stating that You changed the files; and
- c. You must retain, in the Source form of any Derivative Works that You distribute, all copyright, patent, trademark, and attribution notices from the Source form of the Work, excluding those notices that do not pertain to any part of the Derivative Works; and
- d. If the Work includes a "NOTICE" text file as part of its distribution, then any Derivative Works that You distribute must include a readable copy of the attribution notices contained within such NOTICE file, excluding those notices that do not pertain to any part of the Derivative Works, in at least one of the following places: within a NOTICE text file distributed as part of the

Derivative Works; within the Source form or documentation, if provided along with the Derivative Works; or, within a display generated by the Derivative Works, if and wherever such third-party notices normally appear. The contents of the NOTICE file are for informational purposes only and do not modify the License. You may add Your own attribution notices within Derivative Works that You distribute, alongside or as an addendum to the NOTICE text from the Work, provided that such additional attribution notices cannot be construed as modifying the License.

You may add Your own copyright statement to Your modifications and may provide additional or different license terms and conditions for use, reproduction, or distribution of Your modifications, or for any such Derivative Works as a whole, provided Your use, reproduction, and distribution of the Work otherwise complies with the conditions stated in this License.

- 5. Submission of Contributions. Unless You explicitly state otherwise, any Contribution intentionally submitted for inclusion in the Work by You to the Licensor shall be under the terms and conditions of this License, without any additional terms or conditions. Notwithstanding the above, nothing herein shall supersede or modify the terms of any separate license agreement you may have executed with Licensor regarding such Contributions.
- 6. Trademarks. This License does not grant permission to use the trade names, trademarks, service marks, or product names of the Licensor, except as required for reasonable and customary use in describing the origin of the Work and reproducing the content of the NOTICE file.
- 7. Disclaimer of Warranty. Unless required by applicable law or agreed to in writing, Licensor provides the Work (and each Contributor provides its Contributions) on an "AS IS" BASIS, WITHOUT WARRANTIES OR CONDITIONS OF ANY KIND, either express or implied, including, without limitation, any warranties or conditions of TITLE, NON-INFRINGEMENT, MERCHANTABILITY, or FITNESS FOR A PARTICULAR PURPOSE. You are solely responsible for determining the appropriateness of using or redistributing the Work and assume any risks associated with Your exercise of permissions under this License.
- 8. Limitation of Liability. In no event and under no legal theory, whether in tort (including negligence), contract, or otherwise, unless required by applicable law (such as deliberate and grossly negligent acts) or agreed to in writing, shall any Contributor be liable to You for damages, including any direct, indirect, special, incidental, or consequential damages of any character arising as a result of this License or out of the use or inability to use the Work (including but not limited to damages for loss of goodwill, work stoppage, computer failure or malfunction, or any and all other commercial damages or losses), even if such Contributor has been advised of the possibility of such damages.
- 9. Accepting Warranty or Additional Liability. While redistributing the Work or Derivative Works thereof, You may choose to offer, and charge a fee for, acceptance of support, warranty, indemnity, or other liability obligations and/or rights consistent with this License. However, in accepting such obligations, You may act only on Your own behalf and on Your sole responsibility, not on behalf of any other Contributor, and only if You agree to indemnify, defend, and hold each Contributor harmless for any liability incurred by, or claims asserted against, such Contributor by reason of your accepting any such warranty or additional liability.

#### END OF TERMS AND CONDITIONS

APPENDIX: How to apply the Apache License to your work

To apply the Apache License to your work, attach the following boilerplate notice, with the fields enclosed by brackets "[]" replaced with your own identifying information. (Don't include the brackets!) The text should be enclosed in the appropriate comment syntax for the file format. We also recommend that a file or class name and description of purpose be included on the same "printed page" as the copyright notice for easier identification within third-party archives.

Copyright [yyyy] [name of copyright owner] Licensed under the Apache License, Version 2.0 (the "License"); you may not use this file except in compliance with the License. You may obtain a copy of the License at http://www.apache.org/licenses/LICENSE-2.0 Unless required by applicable law or agreed to in writing, software distributed under the License is distributed on an "AS IS" BASIS, WITHOUT WARRANTIES OR CONDITIONS OF ANY KIND, either express or implied. See the License for the specific language governing permissions and limitations under the License.

| Exhibit C                                                        |
|------------------------------------------------------------------|
| FreeType License                                                 |
| This software is based in part on the work of the FreeType Team. |
|                                                                  |
| The FreeType Project LICENSE                                     |
|                                                                  |
| 2006-Jan-27                                                      |
| Copyright 1996-2002, 2006 by                                     |
| David Turner, Robert Wilhelm, and Werner Lemberg                 |
| Introduction                                                     |
|                                                                  |

The FreeType Project is distributed in several archive packages; some of them may contain, in addition to the FreeType font engine, various tools and contributions which rely on, or relate to, the FreeType Project.

This license applies to all files found in such packages, and which do not fall under their own explicit license. The license affects thus the FreeType font engine, the test programs, documentation and makefiles, at the very least.

This license was inspired by the BSD, Artistic, and IJG (Independent JPEG Group) licenses, which all encourage inclusion and use of free software in commercial and freeware products alike. As a consequence, its main points are that:

We don't promise that this software works. However, we will be interested in any kind of bug reports. (`as is' distribution)

You can use this software for whatever you want, in parts or full form, without having to pay us. ('royalty-free' usage)

You may not pretend that you wrote this software. If you use it, or only parts of it, in a program, you must acknowledge somewhere in your documentation that you have used the FreeType code. ('credits')

We specifically permit and encourage the inclusion of this software, with or without modifications, in commercial products.

We disclaim all warranties covering The FreeType Project and assume no liability related to The FreeType Project.

Finally, many people asked us for a preferred form for a credit/disclaimer to use in compliance with this license. We thus encourage you to use the following text:

Portions of this software are copyright © <year> The FreeType Project (www.freetype.org). All rights reserved.

Please replace <year> with the value from the FreeType version you actually use.

-----

Throughout this license, the terms 'package', 'FreeType Project', and 'FreeType archive' refer to the set of files originally distributed by the authors (David Turner, Robert Wilhelm, and Werner Lemberg) as the 'FreeType Project', be they named as alpha, beta or final release.

'You' refers to the licensee, or person using the project, where 'using' is a generic term including compiling the project's source code as well as linking it to form a 'program' or 'executable'. This program is referred to as 'a program using the FreeType engine'.

This license applies to all files distributed in the original FreeType Project, including all source code, binaries and documentation, unless otherwise stated in the file in its original, unmodified form as distributed in the original archive.

If you are unsure whether or not a particular file is covered by this license, you must contact us to verify this.

The FreeType Project is copyright (C) 1996-2000 by David Turner, Robert Wilhelm, and Werner Lemberg. All rights reserved except as specified below.

## I. No Warranty

-----

THE FREETYPE PROJECT IS PROVIDED 'AS IS' WITHOUT WARRANTY OF ANY KIND, EITHER EXPRESS OR IMPLIED, INCLUDING, BUT NOT LIMITED TO, WARRANTIES OF MERCHANTABILITY AND FITNESS FOR A PARTICULAR PURPOSE. IN NO EVENT WILL ANY OF THE AUTHORS OR COPYRIGHT HOLDERS BE LIABLE FOR ANY DAMAGES CAUSED BY THE USE OR THE INABILITY TO USE, OF THE FREETYPE PROJECT.

### 2. Redistribution

-----

This license grants a worldwide, royalty-free, perpetual and irrevocable right and license to use, execute, perform, compile, display, copy, create derivative works of, distribute and sublicense the FreeType Project (in both source and object code forms) and derivative works thereof for any purpose; and to authorize others to exercise some or all of the rights granted herein, subject to the following conditions:

Redistribution of source code must retain this license file (`FTL.TXT') unaltered; any additions, deletions or changes to the original files must be clearly indicated in accompanying documentation. The copyright notices of the unaltered, original files must be preserved in all copies of source files.

Redistribution in binary form must provide a disclaimer that states that the software is based in part of the work of the FreeType Team, in the distribution documentation. We also encourage you to put an URL to the FreeType web page in your documentation, though this isn't mandatory.

These conditions apply to any software derived from or based on the FreeType Project, not just the unmodified files. If you use our work, you must acknowledge us. However, no fee need be paid to us.

## 3. Advertising

\_\_\_\_\_

Neither the FreeType authors and contributors nor you shall use the name of the other for commercial, advertising, or promotional purposes without specific prior written permission.

We suggest, but do not require, that you use one or more of the following phrases to refer to this software in your documentation or advertising materials: `FreeType Project', `FreeType Engine', `FreeType library', or `FreeType Distribution'.

As you have not signed this license, you are not required to accept it. However, as the FreeType Project is copyrighted material, only this license, or another one contracted with the authors, grants you the right to use, distribute, and modify it. Therefore, by using, distributing, or modifying the FreeType Project, you indicate that you understand and accept all the terms of this license.

### 4. Contacts

-----

There are two mailing lists related to FreeType:

freetype@nongnu.org

Discusses general use and applications of FreeType, as well as future and wanted additions to the library and distribution. If you are looking for support, start in this list if you haven't found anything to help you in the documentation.

freetype-devel@nongnu.org

Discusses bugs, as well as engine internals, design issues, specific licenses, porting, etc.

Our home page can be found at

http://www.freetype.org

--- end of FTL.TXT ---

# One Year Limited Warranty

This Limited Warranty provides for specific legal rights with respect to your NOOK™ eReader. Please review it carefully. You may also have other rights, which vary from state to state.

WHAT WARRANTIES APPLY TO MY NOOK?

### What is Covered?

This Limited Warranty covers your NOOK. For purposes of this Limited Warranty, "NOOK" means only the hardware comprising: (i) your NOOK eReader unit; and (ii) the peripherals included in the packaging with your NOOK.

### **Express Warranty**

Subject to the terms and conditions of this Limited Warranty, Barnes & Noble, Inc. ("B&N") warrants to the original retail purchaser only ("you") that your NOOK will be free from defects in materials and workmanship under normal consumer use for a period of one (I) year from the date of original retail purchase (the "Warranty Period"). This express warranty is not transferable to subsequent owners of the product. If your NOOK was originally purchased by someone else as a gift for you, as shown by a gift receipt, you will be considered the "original retail purchaser" of that NOOK.

## **Implied Warranty**

You may also have implied warranties under the laws of some jurisdictions. To the extent permitted by applicable law, such implied warranties are limited to the duration of the Warranty Period. Some jurisdictions do not allow limitations on the duration of an implied warranty, so this limitation may not apply to you. You may not assign or otherwise transfer such implied warranties. However, some jurisdictions extend the protection of implied warranties to subsequent consumers, so this limitation may not apply to you.

# HOW DO I MAKE A WARRANTY CLAIM OR OTHERWISE ARRANGE FOR THE RETURN OF MY NOOK?

To make a warranty claim or arrange for the return of your NOOK pursuant to the NOOK<sup>™</sup> TERMS OF SERVICE, you must contact B&N at one of the following numbers during the Warranty Period:

- Within the United States I-800-THF-BOOK
- Outside the United States 1-201-438-1834

## HOW DO I RETURN MY NOOK TO B&N?

When you contact B&N at one of the numbers above, B&N will provide instructions to you as to how and where to return your NOOK. Your NOOK must be shipped, prepaid and insured, in appropriate protective packaging, together with proof of purchase and the Return Authorization Number provided by B&N, to the address specified by B&N. You must return your NOOK within the timeframe provided by B&N. You may also be required to provide a credit card to obtain an advance replacement before B&N receives your NOOK at its returns center.

All returned NOOKs become the property of B&N.

Before you send your NOOK to B&N, it is your responsibility to back up any data, software or files stored on your NOOK because B&N will only return your NOOK to you if it is not covered by this Limited Warranty and B&N has not provided an advance replacement. B&N is not responsible for any loss of your data, software or files or for the cost of backing up your data, software or files.

If you do not comply with the terms above or with B&N's instructions, there may be delays in service or you many incur additional expenses. In particular, if you do not return your NOOK within the timeframe specified by B&N, B&N reserves the right to charge you the purchase price for a replacement NOOK. You will be solely responsible for any cost, expense, loss or the like relating to your failure to comply with such terms or B&N's instructions.

B&N DOES NOT PROVIDE, AND HEREBY DISCLAIMS, ANY EXPRESS OR IMPLIED WARRANTIES REGARDING ITS WARRANTY SERVICES, INCLUDING, WITHOUT LIMITATION, ALL DUTIES (IF ANY) OF WORKMANLIKE EFFORT AND OF REASONABLE CARE.

# IF I MAKE A WARRANTY CLAIM, WHAT WILL B&N DO WHEN IT RECEIVES MY NOOK?

When B&N receives your NOOK, it will examine it and determine whether it is covered by this Limited Warranty. If, upon examination, B&N determines that your NOOK is covered by this Limited Warranty, B&N will, within a reasonable period of time, at its option and at no additional charge, do one of the following:

- replace your NOOK with a new or refurbished model of equal or greater value; or
- refund the purchase price you paid for your NOOK.

If B&N replaces your NOOK, B&N will bear the cost of sending a replacement NOOK to you, freight prepaid.

THE FOREGOING IS YOUR SOLE AND EXCLUSIVE REMEDY FOR BREACH OF WARRANTY OR FOR ANY OTHER CLAIMS OTHERWISE RELATING TO THIS LIMITED WARRANTY.

### WHAT WILL BE THE WARRANTY PERIOD IF MY NOOK IS REPLACED?

If your NOOK is replaced during the Warranty Period, it will be covered by this Limited Warranty for the remainder of the original Warranty Period or ninety (90) days from the date of shipment of the replaced NOOK, whichever is longer.

### WHAT IF MY NOOK IS NOT COVERED BY THIS LIMITED WARRANTY?

If your NOOK is not covered by this Limited Warranty, B&N will return your NOOK to you, at your expense, or will charge your credit card for any advance replacement NOOK provided to you.

# WHAT IS NOT COVERED BY THE WARRANTY?

This Limited Warranty does not cover damage or malfunctions caused by accident, disaster, misuse, abuse, negligence or other external causes; third-party products; Internet or telecommunications failures; commercial use; unauthorized opening, use, service, tampering, alteration, repair or modification; or inadequate packing or shipping procedures. This Limited Warranty also does not cover cosmetic damage or normal wear and tear. This Limited Warranty does not apply to NOOKs sold as used, refurbished or reconditioned. This Limited Warranty will be void if the Serial Number on your NOOK has been removed, tampered with or defaced or if your NOOK has been opened or serviced without authorization, tampered with, altered or modified. Please note that opening the back cover of your NOOK to change the battery, external SD card or back cover will not void this Limited Warranty.

This Limited Warranty applies to your NOOK only (i.e., the hardware), and not to the software within your NOOK. Please refer to the NOOK $^{\text{TM}}$  TERMS OF SERVICE for your rights and remedies with respect to such software.

Similarly, this Limited Warranty does not cover downloaded data or materials, or accessories and peripherals, except as expressly provided above.

# WHAT OTHER LEGAL TERMS APPLY TO THIS LIMITED WARRANTY?

#### **Disclaimer**

TO THE EXTENT PERMITTED BY APPLICABLE LAW, THIS LIMITED WARRANTY AND THE REMEDIES SET FORTH ABOVE ARE EXCLUSIVE AND IN LIEU OF ALL OTHER WARRANTIES, REMEDIES AND CONDITIONS, WHETHER ORAL, WRITTEN, STATUTORY, EXPRESS OR IMPLIED. TO THE EXTENT PERMITTED BY APPLICABLE LAW, B&N SPECIFICALLY DISCLAIMS ANY AND ALL WARRANTIES AND CONDITIONS NOT EXPRESSLY PROVIDED FOR IN THIS LIMITED WARRANTY, INCLUDING, WITHOUT LIMITATION, WARRANTIES OF MERCHANTABILITY, NON-INFRINGEMENT, SECURITY, FITNESS FOR A PARTICULAR PURPOSE AND AGAINST HIDDEN OR LATENT DEFECTS.

### **Modification**

No employee or representative of B&N or its affiliates or any third party is authorized to make any modification, extension or addition to this Limited Warranty. If any term of this Limited Warranty is held to be illegal or unenforceable, the remaining terms of this Limited Warranty will remain in full force and effect.

### **Exclusion of Indirect Damages**

TO THE MAXIMUM EXTENT PERMITTED BY LAW, NEITHER B&N NOR ITS AFFILIATES NOR ITS LICENSORS WILL BE LIABLE TO YOU OR ANY THIRD PARTY FOR ANY CONSEQUENTIAL, SPECIAL, INCIDENTAL, PUNITIVE OR OTHER INDIRECT DAMAGES ARISING FROM, RELATING TO OR CONNECTED WITH YOUR PURCHASE OR USE OF YOUR NOOK, INCLUDING, WITHOUT LIMITATION, LOST PROFITS, LOST REVENUE OR LOST DATA, REGARDLESS OF THE CAUSE OF ACTION ON WHICH THE CLAIM IS BASED, INCLUDING, WITHOUT LIMITATION, NEGLIGENCE, TORT, CONTRACT, STRICT LIABILITY, PRODUCT DEFECT OR MISREPRESENTATION, EVEN IF ADVISED OF THE POSSIBILITY OF SUCH DAMAGES OCCURRING, AND EVEN IF ANY REMEDY FAILS OF ITS ESSENTIAL PURPOSE.

Some states do not allow the exclusion or limitation of incidental or consequential damages, so the above exclusion may not apply to you.

# **Applicable Law**

This Limited Warranty is valid only in the United States of America. The laws of the State of New York, U.S.A. will apply to this Limited Warranty, though the laws of your state of residence may apply to any tort claims and any claims under any consumer protection statutes, as provided under applicable law.

# **FCC** Notices

### **FCC IDs**

NOOK (Wi-Fi + 3G model): XHHBNRZ100 and XHHBNRZ100-I

NOOK Wi-Fi: XHHBNRVI00

This device complies with Part 15 of the FCC Rules. Operation is subject to the following two conditions: (1) this device may not cause harmful interference, and (2) this device must accept any interference received, including interference that may cause undesired operation.

# FEDERAL COMMUNICATIONS COMMISSION (FCC) STATEMENT INFORMATION TO THE USER

CAUTION: Changes or modifications to the equipment not expressly approved by the party responsible for compliance could void the user's authority to operate the equipment.

This equipment has been tested and found to comply with the limits for a Class B digital device, pursuant to Part 15 of the FCC Rules. These limits are designed to provide reasonable protection against harmful interference in a residential installation. This equipment generates, uses and can radiate radio frequency energy and, if not installed and used in accordance with the instructions, may cause harmful interference to radio communications. However, there is no guarantee that interference will not occur in a particular installation. If this equipment does cause harmful interference to radio or television reception, which can be determined by turning the equipment off and on, the user is encouraged to try to correct the interference by one or more of the following measures:

- 1. Reorient or relocate the receiving antenna.
- 2. Increase the separation between the equipment and receiver.
- 3. If applicable, connect the equipment into an outlet on a circuit different from that to which the receiver is connected.
- 4. Consult the dealer or an experienced radio / TV technician for help.

# **FCC Radiation Exposure Statement**

This equipment complies with FCC radiation exposure limits set forth for an uncontrolled environment. This device is designed for hand-held operation only. The antenna(s) used for this transmitter must not be collocated or operating in conjunction with any other antenna or transmitter within a host device, except in accordance with FCC multi-transmitter product procedures.

### Other Information Related to the Radio

Also note the following:

- Information about wireless connectivity is in "Wireless Connectivity" on page 56.
- Your NOOK has an Airplane mode that turns off the radio. It should be used on airplanes. For more information, see "Use on Airplanes" on page 37.
- Your NOOK should be fully off when stowed onboard an airplane. For more information, see "Checked Baggage" on page 38.
- When around sensitive electronic equipment, ask whether you can use your NOOK. You might need to use Airplane mode. In some places, for example in a hospital, you might be asked to not use your device. For more information, see "Electronic Equipment" on page 36.
- Use a shielded USB cable when connecting your NOOK to a personal computer. The provided USB cable is shielded.